# Moisture Analyzer

# Excellence HS153

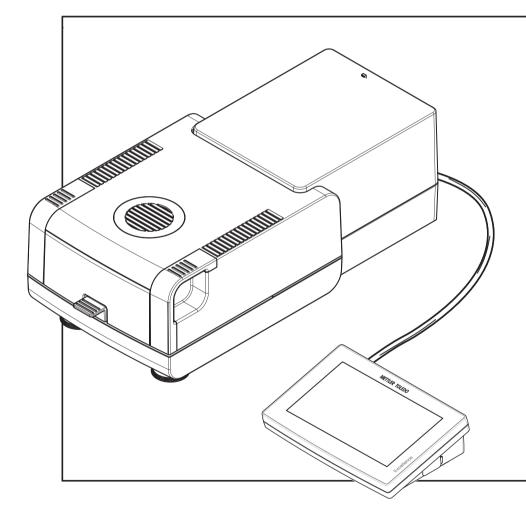

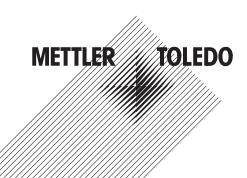

# **Table of Contents**

| 1 | Introduction                      |                                                 |    |  |  |  |
|---|-----------------------------------|-------------------------------------------------|----|--|--|--|
|   | 1.1                               | Further documents and information               | 5  |  |  |  |
|   | 1.2                               | Explanation of conventions and symbols used     | 5  |  |  |  |
|   | 1.3                               | Compliance information                          | 6  |  |  |  |
| 2 | Safot                             | y Information                                   | 7  |  |  |  |
| 2 | 2.1                               |                                                 | 7  |  |  |  |
|   | 2.1                               | Definition of signal words and warnings symbols | 7  |  |  |  |
|   | Ζ.Ζ                               | Product-specific safety notes                   | /  |  |  |  |
| 3 | -                                 | in and Function                                 | 10 |  |  |  |
|   | 3.1                               | Overview                                        | 10 |  |  |  |
|   |                                   | 3.1.1 Overview drying unit                      | 10 |  |  |  |
|   |                                   | 3.1.2 Overview terminal                         | 11 |  |  |  |
|   |                                   | 3.1.3 Overview type plate                       | 11 |  |  |  |
|   | 3.2                               | Function description                            | 12 |  |  |  |
| 4 | Instal                            | lation and Putting into Operation               | 13 |  |  |  |
| - | 4.1                               | Selecting the location                          | 13 |  |  |  |
|   | 4.1                               | Unpacking the moisture analyzer                 | 13 |  |  |  |
|   | 4.2                               |                                                 | 13 |  |  |  |
|   | 4.3<br>4.4                        | Scope of delivery                               | 14 |  |  |  |
|   | 4.4                               | Connecting instrument                           | 14 |  |  |  |
|   |                                   | Setup wizard                                    |    |  |  |  |
|   | 4.6                               | Setting up the instrument                       | 15 |  |  |  |
|   | 4.7                               | Leveling the instrument                         | 16 |  |  |  |
|   | 4.8                               | Anti-theft device                               | 17 |  |  |  |
|   | 4.9                               | Setting reading angle of terminal               | 17 |  |  |  |
|   | 4.10                              | 0                                               | 17 |  |  |  |
|   | 4.11                              | Adjusting after setup                           | 18 |  |  |  |
|   | 4.12                              | Transporting, packing and storing               | 18 |  |  |  |
|   |                                   | 4.12.1 Transporting the Moisture Analyzer       | 18 |  |  |  |
|   |                                   | 4.12.2 Putting into operation after transport   | 18 |  |  |  |
|   |                                   | 4.12.3 Packing and storing                      | 19 |  |  |  |
|   | 4.13                              | Installing USB device driver                    | 19 |  |  |  |
| 5 | Operating Elements and Interfaces |                                                 |    |  |  |  |
|   | 5.1                               | Operation keys                                  | 20 |  |  |  |
|   | 5.2                               | Electrical interfaces                           | 20 |  |  |  |
|   |                                   |                                                 |    |  |  |  |
| 6 | Opero                             |                                                 | 22 |  |  |  |
|   | 6.1                               | Operation orientation                           | 22 |  |  |  |
|   | 6.2                               | User interface                                  | 22 |  |  |  |
|   |                                   | 6.2.1 Operation keys                            | 22 |  |  |  |
|   |                                   | 6.2.2 Screen navigation                         | 22 |  |  |  |
|   |                                   | 6.2.3 Icons and buttons                         | 23 |  |  |  |
|   |                                   | 6.2.3.1 Status message icons                    | 23 |  |  |  |
|   |                                   | 6.2.3.2 Title bar icons                         | 23 |  |  |  |
|   |                                   | 6.2.3.3 Action bar buttons                      | 23 |  |  |  |
|   |                                   | 6.2.4 Basic elements on the touch screen        | 23 |  |  |  |
|   |                                   | 6.2.5 Home screen                               | 23 |  |  |  |
|   |                                   | 6.2.6 Work screen                               | 24 |  |  |  |
|   |                                   | 6.2.7 Input dialogs                             | 25 |  |  |  |
|   |                                   | 6.2.7.1 Entering characters and numbers         | 25 |  |  |  |
|   |                                   | 6.2.7.2 Entering numerical values               | 26 |  |  |  |
|   |                                   | 6.2.7.3 Changing date and time                  | 26 |  |  |  |
|   |                                   | 6.2.8 Lists and tables                          | 27 |  |  |  |
|   | 6.3                               | Performing a simple measurement                 | 28 |  |  |  |

| 7 | Software Description                                       |
|---|------------------------------------------------------------|
|   | 7.1 Method definition                                      |
|   | 7.1.1 Method parameters                                    |
|   | 7.1.1.1 Main measurement parameters                        |
|   | 7.1.1.1.1 Drying program                                   |
|   | 7.1.1.1.2 Display mode                                     |
|   | 7.1.1.1.3 Start weight                                     |
|   | 7.1.1.2 Result and value handling                          |
|   | 7.1.1.2.1 Control limits                                   |
|   | 7.1.1.2.2 QuickPredict                                     |
|   | 7.1.1.3 Workflow handling                                  |
|   | 7.1.1.3.1 Starting mode                                    |
|   | 7.1.1.3.2 Accessories                                      |
|   | 7.1.1.4 General method properties                          |
|   |                                                            |
|   | 7.1.1.4.1 Method name                                      |
|   | 7.1.1.4.2 Sample preparation                               |
|   | 7.1.2 Creating a method                                    |
|   | 7.1.2.1 Creating a method with the Method Wizard           |
|   | 7.1.2.2 Creating a method manually                         |
|   | 7.1.2.3 Creating a method by consulting the method library |
|   | 7.1.3 Editing a method                                     |
|   | 7.1.4 Testing a method                                     |
|   | 7.1.4.1 Temperature assistant                              |
|   | 7.1.4.2 Test measurement                                   |
|   | 7.1.4.3 Testing with AutoMet                               |
|   | 7.1.5 Preparing a method for QuickPredict                  |
|   | 7.1.5.1 Prerequisites to use QuickPredict for a method     |
|   | 7.1.5.2 Activating QuickPredict                            |
|   | 7.1.5.2.1 License                                          |
|   | 7.1.5.2.2 Activating QuickPredict on the instrument        |
|   | 7.1.5.2.3 Enable QuickPredict for a method                 |
|   | 7.1.5.3 Establishing the prediction knowledge              |
|   | 7.1.5.3.1 Process schedule                                 |
|   | 7.1.5.3.2 QuickPredict Wizard                              |
|   | 7.1.5.3.3 Expert mode                                      |
|   | 7.2 Measurement.                                           |
|   | 7.2.1 Performing a measurement                             |
|   | 7.2.2 Preparing the sample                                 |
|   | 7.2.3 Working with weighing-in aid                         |
|   | 0 0 0                                                      |
|   | 0                                                          |
|   | 0                                                          |
|   | 7.2.5.1 Performing measurements with QuickPredict          |
|   | 7.2.5.2 Handling QuickPredict results                      |
|   | 7.2.5.3 Working with uncertainty thresholds                |
|   | 7.3 Results                                                |
|   | 7.3.1 Graphical evaluations of measurement results         |
|   | 7.3.2 Method versioning                                    |
|   | 7.3.3 Exporting results                                    |
|   | 7.3.3.1 Exporting results to an external storage device    |
|   | 7.3.3.2 Exporting results via SFTP server                  |
|   | 7.3.3.3 Exporting results with EasyDirect Moisture         |
|   | 7.3.3.4 Single result export settings                      |
|   | 7.3.3.5 Multiple result export settings                    |
|   | 7.4 Test/Adjust                                            |
|   | 7.4.1 Tests                                                |
|   | 7.4.1.1 Weight test - external                             |
|   | 7.4.1.2 Temperature test                                   |
|   |                                                            |

|     | 7.4.1.3   | SmartCal test                                | 75  |
|-----|-----------|----------------------------------------------|-----|
|     | 7.4.1.4   | Measures after failed test                   | 76  |
|     | 7.4.2     | Adjustments                                  | 76  |
|     | 7.4.2.1   | Weight adjustment - external                 | 77  |
|     | 7.4.2.2   | Temperature adjustment                       |     |
|     | 7.4.3     | History                                      |     |
| 7.5 | Settings  | ,                                            |     |
|     | 7.5.1     | User preferences                             |     |
|     | 7.5.1.1   | Languages                                    |     |
|     | 7.5.1.2   | Screen                                       |     |
|     | 7.5.1.3   | Sound                                        |     |
|     | 7.5.1.4   | Password                                     |     |
|     | 7.5.2     | Instrument settings                          |     |
|     | 7.5.2.1   | Regional settings                            |     |
|     | 7.5.2.2   | Peripherals.                                 |     |
|     | 7.5.2.2.1 | Workstations (MT-SICS)                       |     |
|     | 7.5.2.2.1 |                                              |     |
|     |           |                                              |     |
|     | 7.5.2.3   | Default settings                             |     |
|     | 7.5.2.3.1 | Default languages                            |     |
|     | 7.5.2.3.2 | 8                                            |     |
|     | 7.5.2.4   | Shared directory                             |     |
|     | 7.5.2.5   | Company information                          |     |
|     | 7.5.2.6   | Touch screen adjustment                      |     |
|     | 7.5.2.7   | Network interfaces                           |     |
|     | 7.5.2.7.1 | Host name                                    |     |
|     | 7.5.2.7.2 |                                              |     |
|     | 7.5.3     | Application settings                         |     |
|     | 7.5.3.1   | Identifications management                   |     |
|     | 7.5.3.2   | Print and export management                  | 91  |
|     | 7.5.3.2.1 | Print management                             |     |
|     | 7.5.3.2.2 | Recommended printer settings (strip printer) | 93  |
|     | 7.5.3.2.3 |                                              |     |
|     | 7.5.3.3   | Method selection                             |     |
|     | 7.5.4     | Quality management                           |     |
|     | 7.5.4.1   | Test / Adjustment settings                   |     |
|     | 7.5.4.1.1 | Equipment                                    | 95  |
|     | 7.5.4.1.2 |                                              |     |
|     | 7.5.4.1.3 | Adjustment settings                          |     |
|     | 7.5.4.1.4 | Print and output settings                    |     |
|     | 7.5.4.2   | QuickPredict                                 |     |
|     | 7.5.5     | User management.                             |     |
|     | 7.5.5.1   |                                              |     |
|     |           | Groups                                       | 90  |
|     | 7.5.5.2   | Users                                        |     |
|     | 7.5.5.3   | Account policies                             |     |
|     | 7.5.6     | System and data management                   |     |
|     | 7.5.6.1   | Result management                            |     |
|     | 7.5.6.2   | Export / Import                              |     |
|     | 7.5.6.3   | Back up / Restore                            |     |
|     | 7.5.6.4   | Export event logs                            |     |
|     | 7.5.6.5   | License manager                              |     |
|     | 7.5.6.6   | Reset                                        |     |
|     | 7.5.6.7   | Update                                       |     |
|     | 7.5.7     | Help and tutorials                           | 105 |
|     |           |                                              |     |
|     | enance    |                                              | 106 |
| 8.1 |           | ice tasks                                    | 106 |
| 8.2 | 0         |                                              |     |
|     | 8.2.1     | Sample chamber                               | 107 |

8

|    | Index |                                             | 131 |
|----|-------|---------------------------------------------|-----|
| 12 | Dispo | sal                                         | 129 |
|    | 11.2  | Spare parts                                 | 128 |
|    | 11.1  | Accessories                                 |     |
| 11 |       | sories and Spare Parts                      | 123 |
|    |       | 10.4.3 USB device                           | 122 |
|    |       | 10.4.2 USB host                             |     |
|    |       | 10.4.1 RS232C                               |     |
|    | 10.4  | Interfaces specification                    |     |
|    |       | 10.3.2 Terminal                             | 121 |
|    |       | 10.3.1 Drying unit                          | 120 |
|    | 10.3  | Dimensions                                  |     |
|    | 10.2  | Model-specific data                         |     |
|    | 10.1  | General data                                |     |
| 10 | Techn | ical Data                                   | 118 |
|    | 9.2   | Error symptoms                              | 114 |
|    | 9.1   | Error messages                              |     |
| 9  | Troub | leshooting                                  | 113 |
|    | 8.5   | Updating the software                       | 111 |
|    | 8.4   | Replacing the power line fuse               |     |
|    | 8.3   | Replacing the dust filter                   |     |
|    |       | 8.2.4 Putting into operation after cleaning |     |
|    |       | 8.2.3 Fan grill                             |     |
|    |       | 8.2.2 Heating module                        | 107 |

# **1** Introduction

Thank you for purchasing a halogen moisture analyzer from METTLER TOLEDO. The moisture analyzer combines high performance with ease of use.

The Moisture Analyzer conforms with all common standards and directives. It supports stipulations, work techniques and result records as demanded by all international quality assurance systems, e.g. GLP (Good Laboratory Practice), GMP (Good Manufacturing Practice). The instrument has a CE declaration of conformity and METTLER TOLEDO as the manufacturer has been awarded ISO 9001 and ISO 14001 certification. This provides you with the assurance that your capital investment is protected in the long term by a high product quality and a comprehensive service package (repairs, maintenance, servicing, adjustment service). This document is based on the software version V 3.30.

#### EULA

The software in this product is licensed under the METTLER TOLEDO End User License Agreement (EULA) for Software.

When using this product you agree to the terms of the EULA.

www.mt.com/EULA

### **1.1 Further documents and information**

- www.mt.com/moisture
- www.mt.com/hxhs

This document is available in other languages online.

www.mt.com/HS153-RM

Instructions for cleaning a balance, "8 Steps to a Clean Balance":

www.mt.com/lab-cleaning-guide

Search for software:

www.mt.com/moisture-software

Search for documents:

www.mt.com/library

For further questions, please contact your authorized METTLER TOLEDO dealer or service representative.

www.mt.com/contact

### **1.2 Explanation of conventions and symbols used**

#### **Conventions and symbols**

Key and button designations are indicated by a picture or bold text (e.g. Save).

i Note

For useful information about the product.

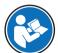

Refers to an external document.

#### **Elements of instructions**

In this manual, step-by-step instructions are presented as follows. The action steps are numbered and can contain prerequisites, intermediate results and results, as shown in the example. Sequences with less than two steps are not numbered.

- Prerequisites that must be fulfilled before the individual steps can be executed.
- 1 Step 1
  - Intermediate result
- 2 Step 2
- Result

# **1.3 Compliance information**

#### **European Union**

The instrument complies with the directives and standards listed on the Declaration of Conformity.

#### **United States of America**

This equipment has been tested and found to comply with the limits for a **Class A** digital device, pursuant to part 15 of the FCC Rules. These limits are designed to provide reasonable protection against harmful interference when the equipment is operated in a commercial environment. This equipment generates, uses, and can radiate radio frequency energy and, if not installed and used in accordance with the instruction manual, may cause harmful interference to radio communications. Operation of this equipment in a residential area is likely to cause harmful interference in which case the user will be required to correct the interference at his own expense.

Changes or modifications not expressly approved by the party responsible for compliance could void the user's authority to operate the equipment.

Compliance documents, e.g., the FCC Supplier Declaration of Conformity, are available online.

www.mt.com/ComplianceSearch

# 2 Safety Information

Two documents named "User Manual" and "Reference Manual" are available for this instrument.

- The User Manual is available online in various languages.
- A printed version of the User Manual is delivered with the instrument.
- The Reference Manual is available online. This manual contains a full description of the instrument and its use.
- · Keep both documents for future reference.
- Include both documents if you transfer the instrument to other parties.

Only use the instrument according to the User Manual and the Reference Manual. If you do not use the instrument according to these documents or if the instrument is modified, the safety of the instrument may be impaired and Mettler-Toledo GmbH assumes no liability.

### 2.1 Definition of signal words and warnings symbols

Safety notes contain important information on safety issues. Ignoring the safety notes may lead to personal injury, damage to the instrument, malfunctions and false results. Safety notes are marked with the following signal words and warning symbols:

| Signal words |                                                                                                    |
|--------------|----------------------------------------------------------------------------------------------------|
| DANGER       | A hazardous situation with high risk, resulting in death or severe injury if not avoided.                                                               |
| WARNING      | A hazardous situation with medium risk, possibly resulting in death or severe injury if not avoided.                                                    |
| CAUTION      | A hazardous situation with low risk, resulting in minor or moderate injury if not avoided.                                                              |
| NOTICE       | A hazardous situation with low risk, resulting in damage to the instrument, other material damage, malfunctions and erroneous results, or loss of data. |
|              |                                                                                                    |

#### Warning symbols

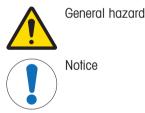

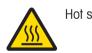

Hot surface

## 2.2 Product-specific safety notes

#### Intended use

This instrument is designed to be used by trained staff. The instrument is intended for determining the weight loss during drying of samples.

Any other type of use and operation beyond the limits of use stated by Mettler-Toledo GmbH without consent from Mettler-Toledo GmbH is considered as not intended.

Moisture determination applications must be optimized and validated by the user according to local regulations. Application-specific data provided by METTLER TOLEDO is intended for guidance only.

#### Responsibilities of the instrument owner

The instrument owner is the person holding the legal title to the instrument and who uses the instrument or authorizes any person to use it, or the person who is deemed by law to be the operator of the instrument. The instrument owner is responsible for the safety of all users of the instrument and third parties.

Mettler-Toledo GmbH assumes that the instrument owner trains users to safely use the instrument in their workplace and deal with potential hazards. Mettler-Toledo GmbH assumes that the instrument owner provides the necessary protective gear.

#### Safety notes

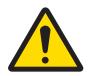

# **WARNING**

#### Death or serious injury due to electric shock

Contact with parts that carry a live current can lead to injury and death. If the instrument cannot be shut down in an emergency situation, people can be injured and the instrument can be damaged.

- 1 Check that the voltage printed on the instrument is the same as your local power supply voltage. If this is not the case, under no circumstances connect the instrument to the power supply, but contact a METTLER TOLEDO representative.
- 2 Only use the three-core power cable with equipment grounding conductor supplied by METTLER TOLEDO to connect your instrument.
- 3 Only connect it to a three-pin power socket with earthing contact.
- 4 Only use standardized extension cables with equipment grounding conductor for operating the instrument.
- 5 Make sure that the power plug is accessible at all times.
- 6 Arrange the cables so that they cannot be damaged or interfere with the operation.
- 7 Keep all electrical cables and connections away from liquids.

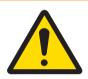

# **WARNING**

#### Injury or death due to toxic or corrosive substances

Heating up toxic or corrosive substances, e.g., acids, can result in toxic or corrosive vapors that can cause injuries if they come in contact with the skin or the eyes or if they are inhaled.

- 1 When using chemicals and solvents, comply with the instructions of the manufacturer and the general laboratory safety rules.
- 2 Set up the instrument in a well-ventilated location.
- 3 When using dry substances that form toxic gases, place the instrument in a fume hood.

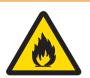

# 

#### Death or serious injuries due to flammable solvents

Flammable solvents in the vicinity of the instrument can ignite and lead to fire and explosions.

- 1 Keep flammable solvents away from the instrument.
- 2 When using chemicals and solvents, comply with the instructions of the manufacturer and the general laboratory safety rules.

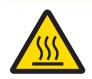

# 

#### Burns due to hot surfaces

During operation, parts of the instrument can reach temperatures that can cause burns if touched.

- 1 Do not touch the area marked with the warning symbol.
- 2 Ensure sufficient free space around the instrument to avoid heat accumulation and overheating (approx. 1 m free space above the heating module).
- 3 Never cover, tape or clog the vent over the sample chamber. Do not tamper with the vent in any other way.
- 4 Exercise caution when removing a sample. The sample itself, the sample chamber, the draft shield and the sample pan may be very hot.
- 5 Do not open the heating module during operation. Always let it cool down completely before opening.
- 6 Do not modify the heating module in any way.

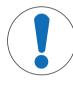

# NOTICE

#### Damage to the instrument due to corrosive substances and vapors

Corrosive substances and corrosive vapors can damage the instrument.

- 1 When using chemicals and solvents, comply with the instructions of the manufacturer and the general laboratory safety rules.
- 2 Ensure that the instrument parts touching your sample substance can not get altered by it.
- 3 Wipe off any condensation of corrosive vapours after an operation.
- 4 Work with small samples.

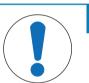

# NOTICE

Damage to the instrument or malfunction due to the use of unsuitable parts

Only use parts from METTLER TOLEDO that are intended to be used with your instrument.

For related information concerning the QuickPredict function, **see** [Prerequisites to use QuickPredict for a method ▶ Page 52].

# **3** Design and Function

In order to work with your Moisture Analyzer, you need to familiarize yourself with the instrument layout, drying unit, graphical user interface of the touch screen as well as the terminal.

# 3.1 Overview

### 3.1.1 Overview drying unit

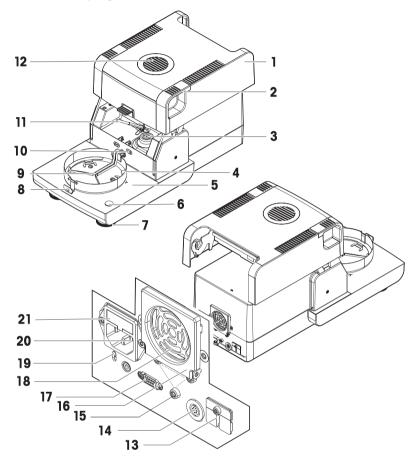

| 1  | Heating module (with thermal overload protection) | 12 | Inspection window and vent              |
|----|---------------------------------------------------|----|-----------------------------------------|
| 2  | Handles for opening the sample chamber            | 13 | 2 Aux ports (n.a.)                      |
| 3  | Power contacts for halogen lamp                   | 14 | Socket for terminal connection cable    |
| 4  | Draft shield element                              | 15 | Fastening for terminal stand            |
| 5  | Sample chamber                                    | 16 | Fan                                     |
| 6  | Level indicator / Level sensor                    | 17 | RS232C (for production only)            |
| 7  | Leveling screw                                    | 18 | Dust filter (optional)                  |
| 8  | Sample pan handler                                | 19 | Kensington slot for anti-theft purposes |
| 9  | Sample pan holder                                 | 20 | Power supply socket                     |
| 10 | Contacts for temperature kit (optional)           | 21 | Power line fuse (plus replacement fuse) |
| 11 | Temperature sensor                                |    |                                         |

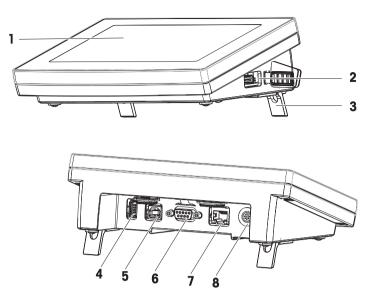

# Legend terminal

| 1 | Touch screen    | 5 | USB Device port                      |
|---|-----------------|---|--------------------------------------|
| 2 | USB Host port 1 | 6 | RS232C port                          |
| 3 | Foot            | 7 | Ethernet RJ45 port                   |
| 4 | USB Host port 2 | 8 | Socket for terminal connection cable |

# 3.1.3 Overview type plate

### Drying unit type plate

The type plate of the drying unit is located on the side of the drying unit and contains the following information:

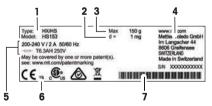

|   | 1 | Model designation | 5 | Power supply        |
|---|---|-------------------|---|---------------------|
| : | 2 | Readability       | 6 | Year of manufacture |
|   | 3 | Maximum capacity  | 7 | Serial number (SNR) |
|   | 4 | Manufacturer      |   |                     |

#### Terminal type plate

The type plate of the terminal is located on the terminal and contains the following information:

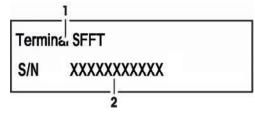

1 Model designation

2 Serial number (SNR)

### 3.2 Function description

METTLER TOLEDO moisture analyzers work on the thermogravimetric principle. At the start of the measurement the moisture analyzer determines the weight of the sample, the sample is then quickly heated by the absorption of the emitted infrared radiation. During the drying process the instrument continually measures the weight of the sample and displays the weight reduction, up to the final result.

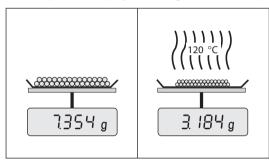

With halogen heating technology, maximum heating power is quickly reached and allows use of high temperatures. Uniform heating of the sample material ensures repeatability of the drying results and makes it possible to use small amounts of sample.

The METTLER TOLEDO moisture portfolio comprises a range of moisture analyzers that differ from each other in both hardware and software.

The following features are available for the HS153 model:

- High safety and process control: management of multiple users with individual access rights. See User management
- Built-in testing methods to ensure performance: SmartCal and tests for the heating and weighing unit. See [Test/Adjust > Page 72]
- Integrated method development support. See Creating a method
- Versatile data transfer and printing. See Exporting results
- Quick and easy cleaning. See [Cleaning > Page 106]
- ID management. See [Identifications management ▶ Page 90]
- Optional: Reduced measurement time and quick decision making with QuickPredict<sup>™</sup>. **See** [Activating QuickPredict ▶ Page 53] and [Working with QuickPredict ▶ Page 62]

# 4 Installation and Putting into Operation

# 4.1 Selecting the location

A moisture analyzer is a sensitive precision instrument. The location where it is placed will have a profound effect on the accuracy of the results.

#### **Requirements of the location**

Place indoors on stable Ensure sufficient spacing table

Level the instrument

Provide adequate lighting

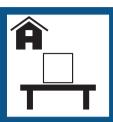

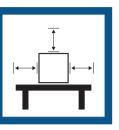

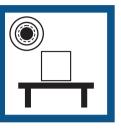

Avoid direct sunlight

Avoid vibrations

Avoid strong drafts

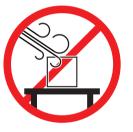

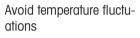

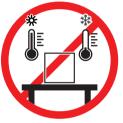

Take into account the environmental conditions. See "Technical Data". Sufficient spacing for moisture analyzers: > 15 cm next to the instrument, > 1 m above the lid.

# 4.2 Unpacking the moisture analyzer

Check the package, the packaging elements and the delivered components for damages. If any components are damaged, please contact your METTLER TOLEDO service representative.

## 4.3 Scope of delivery

| Moisture Analyzer                                                                                                    | Documentation                                                                                                    | Accessories                                                                                                    |  |
|----------------------------------------------------------------------------------------------------|----------------------------------------------------------------------------------------------------|----------------------------------------------------------------------------------------------------|--|
| <ul> <li>1 Drying unit</li> <li>1 Draft shield</li> <li>1 Power cable</li> <li>1 Terminal</li> <li>1 Terminal cable</li> <li>1 Sample handler</li> </ul> | <ul> <li>1 User Manual</li> <li>1 Application brochure «Guide<br/>to Moisture Analysis»</li> <li>1 Production certificate</li> <li>EU-countries: 1 CE declaration<br/>of conformity</li> </ul> | <ul> <li>80 aluminium sample pans</li> <li>3 Specimen samples (glass fibre filter)</li> <li>1 SmartCal sampler</li> </ul> |  |
| <ul><li> 1 Power cable</li><li> 1 Terminal</li><li> 1 Terminal cable</li></ul>                                                                           | to Moisture Analysis»<br>1 Production certificate<br>EU-countries: 1 CE declaration                                                                                                    | fibre filter)                                                                                                    |  |

# 4.4 Connecting instrument

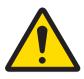

# 🗥 WARNING

#### Death or serious injury due to electric shock

Contact with parts that carry a live current can lead to injury and death. If the instrument cannot be shut down in an emergency situation, people can be injured and the instrument can be damaged.

- 1 Check that the voltage printed on the instrument is the same as your local power supply voltage. If this is not the case, under no circumstances connect the instrument to the power supply, but contact a METTLER TOLEDO representative.
- 2 Only use the three-core power cable with equipment grounding conductor supplied by METTLER TOLEDO to connect your instrument.
- 3 Only connect it to a three-pin power socket with earthing contact.
- 4 Only use standardized extension cables with equipment grounding conductor for operating the instrument.
- 5 Make sure that the power plug is accessible at all times.
- 6 Arrange the cables so that they cannot be damaged or interfere with the operation.
- 7 Keep all electrical cables and connections away from liquids.

Two different versions of drying units with country-specific power cable are available:

110 V AC or 230 V AC

#### Connecting the terminal to the drying unit

- Drying unit and terminal are at the final location.
- 1 Connect one end of the supplied terminal cable to the system connection socket on the terminal.
- 2 Screw the connector firmly.
- 3 Connect the other end to the system connection socket on the drying unit.
- 4 Screw the connector firmly.

#### Connecting the drying unit to the power supply

- The terminal is connected to the drying unit.
- 1 Connect one end of the power cable to the power supply socket on the drying unit.
- 2 Connect the other end to the power line outlet.

#### See also

- ⊘ Overview terminal ▶ Page 11
- ⊘ Overview drying unit ▶ Page 10

### 4.5 Setup wizard

When you switch on your Moisture Analyzer for the first time or when a factory reset was performed, the **Setup Wizard** appears. The **Setup Wizard** is a step-by-step instruction, that helps to define the basic functions (**Language** and **Date format**) and to install the sample chamber of your device. The buttons in the action bar can be used for navigation.

It must be successfully finished. If it is not finished, the device is not operational and the function will reappear when the device is switched on the next time.

After the application **Setup Wizard** is successfully finished, the settings can be changed via **Settings** of the user home screen.

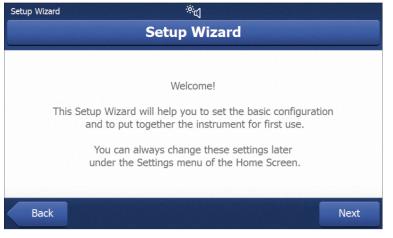

#### i Note

The application **Setup Wizard** appears automatically when the instrument was switched on for the first time (or when a factory reset was performed). It must be successfully finished. If it is not finished, the device is not operational and the function will reappear when the device is switched on the next time.

After the application **Setup Wizard** is successfully finished, the settings can be changed via **Settings** of the user home screen.

#### i Note

The application **Instrument tutorial** starts automatically after the application **Setup Wizard** has succesfully finished. This option can be skipped by inactivating the checkbox **Proceed to the Instrument Tutorial**. If you want to redo the application **Instrument tutorial**, it can be found in the section **Settings**.

### 4.6 Setting up the instrument

- Terminal and drying unit are connected.
- 1 To switch on the Instrument, press  $[\bullet]$ .
- 2 Open the sample chamber.
- 3 Place the draft shield element. Only one position is possible.
- 4 Insert the sample pan holder carefully. Check that the sample pan holder is hooked correctly.

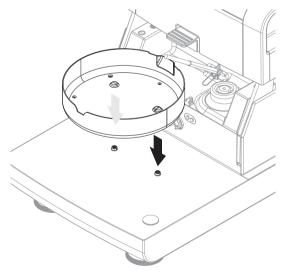

5 Insert the sample pan handler.

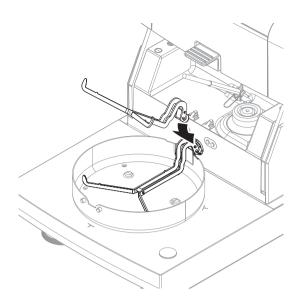

# 4.7 Leveling the instrument

Exact horizontal positioning and stable installation are prerequisites for repeatable and accurate results. To compensate for small irregularities or inclinations  $(\pm 2\%)$  at the location, the instrument must be leveled.

#### i Note

For leveling the drying unit use the function Leveling guide that can be found on Settings > Help and tutorials > Instrument tutorial > 1. Leveling the instrument.

For exact horizontal positioning, the drying unit has a level indicator (level) and 2 leveling screws. When the air bubble in the level indicator is exactly in the center, the instrument is standing perfectly horizontally. To level it, proceed as follows:

- 1 Position your Moisture Analyzer at the selected location.
- 2 Turn the two leveling feet until the air bubble is in the center of the level indicator.
- L = left foot
- R = right foot

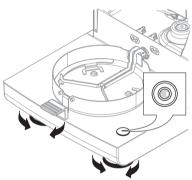

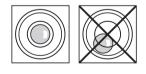

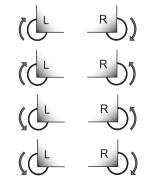

Air bubble at 12<br/>o'clock:Turn both feet clockwise.Air bubble at 3<br/>o'clock:Turn left foot clockwise, turn right foot<br/>counterclockwise.Air bubble at 6<br/>o'clock:Turn both feet counterclockwise.

Air bubble at 9 o'clock: Turn left foot counterclockwise, turn right foot clockwise.

#### Leveling the drying unit with optional stand for terminal mounted.

- The drying unit is positioned at the selected location.
- 1 To loose the clamps for the safety feet of the stand, turn them outwards.
- 2 Level the drying unit as previously described.
- 3 To lock the clamps for the safety feet, turn them inwards as far as they will go.

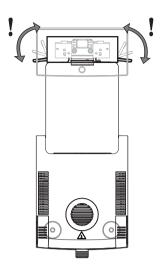

### 4.8 Anti-theft device

For protection against theft, your drying unit is fitted with a Kensington security slot for an anti-theft device. To find a suitable anti-theft cable **see** [Accessories and Spare Parts ▶ Page 123].

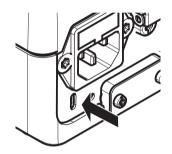

## 4.9 Setting reading angle of terminal

- To change the reading angle, fold out the two tilt feet.

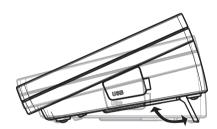

# 4.10 Setting date and time

#### Navigation: Home > Settings > Instrument settings > Regional Settings

When you put your new instrument into operation for the first time, you should enter the current date and time. These settings are retained even if you disconnect your instrument from the power supply.

#### i Note

Various languages are available for the dialog with your instrument and can be selected in the menu: **Navigation: Settings** > **User preferences**.

#### Set the current date

- Regional Settings is selected.
- 1 Tap Date.
- 2 Set day, month and year.
- 3 Confirm with [Set date].

#### Set the current time

- Regional Settings is selected.
- 1 Tap Time.
- 2 Set Hours and minutes.
- 3 Confirm with [Set time].

### 4.11 Adjusting after setup

Adjust the instrument in the following cases:

- Before the instrument is used for the first time.
- If a test has failed.
- If the instrument has been disconnected from the power supply or in the event of power failure.
- After significant environmental changes, e.g., temperature, humidity, air draft or vibrations.
- At regular intervals.

METTLER TOLEDO offers an adjustment service. For more information, contact your METTLER TOLEDO service representative.

The following adjustment options are possible:

- Balance adjustment with external weight
- Temperature adjustment with temperature kit
- To verify the overall performance of the Moisture Analyzer after the aforementioned adjustments, perform a SmartCal test.

For more information to perform these operations see [Test/Adjust > Page 72].

## 4.12 Transporting, packing and storing

### 4.12.1 Transporting the Moisture Analyzer

#### Transporting the Moisture Analyzer over short distances

- 1 Switch off the instrument and unplug all interface cables.
- 2 Hold the instrument with both hands as shown.
- 3 Carefully lift the instrument and carry it in horizontal position to the new location.

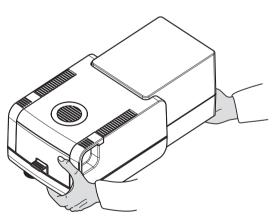

#### Transporting the Moisture Analyzer over long distances

For transporting the Moisture Analyzer over long distances, always use the original packaging or the designated transport case (**see** "Accessories").

#### 4.12.2 Putting into operation after transport

#### Putting into operation after transport:

- 1 Connect drying unit and terminal.
- 2 Check the level status. Level the Moisture Analyzer if necessary.

- 3 METTLER TOLEDO recommends to perform weight and temperature tests and, if necessary, adjustments after transporting the Moisture Analyzer.
- The Moisture Analyzer has been put into operation and is ready to use.

#### See also

### 4.12.3 Packing and storing

#### Packing the moisture analyzer

Store all parts of the packaging in a safe place. The elements of the original packaging are developed specifically for the moisture analyzer and its components, and ensures optimal protection during transportation and storage.

#### Storing the moisture analyzer

Store the moisture analyzer under following conditions:

- Indoor and in the original packaging.
- According to the environmental condition, see "Technical data".

#### i Note

When storing for longer than six months, the rechargeable battery may be down (date and time get lost).

#### See also

### 4.13 Installing USB device driver

To transmit commands via USB device interface, a USB driver program has to be installed on the instrument and PC. The driver program is automatically installed during setup of the instrument. However, in case of an installation error, the software can be downloaded online and installed manually.

Find the download link on:

www.mt.com/labweighing-software-download

#### Requirements

- PC with one of the following Microsoft Windows® 32-bit/64-bit operating systems: Win 7 (SP1), Win 8 or Win 10.
- USB cable to connect the instrument to the PC.

#### Downloading and installing the USB driver

- 1 Open the download portal (see above) on your PC.
- 2 Download the driver software and extract the .zip file.
- 3 Right-click on the extracted .exe installation program and select Run as Administrator.
- 4 If a safety warning appears, allow windows to perform the installation.
- 5 Click **Next** and follow the installer's instructions.

#### Connecting the instrument to the PC

- 1 Connect the moisture analyzer to the preferred USB port on the PC.
- 2 Follow the instructions on the PC and install the software automatically (recommended).
- 3 Check that the instrument is listed as a device (COM Port) on your PC.
- 4 Set USB interface in the peripheral settings of the instrument.

# **5** Operating Elements and Interfaces

# 5.1 Operation keys

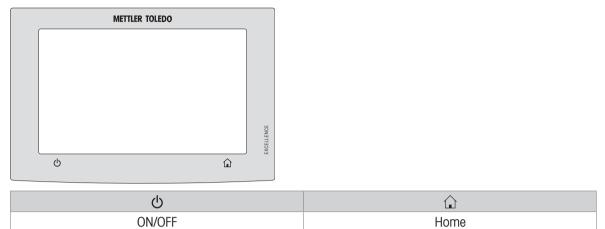

# 5.2 Electrical interfaces

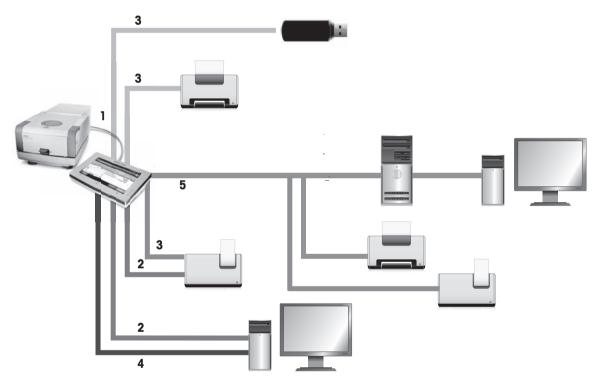

# Legend connectivity

| 1 System connection                | 2 | RS-232 interface (COM1)                                                                                                    |
|------------------------------------|---|----------------------------------------------------------------------------------------------------|
| Connects terminal and drying unit. |   | Connects the instrument to a peripheral device<br>with a 9-pin male connector. For example:<br>• Strip printer<br>• Computer (for data exports)<br>• EasyDirect Moisture |

| 3 | <ul> <li>USB host interface (Type A socket, SOU)</li> <li>Connects the instrument to a peripheral USB device. For example:</li> <li>Memory stick (up to 32 GB)</li> <li>(A4/letter) Printer</li> <li>Strip printer</li> </ul>                                | 4 | <ul> <li>USB Device connection (Type B socket, USB device Interface)</li> <li>Connects the instrument to a peripheral USB host device. For example:</li> <li>Computer (for data exports)</li> <li>EasyDirect Moisture</li> </ul> |
|---|----------------------------------------------------------------------------------------------------|---|----------------------------------------------------------------------------------------------------|
| 5 | Ethernet interface<br>Connects the instrument to a TCP/IP network. For<br>example:<br>• Workstations (for data exports)<br>• SFTP servers<br>• (A4/letter) Printer<br>• Strip printer<br>• EasyDirect Moisture<br>DHCP and fixed IP addresses are supported. |   |                                                                                                    |

# 6 Operation

# **6.1** Operation orientation

The Moisture Analyzer is mainly operated via the touchscreen and keys of the terminal.

Before a measurement can be made, a method must first be defined. Methods define the parameters of a measurement, such as the temperature to which the sample is heated or the criterion after which the measurement is finalized. The optimum parameters differ from sample to sample. The instrument and METTLER TOLEDO support you in finding a suitable method for your sample.

Once a method has been defined, the actual measurement can be started: The sample is placed in the sample chamber and prepared. Then the heating module is closed and the sample is heated. Depending on the sample and the method, the measurement can take from a few minutes to a few hours.

When the measurement is finished, the end result is shown on the terminal screen. The result of the measurement can also be exported or printed.

The Moisture Analyzer can be used immediately for another measurement.

## 6.2 User interface

### 6.2.1 Operation keys

| Key | Designation | Description                                                                                                    |
|-----|-------------|----------------------------------------------------------------------------------------------------|
| Ģ   | ON/OFF      | Switches the Moisture Analyzer on / into standby mode (to switch it off completely, it has to be unplugged from the power supply). |
|     | Home        | Directly returns to the home screen from any other menu level.                                                                     |

### 6.2.2 Screen navigation

The colored touch screen is a touch-sensitive WVGA monitor. It displays information and allows you to enter commands by touching certain areas on its surface: You can choose the information displayed on the screen, change terminal settings or perform certain operations on the instrument.

Only those elements which are available for the current dialog appear on the display.

| Î | $\sum$ |
|---|--------|
|   |        |

### NOTICE

Damage to the touch screen due to pointed or sharp objects

- Operate the touch screen with your fingers.

#### i Note

The sensitivity of the touch screen is set to a default value. The sensitivity of the touch screen can be defined with the function **Touch screen adjustment** in the section **Settings**.

The surface navigation of the touch screen works in the same way as on most common touch screens:

#### Selecting a button or an icon

- Tap on it.

#### Scrolling

- Drag the button in the scroll bar up or down.
- Or tap ▲ or ▼

### 6.2.3 Icons and buttons

#### 6.2.3.1 Status message icons

Status messages are displayed by means of small icons in the status bar of the display. The status icons indicate the following:

| lcon   | Status description                         | Diagnostic                                                             | Remedy                                              |
|--------|--------------------------------------------|------------------------------------------------------------------------|-----------------------------------------------------|
| e<br>S | Service is due.                            | -                                                                      | Contact your METTLER TOLEDO support representative. |
| ×ď     | Quick Access icon (displayed continuously) | Quick setting of brightness and sound.                                 | -                                                   |
| •      | EasyDirect Moisture connection icon        | Indicates the connection of the device to <b>EasyDirect Moisture</b> . | -                                                   |

#### 6.2.3.2 Title bar icons

The title bar icons only appear when they are active. The icons which appear in the title bar, are listed with their function below:

| Parameter | Description                                                                                                    |
|-----------|----------------------------------------------------------------------------------------------------|
| •         | Create a shortcut and add it to your user home screen. Edit or remove an existing shortcut <b>see</b> [Working with shortcuts > Page 61]. |

#### 6.2.3.3 Action bar buttons

The action bar contains action buttons for triggering any of the actions which are required and available in the current dialog (e.g. **Back**, ->**0/T**<-, **Print**, **Save**, **Delete**, **OK**). There are up to six action buttons available for a work step.

#### 6.2.4 Basic elements on the touch screen

|   | Name         | Explanation                                                                                                    |
|---|--------------|----------------------------------------------------------------------------------------------------|
| 1 | Status bar   | The status bar contains the user name, status icons as well as date and time.<br>See Status Message Icons.                                                                                                    |
| 2 | Title bar    | The title bar contains elements for the user's orientation and information, as well as for special functions. <b>See</b> [Title bar icons ▶ Page 23].                                                                                                    |
| 3 | Content area | The content area is the main working area of the menus and the applications, content depends on application or performed action. The content area also shows graphic illustrations such as the curve diagram of a data set (e.g. drying curve).                        |
| 4 | Action bar   | The action bar contains action buttons for triggering the actions which are required and available in the current dialog (e.g. <b>Back</b> , -> <b>0/T&lt;-</b> , <b>Print</b> , <b>Save</b> , <b>Delete</b> , <b>OK</b> ). <b>See</b> [Action bar buttons ▶ Page 23]. |

#### 6.2.5 Home screen

The user **Home** screen is the main screen and appears after startup or login of the instrument. All sections of the user interface can be accessed from the home screen. Returning to the **Home** screen is possible from all other screens of the user interface by pressing the  $[\widehat{}]$  key or tapping the **[Home**] button.

| Powder Sweet Corn Wheat |
|-------------------------|
| Powder Sweet Corn Wheat |
|                         |
|                         |
|                         |
|                         |
|                         |
|                         |

|   | Name            | Explanation                                                                                            |
|---|-----------------|----------------------------------------------------------------------------------------------------|
| 1 | Main Menu       | Measurement                                                                                            |
|   |                 | Start measurement.                                                                                     |
|   |                 | Prerequisite:<br>Method is defined and all necessary settings are made.                                |
|   |                 | Results                                                                                                |
|   |                 | Display, print and export results                                                                      |
|   |                 | Method Definition                                                                                      |
|   |                 | Define, edit, test or delete a method                                                                  |
|   |                 | Test/Adjust                                                                                            |
|   |                 | Adjust or test the integrated balance and the heating module and perform SmartCal tests.               |
|   |                 | Settings                                                                                               |
|   |                 | Define instrument-, user-, and data-management settings. Find help and tutorials under this menu item. |
| 2 | User shortcuts  | Shows user-specific shortcuts for frequently used methods. Shortcuts are saved in the user profile.    |
| 3 | Instrument info | Shows general info about the instrument and the software (e.g. serial number, software version).       |

# 6.2.6 Work screen

|    | Administrator             | <sup>ж</sup> ́ф                                              | 8. Nov 2018 - 13:51                        |                                |
|----|---------------------------|--------------------------------------------------------------|--------------------------------------------|--------------------------------|
|    | Solution Method 1         |                                                              | le le le le le le le le le le le le le l   | 1                              |
|    | ∎ °C                      | 0.000                                                        | g                                          | <b>2</b>                       |
| 5- |                           | Drying program<br>Drying temperature<br>Switch-off criterion | Standard<br>105 °C<br>3 (1 mg / 50 s)<br>> | -3                             |
| L  | Place sample pan and tare |                                                              |                                            | J                              |
|    | Measure-<br>ment          | →0/T←                                                        | •                                          | -4                             |
|    | Name                      | Explanation                                                  |                                            |                                |
| 1  | Shortcut button           | Adding/editing a sh                                          | ortcut to the curren                       | t method (to the home screen). |
| 2  | 2 Value panel             | Current measured (                                           | (or predicted) value                       | s of the work process.         |

|   | Name            | Explanation                                                                                                    |
|---|-----------------|----------------------------------------------------------------------------------------------------|
| 3 | Parameter panel | Parameters of the current work process. A detailed overview of the method parameters appears after tapping the parameter panel.                                            |
|   |                 | Identifications (IDs) appear after tapping the ID panel for entering or editing values (comments). ID panel appears only if identification input is activated in the menu. |
| 4 | Action buttons  | Action buttons which are required and available for the current dialog (e.g. <b>Back</b> , ->0/T<-, Print, Save, Delete, OK).                                              |
| 5 | Graphics panel  | Graphical illustrations, e.g. of the drying curves, instructions for the user for performing tasks, and weighing-in aid.                                                   |

### 6.2.7 Input dialogs

#### 6.2.7.1 Entering characters and numbers

The keyboard dialog allows you to enter characters including letters, numbers and a variety of special characters. The country-specific layout of the keyboard is in accordance with the selected language, **see** [Regional settings > Page 83].

|     |        |          |        | Vew | met | hod | nam | e |   | - |                          |
|-----|--------|----------|--------|-----|-----|-----|-----|---|---|---|--------------------------|
| M   | y firs | st meth  | nod e- |     |     |     |     |   |   |   |                          |
| 6   | ) 1    | . 30 cha | 0-     |     |     |     |     |   |   |   |                          |
| 2 1 | N      | Е        | R      | т   | Y   | U   | I   | 0 | Ρ |   | $\langle \times \rangle$ |
| 2   | A      | S        | D      | F   | G   | Н   | J   | К | L |   |                          |
|     | z      | х        | С      | ۷   | В   | Ν   | М   | ; | ; | , |                          |
|     |        |          |        |     |     |     |     | 4 | + |   |                          |

|   | Name              | Explanation                                                    |
|---|-------------------|----------------------------------------------------------------|
| 1 | Input field       | Shows the data that has been entered.                          |
| 2 | Explanation field | Indicates the maximum number of characters allowed.            |
| 3 | Shift             | Switches the keyboard between standard and special characters. |

- Confirm with [OK] (To exit keyboard tap [Cancel]).

|                        | Function                                    |
|------------------------|---------------------------------------------|
| Ŷ                      | Shifts between lower and upper case letters |
| $\overline{\boxtimes}$ | Deletes last character                      |
| (+                     | Cursor left                                 |
| $\rightarrow$          | Cursor right                                |

#### i Note

It is also possible to place cursor directly in input field by tapping the respective position.

#### 6.2.7.2 Entering numerical values

The numerical keypad dialog allows you to enter numerical values.

| 18 - 13:51 | Nov 2018            | 8. No      | Administrator *d<br>Start weight in g |   |         |          |           |  |  |
|------------|---------------------|------------|---------------------------------------|---|---------|----------|-----------|--|--|
|            |                     |            |                                       |   |         | 3.000    | '  <br>2_ |  |  |
|            |                     |            |                                       |   | 201.090 | <u> </u> | 3         |  |  |
|            | $\overline{\times}$ | <          | 3                                     | 2 | 1       |          | Ū         |  |  |
| _          |                     |            | 6                                     | 5 | 4       |          |           |  |  |
|            |                     |            | 9                                     | 8 | 7       |          |           |  |  |
|            | $\rightarrow$       | <b>←</b>   |                                       | 0 |         |          |           |  |  |
| ОК         |                     | - Constant |                                       |   |         | Cancel   |           |  |  |
|            | +                   | +          | y                                     |   | •       | Cancel   |           |  |  |

|               | Name              | Explanation                                                                                                    |
|---------------|-------------------|----------------------------------------------------------------------------------------------------|
| 1             | Switch            | If a switch appears, located on the left side in the title bar; it must be switched on for the entry of a value: $O = OFF$ , $I = ON$ |
| 2             | Input field       | Shows the data that has been entered.                                                                                                 |
| 3             | Explanation field | The valid input range is indicated.                                                                                                   |
| $\boxtimes$   | Delete button     | Deletes last character.                                                                                                    |
| ←             | Cursor left       | Jumps one character to the left.                                                                                                    |
| $\rightarrow$ | Cursor right      | Jumps one character to the right.                                                                                                    |

Confirm with [OK].
 To exit keypad, tap [Cancel].

#### 6.2.7.3 Changing date and time

This dialog (Picker view) allows you to set the date and time by picking from the built-in calendar/clock.

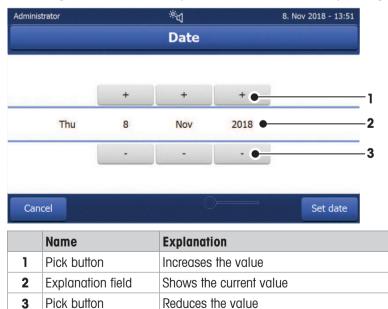

- Confirm with [Set date]. (To exit without changing, tap [Cancel].)

## 6.2.8 Lists and tables

#### Simple list view

Basic elements of a simple list including a content title. If necessary, the content area can be scrolled vertically.

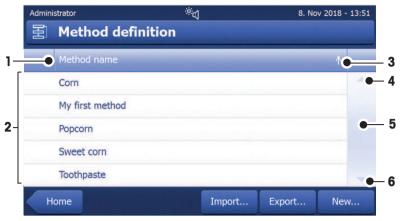

|                                                                     | Name                    | Explanation                              |  |
|---------------------------------------------------------------------|-------------------------|------------------------------------------|--|
| 1                                                                   | Content title           | Shows the subject of the current content |  |
| 2                                                                   | Content area            | Shows the relevant content               |  |
| <b>3</b> Arrow icon [ <b>J</b> ] Shows the list in ascending order. |                         | [↓] Shows the list in ascending order.   |  |
|                                                                     |                         | [1] Shows the list in descending order.  |  |
| 4                                                                   | Scrollbar [A] Scroll up |                                          |  |
| 5                                                                   | Scroller                |                                          |  |
| 6                                                                   | -                       | [▼] Scroll down                          |  |

#### Further types of lists

Accordion panels are opened or closed by tapping [

| പ്പ | Settings                                                                      |        |   |
|-----|-------------------------------------------------------------------------------|--------|---|
| ρ.  | User preferences                                                              | ♦      | * |
|     | Languages (Languages)<br>Select your preferred display- and keyboard language | >      | _ |
|     | Screen<br>Adjust the brightness and select the color scheme                   | >      | = |
|     | Sound<br>Adjust the volume and set audible key feedback                       | >      |   |
|     | Password<br>Change your login password                                        | >      |   |
| 00  | Instrument settings                                                           | *      | - |
| Н   | ome                                                                           | Instru |   |

**Closable panels** are opened or closed by tapping [>].

| HH | My first method                              |                 |                |
|----|----------------------------------------------|-----------------|----------------|
| •  | Main measurement parameters                  |                 | -              |
| •  | Result and value handling                    |                 |                |
| •  | Workflow handling                            |                 |                |
| -  | General method properties                    |                 |                |
|    | Method name                                  | My first method | >              |
|    | Sample preparation                           | Not defined     | >              |
|    | lethod 📄 Delete Sav<br>lefinit. 🚍 Delete as. |                 | Test<br>method |

### 6.3 Performing a simple measurement

To check the function of the instrument and to become familiar with the process, METTLER TOLEDO recommends carrying out a simple example measurement, e.g. using a glass fibre filter to measure the moisture content of water. During this first measurement, the instrument works with factory default settings.

- The instrument is connected to the power supply.
- To switch on, press ψ.
- 1 Tap Method Definition.
  - Method Definition menu appears.
- 2 To define a new method, tap New....
- 3 To define a new method manually, tap Define method manually.
- The keypad appears.
- 4 Enter a name for your first method e.g. My first method.
- 5 Confirm with **OK**.
- 6 To store your new method with factory settings, tap Save.
- 7 Tap Home.
- User home screen appears.

#### Select the method for measuring

- 1 Tap Measurement.
  - ➡ The methods list is displayed.
- 2 Tap My first method.
  - ➡ The work screen of the method My first method appears.
- 3 Open the sample chamber.

#### Placing the accessories

- The display now prompts you to load the predefined accessories and tare the balance.
- 1 Place the empty accessories in the sample pan handler.

2 Place the sample pan handler in the sample chamber. Ensure that the tongue of the pan handler fits exactly in the slot of the draft shield element. The accessories must lie flat in the pan holder.

#### i Note

METTLER TOLEDO recommends to work with the sample pan handler at all times during a measurement. The pan handler is ergonomic, ensures correct positioning, is safe and provides protection against possible burns due to the hot accessories.

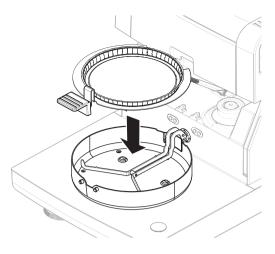

#### Taring

- 1 Close the sample chamber.
  - → The instrument tares the balance (Starting mode: Automatic).
- 2 After taring, open the sample chamber.

#### i Note

In this example, the glass fiber filter is part of the sample for the sake of simplicity. In routine liquid measurements, the glass fiber filter is not part of the sample and must be tared together with the sample pan.

#### Start measuring

- 1 Place the specimen sample in the sample pan.
- 2 Wet the specimen sample with a few drops of water.

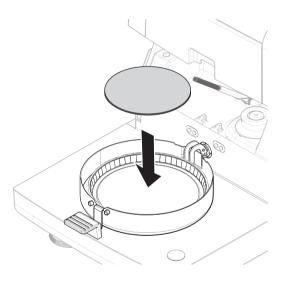

- 3 Tap on [->0/T<-] to tare.
- 4 Close the sample chamber.
  - ➡ The drying process starts automatically.

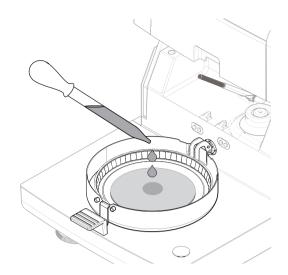

#### **Drying process**

During the measurement, the display continuously shows the real time results of the drying process in form of a drying curve.

When the drying process is finished, the final measured moisture content of your sample is shown on the display.

If control limits are defined for the method, the status (passed, warned or failed) is shown.

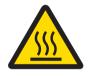

# 

#### Burns due to hot surfaces

The sample, sample pan and other parts inside the sample chamber may still be hot and can cause injuries if touched.

- 1 Do not touch the housing where it's marked with the warning symbol.
- 2 Only remove the sample pan using the sample pan handler.

#### **Remove Sample**

- The drying process is completed.
- 1 Open the sample chamber.
- 2 Carefully remove the sample pan handler from the sample chamber.
- i Note

To remove the sample pan from the handler, lift the pan slightly from below and pull it sideways out of the handler.

3 • To perform a further measurement with the current method, tap [Next Sample].

• To perform a measurement with a new method, tap [Methods].

• To return to the home screen, press  $[\widehat{\ }]$ .

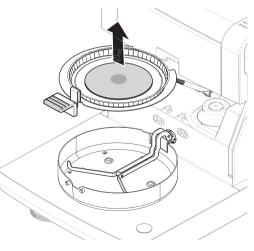

# Switching off

To completely switch off the instrument, it must be disconnected from the power supply. By pressing **U**, the instrument is only set to standby.

# 7 Software Description

### 7.1 Method definition

#### Navigation: Home > Method definition

This function offers you to define new methods and to change, delete, export or import existing methods depending on the user rights. It allows you to store up to 100 individual methods. All parameters used in a drying method can be defined under this menu item.

#### **Resources on methods and method definition:**

www.mt.com/moisture-guide

www.mt.com/moisture-methods

### 7.1.1 Method parameters

#### 7.1.1.1 Main measurement parameters

#### Navigation: Home > Method Definition > Method name > Main measurement parameters

These parameters are relevant for measuring and must be determined for all samples.

The following parameters can be defined:

| Menu item      | Explanation                                                                                                    | Further Information            |
|----------------|----------------------------------------------------------------------------------------------------|--------------------------------|
| Drying program | Defines the drying program which is best suited for<br>the specific sample. (including temperature and<br>switch-off criteria) | see Setting the Drying Program |
| Display mode   | Defines the unit for displaying and printing.                                                                                  | see [Display mode ▶ Page 38]   |
| Start weight   | Defines a start weight so that the samples always have approximately the same weight .                                         | see [Start weight ▶ Page 41]   |

#### 7.1.1.1.1 Drying program

# Navigation: Home > Method Definition > Method name > Main measurement parameters > Drying program

This function offers various pre-defined drying programs for optimal adaptation of the drying properties to the sample used. In addition, the drying temperature and the switch-off criterion can be set.

You can define the following parameters:

| Parameter      | Description                                                        | Values                        |
|----------------|--------------------------------------------------------------------|-------------------------------|
| Drying program | Defines the dynamics with which the drying temperature is reached. | Standard*   Rapid  <br>Gentle |

\* Factory setting

Further information:

- Standard drying see [Standard drying ▶ Page 33]
- Rapid drying see [Rapid drying > Page 33]
- Gentle drying see [Gentle drying > Page 34]

#### See also

#### Types of drying programs

You can define the following parameters:

#### Standard drying

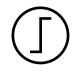

#### Standard drying

This drying program is set in the factory and is suitable for most samples. The sample is heated to the drying temperature with default dynamics.

#### Factory setting

Drying temperature = 105 °C, Switch-off criterion 3 = 1 mg / 50 s

The following parameters can be defined:

| Description                                                                            | Values                                                                                                    |
|----------------------------------------------------------------------------------------|----------------------------------------------------------------------------------------------------|
| Defines the drying temperature.                                                        | 40230 °C<br>(105 °C *)                                                                                                    |
| Defines the criterion when the instrument should end the drying.                       | 1 (1 mg / 10 s)<br>2 (1 mg / 20 s)<br>3 (1 mg / 50 s)*<br>4 (1 mg / 90 s)<br>5 (1 mg / 140 s)<br>Timed<br>Free (mg / s)<br>Free (% / s)                                               |
| Activates and defines the delay for the starting time of the switch-<br>off criterion. | OFF* I ON I<br>099 min                                                                                                    |
|                                                                                        | Defines the drying temperature.         Defines the criterion when the instrument should end the drying.         Activates and defines the delay for the starting time of the switch- |

#### Setting the drying temperature

Navigation: Method Definition > Name of method > Main measurement parameters > Drying temperature In this menu item you can set the final drying temperature.

#### i Note

The admissible input range for the drying temperature is indicated.

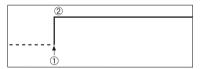

1 Start of drying 2 Final temperature

#### Setting switch-off criterion

see Settings of Switch-off Criterion (SOC)

#### **Rapid drying**

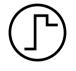

#### **Rapid drying**

This drying program is primarily suitable **for samples with a moisture content over 30%**. Following the start, the selected temperature is exceeded by 40% for 3 minutes (the maximum heating temperature is 230 °C) to compensate for the cooling due to vapor-ization and to accelerate the drying process. The drying temperature is then lowered to the set value and maintained.

Factory setting Drying temperature = 105 °C, Switch-off criterion 3 = 1 mg / 50 s

The following parameters can be defined:

| Parameter               | Description                                                      | Values                                                                                                    |
|-------------------------|------------------------------------------------------------------|----------------------------------------------------------------------------------------------------|
| Drying<br>temperature   | Defines the drying temperature.                                  | 40230 °C<br>(105 °C *)                                                                                                    |
| Switch-off<br>criterion | Defines the criterion when the instrument should end the drying. | 1 (1 mg / 10 s)<br>2 (1 mg / 20 s)<br>3 (1 mg / 50 s)*<br>4 (1 mg / 90 s)<br>5 (1 mg / 140 s)<br>Timed<br>Free (mg / s)<br>Free (% / s) |

\* Factory setting

#### Setting the drying temperature

Navigation: Method Definition > Name of method > Main measurement parameters > Drying temperature In this menu item you can set the final drying temperature.

i Note

The admissible input range for the drying temperature is indicated.

|   | 2 |  |
|---|---|--|
|   |   |  |
|   |   |  |
| đ | ) |  |

1 Start of drying 2 Final temperature

#### Setting switch-off criterion

see Settings of Switch-off Criterion (SOC)

#### Gentle drying

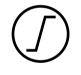

#### Gentle drying

This drying program is suitable for the gentle drying of **substances which tend to form a skin** (e.g. substances containing sugar) or **substances that contain highly volatile components**. With this program the temperature is continuously increased and attains the selected drying temperature **only after the elapse** of the so-called ramp time. The «ramp», i.e. the time that should elapse between the start of drying and attainment of the final temperature can be pre-set.

Factory setting Drying temperature = 105 °C, Ramp time = 3:00 min, Switch-off criterion 3 = 1 mg / 50 s

The following parameters can be defined:

| Parameter             | Description                                                                                                    | Values                 |
|-----------------------|----------------------------------------------------------------------------------------------------|------------------------|
| Drying<br>temperature | Defines the drying temperature.                                                                                                    | 40230 °C<br>(105 °C *) |
| Ramp time             | Defines the time in minutes that should elapse between the start<br>of drying and attainment of the final temperature for <b>Gentle</b><br>drying. | 0480 min               |

| Switch-off<br>criterion | Defines the criterion when the instrument should end the drying. | 1 (1 mg / 10 s)<br>2 (1 mg / 20 s)<br>3 (1 mg / 50 s)*<br>4 (1 mg / 90 s)<br>5 (1 mg / 140 s)<br>Timed<br>Free (mg / s)<br>Free (% / s) |
|-------------------------|------------------------------------------------------------------|----------------------------------------------------------------------------------------------------|
|-------------------------|------------------------------------------------------------------|----------------------------------------------------------------------------------------------------|

\* Factory setting

#### Setting the drying temperature

#### Navigation: Method Definition > Method name > Main measurement parameters > Drying program > Gentle > Drying temperature

In this menu item you can set the drying temperature.

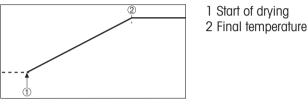

# Setting the ramp time

### Navigation: Method Definition > Method name > Main measurement parameters > Drying programGentle > Ramp time

In this menu item you can define the **Ramp time**, i.e. the time that should elapse between the start of drying and attainment of the final temperature. The ramp is started once the temperature reaches 50 °C.

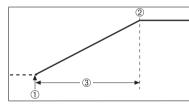

1 Start of drying 2 Final temperature 3 Ramp time

### Setting switch-off criterion

see Settings of Switch-off Criterion (SOC)

#### Switch-off criterion (SOC)

#### Navigation: Home > Method Definition > Method name > Main measurement parameters > Drying program > Switch-off criterion

This function offers you different switch-off criteria. A switch-off criterion defines when the instrument should end the drying. Switch-off criteria (except for timed switch-off) ensure that measurements are finished in the same condition (weight loss per unit of time) every time, ensuring repeatable measurements.

#### i Note

Repeatable results require same start weights, **see** [Start weight > Page 41].

The following parameters can be defined:

| Parameter               | Description                                                      | Values                                                                                                    |
|-------------------------|------------------------------------------------------------------|----------------------------------------------------------------------------------------------------|
| Switch-off<br>criterion | Defines the criterion when the instrument should end the drying. | 1 (1 mg / 10 s)<br>2 (1 mg / 20 s)<br>3 (1 mg / 50 s)*<br>4 (1 mg / 90 s)<br>5 (1 mg / 140 s)<br>Timed<br>Free (mg / s)<br>Free (% / s) |

\* Factory setting

- Weight loss per unit of time (5 preprogrammed settings)
- Free switch-off criterion (2 different settings)
- Timed switch-off

#### Weight loss per unit of time

The switch-off defines in which drying condition, the measurement is completed. This switch-off is based on a weight loss per unit of time. As soon as the mean weight loss is less than the preset value during a specified time, the instrument considers drying as complete and automatically discontinues the measurement process.

# i Note

The switch-off criterion is inactive during the first 30 sec.

#### The following 5 preprogrammed settings are available

| Switch-off criterion | Δg   | Δt    | Description                                                                                                    |  |  |
|----------------------|------|-------|----------------------------------------------------------------------------------------------------|--|--|
| 1                    | 1 mg | 10 s  | This setting is suitable for fast measurements to determine a trend.                                                                                                    |  |  |
| 2                    | 1 mg | 20 s  | This setting is suitable for quick drying samples.                                                                                                    |  |  |
| 3                    | 1 mg | 50 s  | his is the <b>factory setting</b> . It is suitable for most kind of samples.                                                                                                    |  |  |
| 4                    | 1 mg | 90 s  | This setting is suitable for samples which dry moderately quickly or for samples with higher accuracy requirements.                                                                                             |  |  |
| 5                    | 1 mg | 140 s | This setting is suitable for samples which dry very slowly (trapped moisture, skin formation) or for samples with very low moisture content e.g. plastics. Not suitable for very temperature sensitive samples. |  |  |

The graph below exemplifies the mode of operation of the switch-off operation (not to scale).

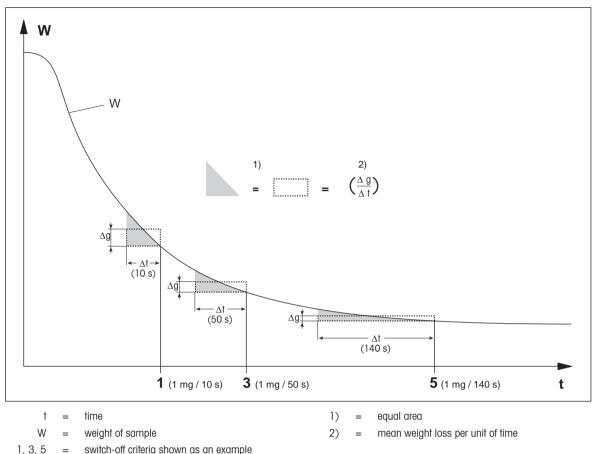

#### Free switch-off criterion

The free switch-off criterion is based on a user-defined mean weight loss per unit of time. The following 2 settings are available:

- Switch-off criterion > Free (mg / s)... (weight loss per unit of time)
- Switch-off criterion > Free (% / s)... (weight loss in percent of the start weight per unit of time)

#### **Timed switch-off**

With this switch-off criterion the measurement lasts until the pre-set drying time has elapsed. The display provides you with continuous information in the drying time.

#### Performing test measurements

For performing test measurements to determine a correct switch-off criterion, **see** [Test measurement > Page 50].

#### SOC delay

# Navigation: Home > Method Definition > Method name > Main measurement parameters > Drying program (Standard) > SOC delay

SOC delay is only available for the Standard drying program.

With this function you can delay the starting time of the switch-off criterion. This can be useful for samples with low moisture content which need extended time until they evaporate moisture e.g. plastics.

The following parameters can be defined:

| Parameter | Description                                                                            | Values                 |
|-----------|----------------------------------------------------------------------------------------|------------------------|
| SOC delay | Activates and defines the delay for the starting time of the switch-<br>off criterion. | OFF* I ON I<br>099 min |
|           | <b>OFF</b> = no delay applied.                                                         |                        |

\* Factory setting

### 7.1.1.1.2 Display mode

#### Navigation: Home > Method Definition > Method name > Main measurement parameters > Display mode

With this function you can select the desired type of result display. You also define what type of values are printed on the records.

The following parameters can be defined:

| Parameter    | Description                                            | Values                                                     |
|--------------|--------------------------------------------------------|------------------------------------------------------------|
| Display mode | Defines the type of value for displaying and printing. | %MC*   %DC   %AM  <br>%AD   g  g/kg MC  <br>g/kg DC   -%MC |

\* Factory setting

- %MC Moisture Content (calculated value)
- %DC Dry Content (calculated value)
- %AM ATRO Moisture Content (calculated value)
- %AD ATRO Dry Content (Wet weight, calculated value)
- g Measured value in Grams
- g/kg MC Moisture Content (calculated value)
- g/kg DC Dry Content (calculated value)
- -%MC Moisture Content (negative value, calculated value)

i Note

Calculated values are indicated with an asterisk in the display.

Detailed information:

#### %MC – Moisture Content

The moisture content of the sample is displayed (and printed out) as a percentage of the wet weight (WW = initial weight = 100%). This is the **factory setting**.

During the measurement the value is constantly displayed in percent and as a graphical drying curve. The measured value is marked by "%MC" (Moisture Content, e.g. 11.35 %MC) also for the printed results.

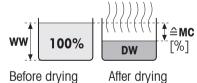

$$MC = \frac{WW - DW}{WW} \cdot 100 \%$$

MC = Moisture Content [0...100%] WW = wet weight DW = dry weight

#### %DC – Dry Content

The dry content of the sample is displayed (and printed out) as a percentage of the wet weight (WW = initial weight = 100%).

During the measurement the value is constantly displayed in percent and as a graphical drying curve. The measured value is marked by "%DC" (Dry Content, e.g. 88.65 %DC) also for the printed results.

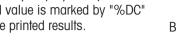

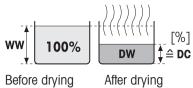

$$DC = \frac{DW}{WW} \cdot 100 \%$$

DC = dry content [100...0%]WW = wet weight DW = dry weight

# %AM – ATRO Moisture Content <sup>1)</sup>

The moisture content of the sample is displayed (and printed out) as a percentage of the dry weight (DW = final weight = 100%)

During the measurement the value is constantly displayed in percent and as a graphical drying curve. The measured value is marked by "%AM"

(ATRO Moisture Content, e.g. 255.33 %AM) also for the printed results.

$$AM = \frac{WW - DW}{DW} \cdot 100 \%$$

AM = ATRO moisture content [0...1000%] WW = wet weight DW = dry weight

# %AD – ATRO Dry Content (Wet weight)<sup>1)</sup>

The wet weight of the sample is displayed (and printed out) as a percentage of the dry weight (DW = final weight = 100%)

During the measurement the value is constantly displayed in percent and as a graphical drying curve. The measured value is marked by "%AD" (ATRO Dry Content, e.g. 312.56 %AD) also for the printed results..

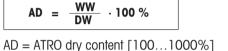

WW = wet weight DW = dry weight

#### <sup>1)</sup> Comment on the ATRO display mode

If the current measured value in the ATRO display mode is greater or less than the predefined limit value (i.e. greater than 999.99 %AD or less than –999.99 %AM), the ATRO result values are limited to 999.99%.

# g – Weight in Grams

The weight of the sample is displayed (and printed out) in grams. With this setting, the moisture analyzer is used as a precision balance.

During the measurement the current weight is constantly displayed in grams.

#### g/kg MC – Moisture Content

The moisture content of the sample is displayed (and printed out)in g/kg of the wet weight (WW = initial weight = 1000 g/kg).

During the measuremnet the current measured value is constantly displayed in percent and as a graphical drying curve. The measured value is marked by "g/kg MC" (Moisture Content, e.g. 11.35 g/kg MC) also for the printed results.

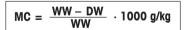

MC = Moisture Content [0...1000 g/kg] WW = wet weight DW = dry weight

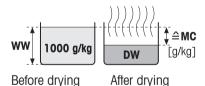

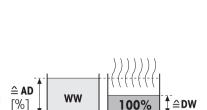

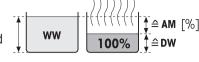

After drying

After drvina

Before drying

Before drying

# g/kg DC – Dry Content

The dry content of the sample is displayed (and printed out) in a/kg of the wet weight (WW = initial weight = 1000 g/kg).

During the measuremnet the current measured value is constantly displayed in percent and as a graphical drying curve. The measured

value is marked by "g/kg DC" (Dry Content, e.g. 88.65 g/kg DC) also for Before drying the printed results.

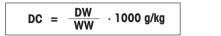

DC = dry content [1000...0 g/kg]WW = wet weight DW = dry weight

WW – DW

WW MC = Moisture Content [0...100%]

# –%MC – Moisture Content

The moisture content of the sample is displayed (and printed out) as a percentage of the wet weight (WW = initial weight = 100%).

During the measurement the value is constantly displayed in percent and as a graphical drying curve. The measured value is marked by "-%MC"

(Moisture Content, e.g. -11.35 -%MC) also for the printed results and shown as a negative value.

· 100 %

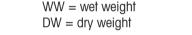

# 7.1.1.1.3 Start weight

MC =

#### Navigation: Home > Method Definition > Method name > Main measurement parameters > Start weight

The start weight affects the duration as well as the end result of a measurement for a number of reasons. Defining a starting weight ensures that approximately the same amount of sample is used for each measurement, which improves the repeatability of the measurements.

The weighing-in aid assists you in weighing-in the sample. For most of the samples the target weight is in the range of 2–5 g (plastics 30 g). We recommend to cover the whole surface of the sample pan with a thin uniform layer of sample.

The following parameters can be defined:

| Parameter              | Description                                                                                                    | Values                        |
|------------------------|----------------------------------------------------------------------------------------------------|-------------------------------|
| Start weight           | Defines a start weight so that the samples always have approxi-<br>mately the same weight .                                                           | OFF* I ON<br>(0.100200.000 g) |
| Start weight tolerance | Defines the tolerance of the <b>Start weight</b> .<br>10 %, recommended for sample weights up to 5 g.                                                 | 125 %<br>(10 %)*              |
| Weigh-in aid           | Defines monitoring of target weight and tolerance.                                                                                                    | Passive*   Active             |
|                        | Passive = tolerance is displayed.         Active = tolerance is monitored. If the startweight is out of tolerance, the measurement cannot be started. |                               |

\* Factory setting

# 7.1.1.2 Result and value handling

#### Navigation: Home > Method Definition > Method name > Result and value handling

100%

Before drying

WW

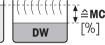

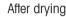

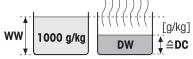

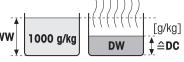

After drying

The following parameters can be defined:

| Menu item      | Explanation                                                                                  | Further Information            |
|----------------|----------------------------------------------------------------------------------------------|--------------------------------|
| Control limits | Defines the acceptable range for measuring results in the unit of the selected display mode. | see [Control limits ▶ Page 42] |
| QuickPredict   | Activates the QuickPredict function for a method and defines the specifics for its use.      | see [QuickPredict ▶ Page 43]   |

# 7.1.1.2.1 Control limits

#### Navigation: Home > Method Definition > Method name > Result and value handling > Control limits

With this function you can set warning and intervention limits for the quality and process monitoring. You can also set limits for distinguish passed or failed.

The following parameters can be defined:

| Parameter                           | Description                                                                                                    | Values                     |
|-------------------------------------|----------------------------------------------------------------------------------------------------|----------------------------|
| Control limits                      | Defines the acceptable range for the measuring results in the unit of the selected display mode.                                                                                    | OFF* I ON<br>(0.00100.00)  |
|                                     | <b>OFF</b> = no limits applied.                                                                                                    |                            |
| T1+ (Upper<br>warning limit)        | Defines the upper warning limit in the selected unit of the display<br>mode. Measurement passed with warning (!) if above limit.<br>Value range in ATRO mode (%AD, %AM) up to 1000. | OFF* I<br>0.01100.0 (1000) |
| T1- (Lower<br>warning limit)        | Defines the lower warning limit in the unit of the selected display<br>mode. Measurement passed with warning (!) if below limit.<br>Value range in ATRO mode (%AD, %AM) up to 1000. | OFF* I<br>0.01100.0 (1000) |
| T2+ (Upper inter-<br>vention limit) | Defines the upper intervention limit in the unit of the selected display mode. Measurement failed (X) if above limit. Value range in ATRO mode (%AD, %AM) up to 1000.               | OFF* I<br>0.01100.0 (1000) |
| T2- (Lower inter-<br>vention limit) | Defines the lower intervention limit in the unit of the selected display mode. Measurement failed (X) if below limit. Value range in ATRO mode (%AD, %AM) up to 1000.               | OFF* I<br>0.01100.0 (1000) |

\* Factory setting

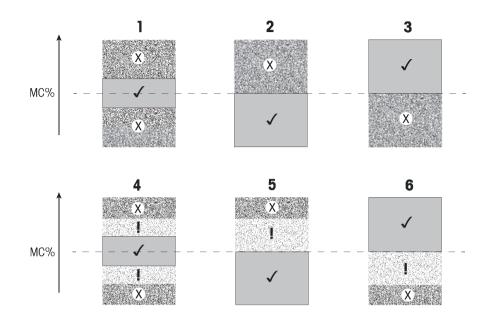

| Limits                         |     | 1   | 2   | 3   | 4 | 5   | 6   |
|--------------------------------|-----|-----|-----|-----|---|-----|-----|
| T2+ (Upper intervention limit) | (X) |     |     | Off |   |     | Off |
| T1+ (Upper warning limit)      | (I) | Off | Off | Off |   |     | Off |
| T1- (Lower warning limit)      | (!) | Off | Off | Off |   | Off |     |
| T2- (Lower intervention limit) | (X) |     | Off |     |   | Off |     |

 $(\checkmark)$  Measurement is within the warning limits: passed (displayed in green)

(!) Measurement is between the warning limits and the intervention limits: passed with warning (displayed in yellow)

(X) Measurement is outside the intervention limit: failed (displayed in red)

Control limits is off = no limits applied (displayed in blue)

#### **Testing the limits**

See [Test measurement ▶ Page 50].

# 7.1.1.2.2 QuickPredict

#### Navigation: Home > Method Definition > Method name > Result and value handling > QuickPredict

The QuickPredict function predicts the result of a measurement shortly after its start, e.g. after two minutes. Find more information on the optimum use of QuickPredict in chapter [Preparing a method for QuickPredict Page 52].

The following parameters can be defined:

| Parameter             | Description                                                                                                    | Values             |
|-----------------------|----------------------------------------------------------------------------------------------------|--------------------|
| QuickPredict          | Activates or deactivates QuickPredict for a method.                                                                         | OFF* I ON          |
| QuickPredict<br>usage | Activates and deactivates QuickPredict for routine measurements (only possible if the prediction knowledge is established). | Inactive* I Active |

Reference Curves Lists the reference curves for this method.

# Measurement settings

| Parameter                     | Description                                                                                          | Values                              |
|-------------------------------|----------------------------------------------------------------------------------------------------|-------------------------------------|
| Allow saving of prediction    | Activates the Save and Continue button in the prediction screen.                                     | ☐ (deactivated)* I ✓ (activated)    |
| Threshold to allow saving     | Activates and defines the threshold for the Save and Continue function in the selected display mode. | OFF*   ON   0.00<br>100.00          |
| Allow stopping of measurement | Activates the Save and Stop button in the prediction screen.                                         | ☐ (deactivated)* I<br>☑ (activated) |
| Threshold to allow stopping   | Activates and defines the threshold for the Save and Stop function<br>in the selected display mode.  | OFF*   ON   0.00<br>100.00          |

\* Factory setting

# 7.1.1.3 Workflow handling

#### Navigation: Home > Method Definition > Method name > Workflow handling

With this functions you can define the workflow for the measurement

You can define the following parameters:

| Menu item     | Explanation                                 | Further Information           |
|---------------|---------------------------------------------|-------------------------------|
| Starting mode | Defines how the sample chamber is operated. | see [Starting mode ▶ Page 45] |

#### 7.1.1.3.1 Starting mode

#### Navigation: Home > Method Definition > Method name > Workflow handling > Starting mode

In this menu you can choose whether the sample chamber performs automatic or manual functions. The following parameters can be defined:

| Parameter     | Description                                 | Values                 |
|---------------|---------------------------------------------|------------------------|
| Starting mode | Defines how the sample chamber is operated. | Automatic* I<br>Manual |

\* Factory setting

#### Automatic

Your instrument is set in the factory to the automatic operating mode. This mode can be used for most kind of samples. When closing the sample chamber, the weight of the sample is recorded and the measurement is started.

#### Manual

We advise you to use the manual operating mode for samples which contain readily volatile substances. In the manual operating mode, the process does not automatically start when the [**Start drying**] button is tapped. However, the initial weight (wet weight) important for the determination of the moisture content is recorded. In the manual operating mode you have time for further preparation of the sample (e.g. mixing with quartz sand or even distribution of the sample) while weight losses due to evaporation during the preparation time are measured from the outset. In the manual operating mode you can open the sample chamber during a drying operation e.g. in standby mode. In contrast to the automatic mode, drying will not be stopped but simply interrupted until the sample chamber is closed again.

#### 7.1.1.3.2 Accessories

#### Navigation: Home > Method Definition > Method name > Workflow handling > Accessories

For a method, certain accessories can be specified that must be used for the measurements. During the measurement, these accessories are then requested on the work screen.

The following parameters can be defined:

| Parameter                                                                                                    | Description                                                       | Values                              |
|----------------------------------------------------------------------------------------------------|-------------------------------------------------------------------|-------------------------------------|
| Accessories                                                                                                    | Defines the main accessory (pan) in which the sample is prepared. | Sample pan* I HA-Cage               |
| Additional acces-<br>sories (only<br>available if the<br>sample pan is the<br>main accessory:<br>• Glass fibre<br>filter | Defines additional accessories to be used with the sample pan.    | ☐ (deactivated)* I<br>✓ (activated) |
| Second glass     fibre filter                                                                                            |                                                                   |                                     |
| Downholder                                                                                                    |                                                                   |                                     |

\* Factory setting

# 7.1.1.4 General method properties

#### Navigation: Home > Method Definition > Method name > General method properties

#### 7.1.1.4.1 Method name

# Navigation: Home > Method Definition > Method name > General method properties > Method name The following parameters can be defined:

| Parameter   | Description                                               | Values |
|-------------|-----------------------------------------------------------|--------|
| Method name | Renaming a method. Name should be unique and unambiguous. | any    |

#### 7.1.1.4.2 Sample preparation

# Navigation: Home > Method Definition > Method name > General method properties > Sample preparation

If a method is created with the method wizard (**see** [Creating a method with the Method Wizard  $\triangleright$  Page 46]), the wizard automatically fills the **Sample preparation** field with the recommended preparation steps. The recommended preparation can be edited by tapping **Sample preparation**, but the number of characters in the text is limited to 100.

The sample preparation recommendation is not visible in the workflow during routine measurements. The following parameters can be defined:

| Parameter | Description                                                                     | Values |
|-----------|---------------------------------------------------------------------------------|--------|
|           | Specifies the sample preparation for a method recommended by the Method Wizard. | any    |

# 7.1.2 Creating a method

#### Prerequisite

The parameter menu appears only if a method already exists and is selected in the method definition dialog or if a new method has been created.

| Main menu                      | Submenu                                                                  | Further information                          |  |
|--------------------------------|--------------------------------------------------------------------------|----------------------------------------------|--|
| Main measurement<br>parameters | <b>Drying program</b><br>(including temperature and switch-off criteria) | see Settings of Drying Program               |  |
|                                | Display mode                                                             | see [Display mode ▶ Page 38]                 |  |
|                                | Start weight                                                             | see [Start weight ▶ Page 41]                 |  |
| Result and value handling      | Control limits                                                           | see Control limits                           |  |
|                                | Resolution                                                               | see Resolution                               |  |
|                                | Free factor                                                              | see Free Factor                              |  |
|                                | QuickPredict                                                             | see [QuickPredict ▶ Page 43]                 |  |
| Workflow handling              | Starting mode                                                            | see Starting Mode                            |  |
|                                | Accessories                                                              | see [Accessories ▶ Page 45]                  |  |
| General method properties      | Method name                                                              | see [Method name ▶ Page 46]                  |  |
|                                | Sample preparation                                                       | <b>see</b> [Sample preparation ►<br>Page 46] |  |

#### 7.1.2.1 Creating a method with the Method Wizard

#### Introduction

The Method Wizard is a feature that offers assistance in developing a suitable moisture method for specific samples. Based on the characteristics of your sample as well as a test of the drying temperature and switch-off criterion, the Method Wizard is able to formulate a suitable method for your sample.

The Method Wizard guides you through the development of your moisture method in three simple steps:

- 1. Questionnaire: proposal of method parameters based on sample characteristics.
- 2. Temperature assistant: determination of drying temperature.
- 3. Test measurement: verification of temperature and selection of appropriate switch-off criterion

After each step of the Method Wizard you can decide whether to accept the current method settings or to complete another step of the wizard. For steps 2 and 3, a reference moisture content value is needed.

#### Creating a new method with the Method Wizard

- Reference value (for Steps 2 and 3) is available.
- Method definition is selected.
- 1 Tap [New...].
- 2 Tap Define using Method Wizard.
  - ➡ The Method Wizard disclaimer text appears.
- 3 Read the disclaimer text and confirm by tapping [Next].
  - ➡ The keypad appears.
- 4 Enter a name for the new method. The name should be unique and unambiguous. 1 to 30 characters are possible (including spaces).
- 5 Confirm with [OK].
  - ➡ A short introduction appears.
- 6 Read the instruction and tap Next.
  - The Method Wizard starts.
- 7 Step 1 (Questionnaire): Follow through the questions by tapping the answers and then tapping [Next].
  - After all questions are answered, you are proposed a method and asked if you want to adopt this method or continue with the next step.
- 8 To continue, tap **Continue with temperature** assistant (recommended).
  - To leave the wizard, tap Accept method parameters and exit wizard.
- 9 Confirm by tapping [Next].
- 10 Step 2 (Temperature assistant): Follow the instructions of the wizard to determine a suitable drying temperature. For questions about the temperature

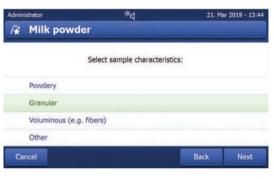

assistant, see [Temperature assistant > Page 49]. This step may require several iterations.

- After successful testing, you are proposed a drying temperature and asked if you want to complete the next step or adopt the current method.
- 11 To continue, tap Continue with test measurement (recommended).
  - To exit the wizard, tap Accept method parameters and exit wizard.
- 12 Tap [Next].
- 13 **Step 3 (Test measurement):** Follow the instructions of the wizard to select an appropriate switch-off criterion. For questions about the test measurement, **see** [Test measurement ▶ Page 50].
  - After successful testing, you are recommended a switch-off criterion and are asked if you want to adopt it or perform another test.
- 14 To adopt the method, tap the desired switch-off criterion.
  - To reject the proposed switch-off criterion and perform another test at a different drying temperature, tap **Start over again using a different drying temperature**.
- 15 Confirm by tapping [Next].
- 16 To store the method, tap [Finish].
  - ➡ The method settings appear. The new parameters are already filled in.

17 **NOTICE: Data loss:** To definitively store your method settings, tap [**Save**] before you exit the method settings. Otherwise all data is lost.

# 7.1.2.2 Creating a method manually

- Method definition is selected.
- 1 Tap [New...].
- 2 Tap Define method manually.
  - ➡ The keypad appears.
- 3 Enter a name for the new method. The name should be unique (a method name can only exist once) and unambiguous. 1 to 30 characters are possible (including spaces).
- 4 Confirm with [OK].
  - ➡ The parameter menu for the new method appears.
- 5 Set the desired parameters e.g. Main measurement parameters.
- 6 To store the method, tap [Save].

#### 7.1.2.3 Creating a method by consulting the method library

The online METTLER TOLEDO moisture method library offers a wide range of tested and validated methods for different industries and substances. Optimize your moisture analysis with the help of our moisture expertise and profit from a wealth of know-how and widespread support.

Find the moisture library under:

#### www.mt.com/moisture-methods

#### Downloading a method from the method library

- PC with internet connection is available.
- Storage device (e.g. USB storage device) with at least 500 MB memory space is available.
- 1 Open the method library (see above) on your PC.
- 2 Click Moisture Applications.
- 3 Fill out the form according to the instructions to find a moisture method for your sample.
- 4 Click the method you wish to download.
  - The access form opens.
- 5 Fill out the form and click **Download** to download the method file.
- 6 Transfer the file onto your storage device.

#### Importing the method to the istrument

- Method Definition is opened.
- 1 Connect your storage device to the instrument.
- 2 Tap [**Import**].
  - ➡ Import methods screen opens.
- 3 Tap [Import from file].
  - The list of connected hard drives opens.
- 4 Tap the device and location where your method file is stored and select your file.
- 5 Confirm by tapping **Import**.
- → Your new method is imported and is now ready for routine measurements in the method list.

# 7.1.3 Editing a method

#### Editing an existing method

- Method definition is selected.
- 1 Tap the method in the list you want to edit.

- ➡ The parameter menu for the selected method appears.
- 2 Edit the desired parameters e.g. Main measurement parameters.
- 3 To store the method, tap [Save].

#### Copying an existing method

- Method definition is selected.
- 1 Tap the method in the list you want to copy.
  - → The parameter menu of the desired method appears.
- 2 Tap [Save as...].
  - The keypad appears.
- 3 Enter a new name for the copied method. The name should be unique and unambiguous. 1 to 30 characters are possible.
- 4 To store the method, tap [Save].

#### Removing an existing method

#### i Note

All results of this method (incl. results of previous versions) as well as corresponding shortcuts are also removed.

- Method definition is selected.
- 1 Tap the method in the list you want to remove.
  - ➡ The parameter menu of the desired method appears.
- 2 Tap [Delete].
  - ➡ A message box appears.
- 3 Confirm with [Delete].
- ➡ The desired method is removed.

#### See also

# 7.1.4 Testing a method

#### Navigation: Home > Method Definition > Method name > Test method

By testing a method before its application, its efficiency and the duration of a measurement can be optimised. Both the temperature and the switch-off criterion can be adjusted to an ideal setting for the sample with a test, shortening the test duration and increasing the reliability of the measurement at the same time.

Testing of a method is possible at any time after the method has been created.

# 7.1.4.1 Temperature assistant

#### Introduction

The temperature assistant is a test function that determines a suitable drying temperature for a specific sample by drying the test sample while comparing the measured moisture content to a reference value. Based on this procedure, the temperature assistant is able to specify a suitable temperature at the end of the test.

#### **Testing procedure**

- A reference value for the test sample is available.
- **Test method** is opened.
- 1 Tap Temperature assistant and confirm with Next.
- 2 Enter the reference value and confirm with Next.
  - A warning text appears, indicating the highest temperature possible in this test and asking if this peak temperature is still acceptable for the sample or poses a danger.

If the peak test temperature poses no danger to the sample, select Accept maximum drying temperature of x1°C [Value] and confirm with Next.

• If the peak test temperature poses a possible danger to the sample, select **Enter another maximum drying temperature**, enter the new drying temperature and tap [**OK**].

➡ The work screen appears.

- 4 Follow the instructions on the screen and carry out the test measurement like a normal measurement, **see** Performing a measurement.
- Once the procedure is finished, the instrument shows the result of the test:

• If the test was successful, the instrument proposes a suitable drying temperature. If this temperature differs from the one previously defined, the instrument changes this parameter automatically in the method (but does not yet save it).

• If the test fails (e.g. if the final moisture content was higher than the reference value), the instrument proposes to reiterate the test (begin from step 1).

#### Saving or rejecting the proposed drying temperature

- 1 Below the screen showing the new proposed drying temperature, tap Next.
  - The method parameter screen appears. In the Main measurement parameters, the new temperature is already entered.
- 2 To accept the new temperature, tap Save.

To reject the new temperature, tap **Drying temperature**, enter your desired temperature and confirm with **OK** or press **Cancel** to discard all changes.

#### i Note

The results of a temperature assistant test cannot be printed.

# 7.1.4.2 Test measurement

#### Introduction

A test measurement helps to define the best switch-off criterion (SOC) for a specific sample. In a test measurement, the instrument records the points in the drying curve at which the different switch-off points (1 to 5 and, if available, customary SOC) have been reached. The measurement terminates after all SOC have been reached (default setting) or after a custom set time period. After the test is finished, the user can evaluate the drying curve to decide which criterion suits the method best.

MC (%)

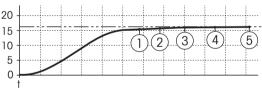

The diagram illustrates the progress of a measurement. The points at which the individual switch-off criteria were reached (1-5) are marked. If measurement duration has priority in future measurements, SOC 2 can be selected for the method. However, if precision and reliability of results are more important, SOC 3 or SOC 4 are the more appropriate choice.

By comparing the measured values with values of a reference method, e.g., drying oven and the standard deviation, you can define the appropriate parameter settings. For more information see the application brochure «Guide to Moisture Analysis».

For more information about switch-off criteria, see Settings of Switch-off Criterion (SOC).

#### **Testing procedure**

- **Test method** is opened.
- 1 Tap Test measurement.
  - ➡ The test work screen appears.
- 2 If you wish for the test to stop after a certain time period, tap **Test time** and activate and set the test time.

- 3 Follow the instructions on the screen and carry out the test measurement like a normal measurement, **see** Performing a measurement.
- After the test, the instrument shows the results in the method journal.

#### **Result view**

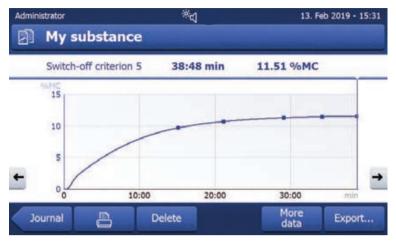

In the graphical visualization of the test process, the details about the different SOC (time and % MC at the point of reaching) can be accessed:

- by clicking the points on the drying curve. The details appear below the title bar.
- by navigating with  $\Leftarrow$  and  $\Rightarrow$  left and right on the screen. The details appear below the title bar.
- by tapping More data. A detailed list about the test details opens.

Test measurements are recorded in the journal of a method and marked as test results.

#### Adjusting the switch-off criterion

The test measurement does not change the method parameters. To adjust the SOC of a method, the parameters have to be changed manually. Before releasing the method, check if the determined switch-off criterion is set.

#### Printing results of the determined switch-off criteria

For a printout example , See Information on Printouts section «Special events».

#### Displaying results of the determined switch-off criteria

See Graphical Evaluations of Measurement Results

#### 7.1.4.3 Testing with AutoMet

#### Introduction

In combination with the test measurement you can use the **AutoMet** function to enter the reference value and the instrument to automatically establish an appropriate switch-off criterion for the defined method. This will be the point at which the measurement most accurately matches the reference value. This is the free switch-off criterion **Free (mg / s)...** The AutoMet test measurement only proposes the switch-off criterion **Free (mg / s)...** if the drying trend means you can expect a precise moisture determination. The range for the switch-off criterion **Free (mg / s)...** is therefore limited to between 1mg/20 seconds and 1mg/140 seconds.

i Note

If the target value is reached but the switch-off criterion is still outside 1mg/20-140 seconds, you have not selected the optimum temperature. If **Free (mg / s)...** is below 1mg/20 seconds, reduce the temperature. If **Free (mg / s)...** is above 1mg/140 seconds, either switch-off criterion 5 will provide a good approximation or it might be a good idea to increase the drying temperature. If the target value is not reached, increasing the drying temperature may obtain the desired result.

#### i Note

METTLER TOLEDO recommends usind the Method Wizard function to find an optimum switch-off criterion instead of the AutoMet function.

#### AutoMet

- 1 Perform a test measurement with the same sample as for the reference measurement.
- 2 Tap [AutoMet].
- 3 Enter Measurement reference in display unit (target value) and tap [OK].
  - AutoMet suggests you an appropriate switch-off criterion for the temperature selected or gives further instructions on the display.
- 4 Tap [Save] to assume this switch-off criterion into the method.

# 7.1.5 Preparing a method for QuickPredict

#### Introduction

The intended use of QuickPredict is to predict the final result of a measurement shortly after its start. To achieve best prediction performance and take into account the different drying characteristics of samples, substance-specific reference data is needed.

QuickPredict works on the basis of the so-called prediction knowledge, which consists of substance specific data and which is stored as part of the method. To establish this prediction knowledge for a particular method, six representative measurements must be made, which form the reference data set and from whose data the prediction knowledge is then calculated.

Key factor for the performance of QuickPredict are the quality of the sample specific data in the prediction knowledge as well as high repeatability of method and sample, which means that not every substance and method is suitable.

The following chapter helps you in determining if your substance is suitable and explains how to set your instrument and chosen method up for the use of QuickPredict.

#### 7.1.5.1 Prerequisites to use QuickPredict for a method

QuickPredict cannot be used for every kind of substance and method. The function performance relies heavily on repeatability and characteristics of the drying curve, which means that certain prerequisites must be met for QuickPredict to function as intended.

#### Suitability of purpose (Disclaimer)

The prediction functionality intends to support the customer in getting an estimation on results by using a set of algorithms to predict the end result of a measurement. By using the 'QuickPredict Module' you acknowledge to be fully aware, that any predicted results come with an uncertainty and may not in every case represent the final value. Although METTLER TOLEDO attempts to provide predictions with a certain degree of accuracy, it makes no representation that the predicted result, including the prediction uncertainty, are accurate or suitable for any particular purpose. Your use of the prediction functionality is at your own risk and you must validate the predicted results according to internal guidelines and corresponding validating procedures for making your decisions. [...]

#### Sample suitability

Substances that are well suited for results prediction are characterized by a drying curve with a characteristic curving during the initial stage of the measurement.

A pronounced curvature of the drying curve during the early stages of the measurement improves prediction precision and reduces prediction uncertainty. During the recording of the reference curves, the instrument automatically analyzes each curve and indicates their suitability for usage with QuickPredict. The majority of samples tested for moisture content fulfill the criteria stated above.

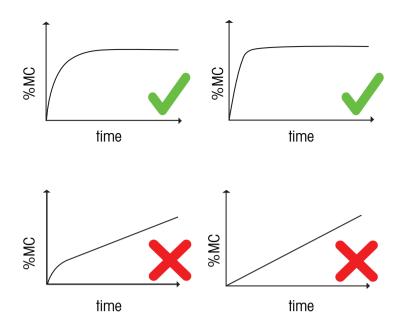

The compatibility of the substance with QuickPredict is verified during the calculation of the prediction knowledge. As such, it is possible to test the suitability of a substance for QuickPredict without a license.

#### Method suitability

The reference data set for QuickPredict is only created for a specific combination of settings of a method. If these (result influencing) settings are changed, the reference data set for this method is deleted. For this reason, only use QuickPredict for stable and validated methods for which you are sure that they will not need any further changes.

Settings irrelevant for the results, such as names, can still be changed after the reference curves have been recorded.

The suitability of a method is determined when the QuickPredict function is activated for a method.

#### QuickPredict is only supported for methods with the following settings:

| Parameter      | Value                     |
|----------------|---------------------------|
| Drying program | Standard                  |
|                | Gentle                    |
|                | <ul> <li>Rapid</li> </ul> |
| Display mode   | • % MC                    |
|                | • % DC                    |
|                | • g                       |
|                | • -% MC                   |
| Start weight   | ON                        |
| Weigh-in aid   | Active                    |

#### 7.1.5.2 Activating QuickPredict

#### 7.1.5.2.1 License

QuickPredict is not available as a default function on all instruments.

#### For HX204-models with a serial number higher than S/N B922000000:

QuickPredict is available by default. No license is required.

# For all HS153-models as well as HX204-instruments with a serial number lower than S/N B922000000:

- A software-update to V2.30 or higher is required.
- A valid license is required, see Accessories

In the instrument info you can see if a license for the instrument is already activated.

#### Function of the QuickPredict License

Without a valid license, QuickPredict cannot be used in full functionality: The instrument can still record reference curves and calculate the prediction knowledge. This can be useful to determine if a sample substance is suitable for QuickPredict. However, to use QuickPredict in routine measurements, a valid license needs to be ordered.

A license is only valid for a specific instrument, not for users or companies.

#### Activating a QuickPredict License

Activation Portal:

#### https://activation.mt.com

- No active license is registered in the instrument info.
- License key has been ordered and received. See Accessories.
- 1 Open the activation portal (see above) on your PC.
- 2 Create a user profile under **Register.**
- 3 Once you are signed in on the portal, click Activation.
  - ➡ The Activation / Reactivation-page opens.
- 4 In the Add License Key-section, enter your license key in the input field.
  - ➡ Your license key is activated.
- 5 On your Moisture Analyzer, open Settings > System and data management > License manager.
- 6 Note the License Registration Information (LRI) that is shown under **QuickPredict license** (1).
- 7 In the portal, Enter the LRI from the instrument.
- 8 Generate a Short Activation Code (SAC).
- 9 On the instrument, tap **QuickPredict license**.
  - ➡ The input field for the SAC appears.
- 10 Enter the SAC from the portal and confirm by tapping OK.
- The SAC appears in the License manager panel (2).
- Your QuickPredict license is now active and Quick-Predict is unlocked on your instrument.

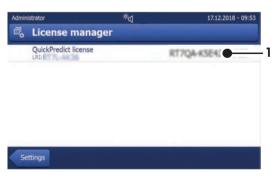

#### 7.1.5.2.2 Activating QuickPredict on the instrument

#### **Enabling QuickPredict**

If a license is activated for the instrument, QuickPredict is enabled as default. However, in case of an error or for a re-activation, QuickPredict can be enabled manually with the following steps:

- A valid QuickPredict license is active.
- Settings is opened.
- 1 Tap Quality management.

- ➡ The menu options open. QuickPredict is not active.
- 2 Tap QuickPredict.
  - ➡ The switch for QuickPredict appears.
- 3 Tap the switch.
  - A disclaimer text appears.
- 4 Scroll down, check the box for I accept the terms above and confirm with OK.
- The switch turns green and the QuickPredict function is now enabled for the instrument. Note that the function needs to be activated for every method separately.

#### **Disabling QuickPredict**

QuickPredict can be manually disabled for a instrument, e.g. if your process does not allow predicted results:

- Settings is opened.
- 1 Tap Quality management.

The menu options open. QuickPredict is active.

2 Tap QuickPredict.

➡ The switch for QuickPredict appears.

3 Tap the switch.

The switch turns red and the QuickPredict function is now disabled for the instrument. Note that this setting applies to all methods.

#### 7.1.5.2.3 Enable QuickPredict for a method

Before QuickPredict can be used for a specific method, the function must be enabled in the method settings.

- Method Definition is opened.
- Select the method for which you want to set up QuickPredict.
   ⇒ The method settings open.
- 2 Tap Result and value handling.

A disclaimer text appears.

**above** and confirm with **OK**.

requirements.

- 3 Tap QuickPredict (1).
  - ➡ The QuickPredict settings for the method appear.
- 4 Tap the switch in the upper left corner (2).

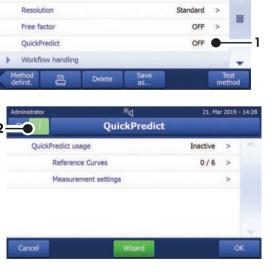

Method for QuickPredict

Result and value handling Control limits

The switch turns green and the QuickPredict function is now active for this method.

 If any current settings are incompatible with Quick-Predict, the corresponding settings are listed on the

screen. QuickPredict cannot be activated unless these settings correspond to QuickPredict

5 Scroll down, check the box for I accept the terms

To use QuickPredict in routine measurements, the prediction knowledge must be established and Quick-Predict usage must be set to Active. See [Establishing the prediction knowledge > Page 56]

21. Mar 2019 - 14:

OFF

# 7.1.5.3 Establishing the prediction knowledge

QuickPredict requires six measurements for the reference data set. To intercept environmental influences, three measurements are started with a cold instrument, and three measurements are performed with a warmed-up instrument. Thus, the prediction knowledge covers a wider range of values.

There are two ways to create the reference data set:

- Creating the reference data set with help from the QuickPredict Wizard.
- Creating the reference data set independently in expert mode (recommended only for experienced Quick-Predict users).

#### 7.1.5.3.1 Process schedule

The reference curves are divided into two groups:

- \* Cold starts: Measurements/drying curves recorded with a cold instrument.
- 💹 Warm starts: Measurements/drying curves recorded with a warmed-up instrument.

During the process, the instrument needs to be warmed up or cooled down accordingly, for several times. Any heating up or cooling down times are indicated on the screen with a timer.

In QuickPredict Wizard: The wizard makes sure that the system is cold or hot before the reference curve is recorded.

**In expert mode:** The user can decide on the schedule of the process but must ensure that the precondition of a hot or cold instrument is fulfilled.

#### 7.1.5.3.2 QuickPredict Wizard

The QuickPredict Wizard is the easiest and safest way to establish the prediction knowledge for a specific method, as it guides you through all the necessary steps.

#### Starting the QuickPredict Wizard

- QuickPredict is activated.
- Method Definition is opened.
- 1 Select the method for which you want to set up QuickPredict.
  - The method settings open.
- 2 Tap Result and value handling.
- 3 Tap QuickPredict.
  - ➡ The QuickPredict settings for the method appear.
- 4 Tap [**Wizard**] (1).
  - An introductory text opens.
- 5 Read the text, tap Start recording of reference curves and confirm by tapping [Next].

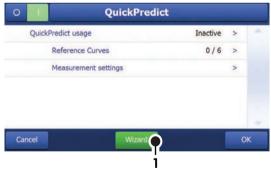

- The QuickPredict Wizard starts directly. After starting, the QuickPredict Wizard determines the state of the instrument (cold or warm) and schedules the corresponding fastest recording sequence.
- Depending on the state of your instrument, it warms up or cools down.

#### **Recording procedure**

- The work screen for a reference measurement is opened. The upper right corner shows the number of previously recorded reference curves, e.g. [1 / 6] means that you are currently recording the first reference curve.
- 1 Follow the instructions on the screen to perform the reference measurement.
  - Upon completion of a measurement, the instrument evaluates the recorded curve for suitability for Quick-Predict:

• If the recorded curve meets all quality criteria, the result is colored green for pass and the corresponding reference curve is stored in the reference journal.

• If the recorded curve does not meet all quality criteria, the curve is rejected and the reason for the rejection is stated. If your reference curves are rejected repeatedly, check your sample and method for repeatability. Rejected reference curves are not stored in the reference database.

- 2 Repeat the procedure for the rest of the reference measurements. The samples must always be prepared and presented in the same way.
  - Once all 6 reference curves have been successfully recorded, the instrument automatically calculates the prediction knowledge. This might take several minutes. The progress of the calculation is shown on the screen.
  - → Upon completion, the screen shows if the prediction knowledge calculation has been successful or not.

#### Saving the QuickPredict settings

- 1 Tap [**OK**].
  - → You are informed that QuickPredict has been added to your method.
- 2 Tap [**Finish**] to finish the procedure.
  - → In the method settings, QuickPredict usage is now set to Active.
- 3 **NOTICE: Data loss:** To definitively store your reference curves and prediction knowledge, tap [**Save**] before you exit the method settings. Otherwise all recorded data is lost.
- ➡ QuickPredict is now ready for routine measurements.

#### See also

#### 7.1.5.3.3 Expert mode

Recording the reference curves in expert mode is recommended only for experienced QuickPredict users. Expert mode gives the user more leeway in the process, but also bears a higher risk of errors and data loss.

#### Starting expert mode

- QuickPredict is activated.
- Method Definition is opened.
- 1 Select the method for which you want to set up QuickPredict.
  - ➡ The method settings open.
- 2 Tap Result and value handling.
- 3 Tap QuickPredict.
  - ➡ The QuickPredict settings for the method appear.
- 4 Tap [Reference Curves].
  - ➡ The reference journal with the reference measurement list opens.
- 5 Tap one of the reference measurement bars for which you want to record a reference curve:
  - For a reference measurement with a cold instrument, tap a \*-bar.
  - For a reference measurement with a warm instrument, tap a  $\underline{\mathfrak{M}}$ -bar.
- ➡ The recording procedure starts.
- Depending on the state of your instrument, it is first warmed up or cooled down.

#### **Recording procedure**

- The work screen for a reference measurement is opened. The upper right corner shows the number of previously recorded reference curves, e.g. [1 / 6] means that you are currently recording the first reference curve.
- 1 Follow the instructions on the screen to perform the reference measurement.
  - Upon completion of a measurement, the instrument evaluates the recorded curve for suitability for Quick-Predict:
    - If the recorded curve meets all quality criteria, the result is colored green for pass and the corresponding reference curve is stored in the reference journal.

• If the recorded curve does not meet all quality criteria, the curve is rejected and the reason for the rejection is stated. If your reference curves are rejected repeatedly, check your sample and method for repeatability. Rejected reference curves are not stored in the reference database.

- 2 Open the next reference measurement tab in the reference journal.
- 3 Repeat the procedure for the rest of the reference measurements. The samples must always be prepared and presented in the same way.
  - Once all 6 reference curves have been successfully recorded, a window appears: Ready for calculation of prediction knowledge. Start now?
- 4 To start the calculation of the prediction knowledge, tap [Yes]
  - The calculation starts. This might take several minutes. The progress of the calculation is shown on the screen.
  - → Upon completion, the screen shows if the prediction knowledge calculation has been successful or not.

#### Saving the QuickPredict settings

- 1 Tap [**OK**].
  - You are informed that QuickPredict has been added to your method and that the usage has to be activated.
- 2 If you would like to activate the QuickPredict usage now, check the box Activate 'QuickPredict usage'.
- 3 Tap [Finish] to finish the procedure.
  - ➡ In the method settings, QuickPredict usage is now set to Active.
- 4 **NOTICE: Data loss:** To definitively store your reference curves and prediction knowledge, tap [**Save**] before you exit the method settings. Otherwise all recorded data is lost.
- QuickPredict is now active for routine measurements.

#### Calculating the prediction knowledge at a later time

In expert mode it is possible to start the prediction knowledge calculation at a later point in time than directly after recording the reference curves. this option can also be used if, for example, a single reference curve is newly recorded.

- All reference curves are recorded and saved.
- The measurement settings are opened.
- 1 Tap QuickPredict usage.
- 2 Set the switch to ON.
  - A window appears: Ready for calculation of prediction knowledge. Start now?
- 3 To start the calculation of the prediction knowledge, tap [Yes]
  - The calculation starts. This might take several minutes. The progress of the calculation is shown on the screen.
  - ➡ Upon completion, the screen shows if the prediction knowledge calculation has been successful or not.

#### See also

# 7.2 Measurement

#### Navigation: Home > Measurement

#### Introduction

Before a measurement can be performed, a method first needs to be defined. To define a suitable method for your sample, **see** [Method definition ▶ Page 32].

The instrument guides you through the steps during a measurement and displays results in real time. Nevertheless, please note the instructions in this manual, especially at the beginning of your work with the moisture analyzer, as a correct execution of the work steps and the handling of the samples can have a great influence on the results.

# 7.2.1 Performing a measurement

#### Switching the instrument on

- The instrument has been connected to the power supply for at least 60 minutes in order to reach operating conditions.
- 1 To switch on the Instrument, press [也].

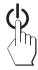

2 Log-in with your password, if needed.

#### Selecting a method

- 1 Tap on Measurement.
  - ➡ The methods list is displayed.
- 2 Select the method to determine your sample.
  - The work screen of the method appears.
- 3 Open the sample chamber.

#### Placing the accessories

- The display now prompts you to load the predefined accessories and tare the balance.
- 1 Place the empty accessories in the sample pan handler.
- 2 Place the sample pan handler in the sample chamber. Ensure that the tongue of the pan handler fits exactly in the slot of the draft shield element. The accessories must lie flat in the pan holder.

#### i Note

METTLER TOLEDO recommends to work with the sample pan handler at all times during a measurement. The pan handler is ergonomic, ensures correct positioning, is safe and provides protection against possible burns due to the hot accessories.

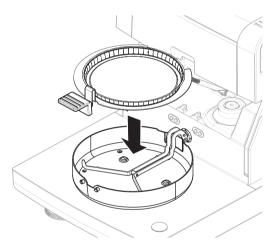

#### Taring

- 1 Close the sample chamber.
  - → The instrument tares the balance (Starting mode: Automatic).
- 2 After taring, open the sample chamber.

#### Starting the measurement

- After taring, the display prompts you to add the sample to the accessory.
- 1 Add the sample to the accessory. If you have defined a start weight, weigh the sample using the weighingin aid.

- 2 Close the sample chamber.
- 3 Tap [Start drying].
  - ➡ The drying process starts.
  - During the measurement, the display continuously shows the real time results of the drying process in form of a drying curve.
- When the drying process is finished, the final measured moisture content of your sample is shown on the display. If control limits are defined for the method, the status (passed, warned or failed) is shown.

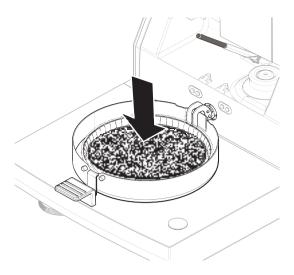

#### **Removing the sample**

- The drying process is completed.
- The sample chamber is open.
- 1 **A CAUTION: Sample chamber and sample pan may still be hot.** Carefully remove the sample pan handler from the sample chamber.
- 2 Remove the accessories from the handler.
- 3 To perform a further measurement with the current method, tap [Next Sample].
  - To perform a measurement with a new method, tap [Measurement].
  - To return to the home screen, press [1].

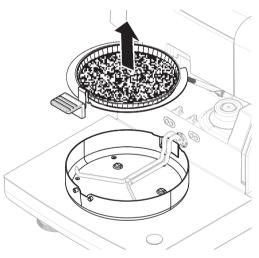

#### Stop drying

When you stop the measuring process by tapping [Stop drying], you can choose between two options:

• Abort measurement and save data

Already sampled data are stored and an entry will be made in the results. The result is marked as aborted.

Cancel

The process will be continued.

#### Adding a comment

At the end of a measurement you can add a comment to the result of the measurement. This comment is stored in the measurement result and can be printed. A comment can only be entered before leaving the current measurement.

- 1 To create a comment, tap Note.
  - ➡ The keyboard dialog appears.
- 2 Enter a comment.
- 3 Confirm with **OK**.

# 7.2.2 Preparing the sample

The quantity and preparation of the sample is crucial for the speed of the measurement process and the quality of the measurement results.

- Choose a sample size that is as small as possible but as large as necessary.
- The more inhomogeneous the sample substance, the larger the amount of sample needed to obtain a repeatable result.
- Distribute the sample evenly over the sample pan. This increases the surface area of the sample and facilitates heat absorption.
- Use the glass fiber filter (available as accessory) for the following sample types:
  - liquid samples
  - fat-containing samples
  - melting samples
  - highly reflective samples
  - samples that form a skin on the surface when heated

Tare the glass fiber filter together with the sample pan before adding the sample.

#### See also

# 7.2.3 Working with weighing-in aid

The weighing-in aid can be defined for each method and facilitates weighing in of the sample to a target value. This is particularly necessary if you require all the samples of a method you wish to process to have same weight in order to improve the repeatability of the measurement results. In addition, the weighing-in aid can be set as active so that the drying process cannot be started if the weight of sample is outside the set tolerance. You are therefore compelled to weigh-in the correct quantity of sample. If all sample weighed are within tolerances then this will improve the repeatability. The weighing-in aid is available only if start weight has been activated. For further information see at section [Settings of Start Weight ) Page 41].

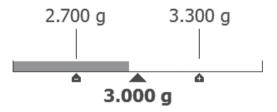

| Icon | Function                             |
|------|--------------------------------------|
|      | Lower weight limit (tolerance range) |
|      | Target weight                        |
| A    | Upper weight limit (tolerance range) |

# 7.2.4 Working with shortcuts

Shortcuts create a button on the home screen with which measurements can be started directly, which is most useful for methods that are used very often.

Shortcuts are user-specific: every user can create shortcuts individually that only appear in the user profile. The rights to create or edit shortcuts have to be defined by an administrator via the menu **User management**. If the rights are denied, existing shortcuts can be used but it is not possible to create or to edit shortcuts. This enables the administrator to preconfigure home-screens for operators to increase process security and efficiency.

#### Create a shortcut

Option 1: Creating a single shortcut directly from the work screen.

- The method is opened in the work screen.
- 1 Tap [C] in the title bar.
  - A popup-window My shortcuts opens.
- 2 Tap Add a shortcut to my home for this method...

→ The window Shortcut properties appears.

- 3 If you want your shortcut to have a different name than the method, tap **Shortcut name**, enter the new name and confirm with **OK**.
- 4 Tap Save.
- ➡ The new shortcut appears on the home screen.

Option 2: Creating one or several shortcuts at once.

- 1 Tap [Measurement].
  - ➡ The list of the defined methods appears.
- 2 Tap the button Edit shortcuts... in the action bar.
   → A checklist of the defined method appears.
- 3 Check the methods from the list for which you want to create a shortcut.
- 4 Tap [Save].
- The new shortcuts appear on the home screen.

| 1 | Milk Powder | Milk Powder | > | - |
|---|-------------|-------------|---|---|
|   | Popcom      | Popcorn     | > |   |
| 1 | Sweet Corn  | Sweet Corn  | > |   |
| 3 | Wheat       | Wheat       | > |   |
|   |             |             |   |   |

#### Edit a shortcut

- 1 Tap [Measurement].
  - ➡ The list of the defined methods appears.
- 2 Tap [Edit shortcuts...].
- 3 Tap the defined method from the list for which you want to edit the shortcut.
- 4 Define the shortcut name.
- 5 Tap [**OK**].
- 6 Tap [**Save**].
- ➡ The shortcut has been edited.

#### **Removing a shortcut**

- 1 Tap [Measurement].
  - ➡ The list of the defined methods appears.
- 2 Tap [Edit shortcuts...].
- 3 Uncheck the shortcut that are to be removed from the home screen.
- 4 Tap [Save].
- ➡ The shortcut is removed from the home screen.

# 7.2.5 Working with QuickPredict

#### Introduction

QuickPredict is an embedded function that predicts the result of a moisture measurement shortly after its start. Based on the prediction knowledge of the method, QuickPredict analyzes the drying curve of a running measurement and predicts the end result.

i Note

Before QuickPredict can be used in routine operations, the function must be enabled for the method and the prediction knowledge must be established. For the necessary settings and preparations, **see** [Preparing a method for QuickPredict ▶ Page 52].

#### 7.2.5.1 Performing measurements with QuickPredict

If the Prediction Knowledge for a certain method has been established, the function can be activated and used during measurements.

#### Performing measurements with QuickPredict

- The prediction knowledge for the method is established.
- QuickPredict is activated for the method.
- 1 Prepare the sample according to method conditions.
- 2 Start the measurement.
  - QuickPredict will try to release a prediction earliest after two minutes. Up to this point, the message
     Prediction pending (1) is shown.
  - As soon as a prediction is possible, the screen shows the predicted result. Depending on the method settings, Save and Stop and/or Save and Continue is now active.
  - → If not stopped, the measurement will continue running until the final result is determined.

#### Elements on the prediction screen

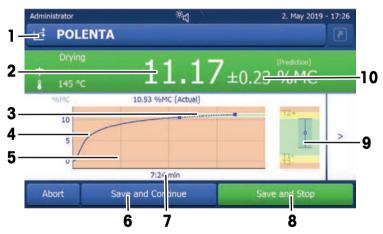

|   | Name                                                                    | Explanation                                                                                                    |  |
|---|-------------------------------------------------------------------------|----------------------------------------------------------------------------------------------------|--|
| 1 | QuickPredict icon                                                       | Appears during measurements for which QuickPredict Usage is activated.                                                                          |  |
| 2 | Current prediction                                                      | Shows the current prediction of the end result value. The prediction may change over time.                                                      |  |
| 3 | Dashed line                                                             | Predicted data.                                                                                                    |  |
| 4 | Solid line                                                              | Measured data.                                                                                                    |  |
| 5 | Control limit<br>colorations (only if<br>control limits are<br>enabled) | <ul> <li>Prediction inclusive prediction uncertainty are:</li> <li>within control limits: green</li> <li>outside control limits: red</li> </ul> |  |
| 6 | Save and Continue button                                                | See [Handling QuickPredict results ▶ Page 65].                                                                                                  |  |
| 7 | Elapsed<br>measurement time                                             |                                                                                                    |  |
| 8 | Save and Stop<br>button                                                 | See [Handling QuickPredict results ▶ Page 65].                                                                                                  |  |

|    | Name                                                | Explanation                                            |
|----|-----------------------------------------------------|--------------------------------------------------------|
| 9  | <b>Zoom-in</b> (only if control limits are enabled) | Zooms in to a detailed view of the current prediction. |
| 10 | Current prediction uncertainty                      | See below.                                             |

#### Messages on the prediction screen

During the measurement, the following messages can be displayed on the screen:

- **Prediction pending (1)**: This message is shown during the first few minutes of the measurement (initialization time). Depending on the sample substance, the initialization time can be 2 or 4 minutes.
- **Prediction pending (x)**: If the initialization time is delayed (e.g. due to vibrations or differences in the sample preparation or substance), this message is shown. QuickPredict is still trying to release a prediction.
- No prediction possible: QuickPredict cannot release a prediction. This can have several reasons, see [Error messages > Page 113]. If not aborted, the measurement will continue running until the final result is determined.

#### **Prediction uncertainty**

Any prediction comes with a prediction uncertainty. The prediction uncertainty takes into account the repeatability of the recorded reference curves and how much the currently measured curve is deviating from the reference curves. This is why all predictions are stated i.e. as following:  $5.00 \pm 0.2$  %MC. The final result is therefore expected to be somewhere in the range of 4.80-5.20 %MC with a Gaussian probability distribution.

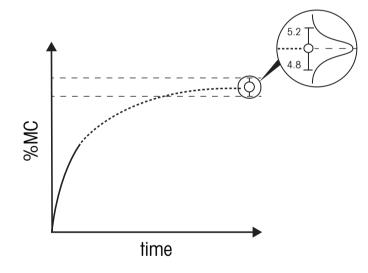

#### **Display of control limits**

If control limits are set for a method, the predicted results are colored according to their value. As with a normal measurement, the display is colored according to the traffic light system, depending on whether a predicted result is within or outside the control limits:

 Red: Predicted result +/- prediction uncertainty surpass the control limits:

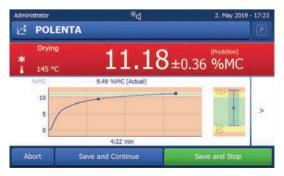

surpass the warning limits:

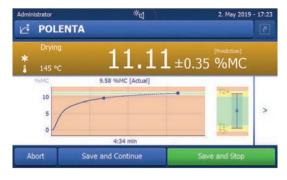

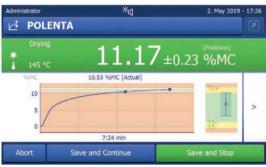

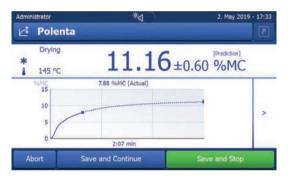

 Green: Predicted result +/- prediction uncertainty are within the control and warning limits:

Orange: Predicted result +/- prediction uncertainty

 No color: Control and warning limits are not enabled. Note that the zoom function is also unavailable if no limits are set:

#### See also

#### 7.2.5.2 Handling QuickPredict results

In routine operations, QuickPredict can be used in two ways once a prediction is available during a measurement:

• Save and Continue (typical for quality control): The user saves the current prediction and continues the measurement. This option is most useful if you want to base a decision on a prediction but want to verify the prediction at the end of the measurement. Both the acknowledged prediction, including the prediction uncertainty, and the actual final value are documented.

Benefit: Fast decision making, verification of prediction, storage of actual end result.

• Save and Stop (typical for in-process control): The user saves the current prediction and stops the measurement. All decisions taken are based on the predicted value and the prediction uncertainty. Only these values are documented.

Benefit: Short time to result, instrument is readily available for the next operator/measurement.

Depending on the specific use case of QuickPredict for a method, either none, just one or both of these two options can be active. For relevant settings, **see** [QuickPredict ▶ Page 43].

#### Activating Saving of prediction

- QuickPredict is activated for the method.
- The method settings are open.
- 1 Tap Result and value handling.
- 2 Tap QuickPredict.
  - ➡ The QuickPredict settings open.
- 3 Tap Measurement settings.
  - → The **Measurement settings** open.
- 4 Check the box at Allow saving of prediction.
- Allow saving of prediction is activated.

#### Activating Stopping of measurement

- QuickPredict is activated for the method.
- The method settings are open.
- 1 Tap Result and value handling.
- 2 Tap QuickPredict.
  - ➡ The QuickPredict settings open.
- 3 Tap Measurement settings
  - → The **Measurement settings** open.
- 4 Check the box at Allow stopping of measurement.
- → Allow stopping of measurement is activated.

#### 7.2.5.3 Working with uncertainty thresholds

#### Introduction

For both result handling options (**Save and Stop** and **Save and Continue**), a customizable threshold is available. The threshold defines at what prediction uncertainty the corresponding option becomes available. This means that it is possible to ensure that a measurement can, for example, only be stopped if the prediction uncertainty reaches a certain value (e.g. is smaller than 0.03 %MC). Without the threshold, the activated option is enabled as soon a prediction is available.

Thresholds should only be enabled after a reasonable amount of measurements with active results prediction (> 20) have been carried out, after which mean values of prediction uncertainty for typical measurements are at hand and reasonable values for thresholds can be determined. Usually and sensibly, the threshold to allow **Save and Continue** would be put at a higher value than the one for **Save and Stop**.

#### **Defining uncertainty thresholds**

- QuickPredict is activated for the method.
- The result handling options (Save and Continue and / or Save and Stop) are set.
- The **Measurement settings**are opened.
- 1 To set a threshold for the saving of a prediction, tap **Threshold to allow saving**.
  - To set a threshold for the stopping of a prediction, tap Threshold to allow stopping.
- 2 A locked keyboard screen appears.
- 3 Tap the activation switch in the upper left corner.
  - ➡ The switch turns green and the keyboard is unlocked.
- 4 Enter the desired value for the threshold and confirm by tapping [OK].
- The uncertainty threshold is now active. The threshold value is visible in the settings.

# 7.3 Results

# 7.3.1 Graphical evaluations of measurement results

#### Navigation: Home > Results

This function allows you to manage and evaluate measurement results.

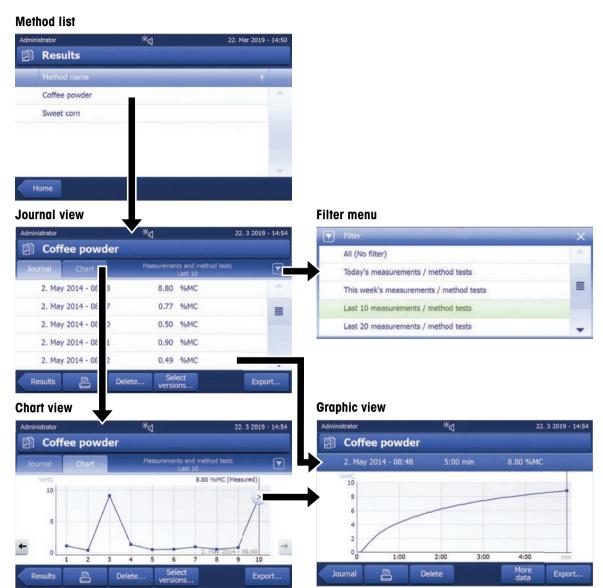

#### **Results of test measurements**

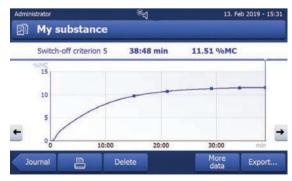

#### 1 Method list

- Tap the method you want to evaluate.
  - ➡ The journal view appears.

## 2 Journal view

The journal view allows you to start different graphical evaluations from a measurement series. Note that results that appear with an uncertainty (e.g. 9.19 +/- 9.63 %MC) are predicted results. You can perform the following functions:

- To start filter function, tap  $[\mathbf{\nabla}]$ .
  - ➡ The filter menu appears.
- To start chart view, tap [Chart].
  - ➡ The chart view of the series of measurement appears (4).
- To start **graphic view**, tap a measurement result.
  - ➡ The graphic view appears (5).

# 3 Filter menu

The filter function allows you to evaluate the measurement series according to various criteria. You can select the following criteria:

- All (No filter)
- Today's measurements /method tests
- This week's measurements / method tests
- Last 10 measurements / method tests\*
- Last 20 measurements / method tests
- Advanced filters
- \* Factory setting
- Tap [X] to close filter menu.

#### **Advanced filters**

The menu Advanced filters offers you a number of additional filter criteria.

The following settings can be defined:

| Parameter            | Description                                                                                                    | Values                                                                         |
|----------------------|----------------------------------------------------------------------------------------------------|--------------------------------------------------------------------------------|
| Time range           | <ul> <li>With the option Date range the results are being filtered by date.</li> <li>Begin and end date must be defined.</li> <li>With the option Last measurements / method tests the last measurements and method tests that have been performed can be shown. The number must be between 1 and 500.</li> </ul> | No time range limit I<br>Date range I Last<br>measurements / method<br>tests   |
| Measurement<br>types | <ul> <li>With the option Measurements and method tests measurements as well as method tests are being filtered.</li> <li>With the option Only measurements only measurements are being filtered.</li> <li>With the option Only method tests only method tests are being filtered.</li> </ul>                      | Measurements and<br>method tests I Only<br>measurements I Only<br>method tests |

#### 4 Chart view

This view allows you to display the results of a series of measurements depending on the filter settings. If you have defined the control limits in the method, they are diagramed in the results.

The 🖻 marked measuring point is displayed with date, time, and the measurement result. You can perform following functions:

- To jump forward to the next measurement result, tap [ -> ].

 To jump backwards to the previous measurement result, tap [ <- ]. Alternatively, tap directly on the desired measurement point.

- To recall the full measurement curve of the corresponding measurement, tap [ 2].

i Note

Only results with the same unit as the latest selected result can be displayed in the chart view.

With this function you can display a graphical view of the detailed results of a single measurement. If you have defined the control limits in the method, passed, warned or failed status is shown, **see** [Control limits  $\triangleright$  Page 42].

You can perform the following functions:

#### **Printing result**

- To print the result, tap []].

#### **Exporting result**

- To export the result, tap [Export].

See Exporting Results.

#### **Deleting result**

- To delete this measurement result, tap [Delete] (depending on user rights).

With the auto-delete functionality the oldest results will automatically be removed, see Result management.

#### More data

- To display more measurement data and method parameters, tap [More data]

#### 5b Displaying results of test measurements

For test measurements **see** [Test measurement ▶ Page 50].

This view allows you to display the results of a test measurement. The screen shows the switch-off criterion as well as the time and the result of the test measurement. Each criterion is marked as a measuring point and displayed with its result.

# 7.3.2 Method versioning

Every method has a method versioning function that works in the background. Whenever the settings of a method are changed, the versioning function automatically generates a new version of the method. This has also an effect on the results: Every measurement overtakes the current version of the method.

Measurement and method test results can be filtered based on the method version as follows:

- 1 Open the menu **Results**.
- 2 Select a method.
  - A journal with the results of the performed measurements and method tests appears. If there are results in several versions, the button Select versions... appears in the action bar.

#### 3 Tap Select versions....

- ➡ The dialogue Method versions appears.
- 4 Select the versions you want to filter.
- 5 Tap **Save** to confirm the selected versions.
- The system returns to the result list. The results based on the selected versions appear on the list, the other results are being grayed out.

#### i Note

The results filtered by the method version can be exported or printed. If the results are being exported as PDF or being printed, the results of the different versions are being listed based on their version.

# 7.3.3 Exporting results

Results can be exported to an external storage device or to an SFTP server. The data can be exported as single result exports or as multiple result exports.

#### i Note

Results cannot be imported to another Moisture Analyzer.

#### 7.3.3.1 Exporting results to an external storage device

- 1 Connect the storage device.
- 2 Select the section **Results**.
  - ➡ The method list appears.
- 3 Select a method.
  - A journal with the results of the performed measurements and method tests appears.
- 4 Select a single result and tap on [Export] to export this specific result.
- or -

Tap directly on [Export] to export all results.

➡ The dialogue Export results appears.

- 5 Define the settings for the export.
- 6 Tap on [Export target] and select the option [Peripheral].
- 7 Tap on [Location].
- 8 Select the connected external storage device.
- 9 Select the location for the file and tap on [OK] to confirm.
- 10 Tap on [Export].
- ➡ The chosen results are being exported to the USB storage device.

#### 7.3.3.2 Exporting results via SFTP server

- 1 Connect the device to the Ethernet.
- 2 Select the section **Results**.
  - ➡ The method list appears.
- 3 Select a method.
  - → A journal with the results of the performed measurements and test measurements appears.
- 4 Select a single result and tap on [Export] to export this specific result.
  - or -

Tap directly on [Export] to export all results.

- → The dialogue **Export results** appears.
- 5 Define the settings for the export.
- 6 Tap on [Export target] and select the option [Network (SFTP)].
  - → The dialogue **Export results** reappears with additional Ethernet options.
- 7 Define the Ethernet options.
- 8 Tap on [Export].
- ➡ The chosen results are being exported to the SFTP server.

#### 7.3.3.3 Exporting results with EasyDirect Moisture

With **EasyDirect Moisture**, measurement and routine testing results are collected in a database. Results can be viewed, exported and also routine tests can be scheduled. The **EasyDirect Moisture** software must be installed on an external computer and the device must be connected to that computer with a USB cable, RS232 cable or over network.

Before the function **EasyDirect Moisture** can be used, the following settings must be defined on the instrument:

## Defining EasyDirect Moisture as peripheral device Navigation: Settings > Instrument settings > Peripherals.

- **Peripherals** is opened.
- No printer is installed as a peripheral. Uninstall printer if necessary.
- 1 Tap [**New...**].

➡ The list of possible peripherals appears.

2 Select [EasyDirect Moisture].

➡ The parameters for EasyDirect Moisture appear.

- 3 Under Device interface, select the desired interface for the EasyDirect Moisture connection:
  - For a RS232-interface, select RS232.
  - For a USB-interface, select **USB**.
  - For a Network-interface, select Network.
- 4 Set the rest of the settings.
- 5 To save the settings, tap [Save].
- The option **EasyDirect Moisture** is defined as peripheral device on the instrument.

## See also

## 7.3.3.4 Single result export settings

The following parameters can be defined:

| Parameter     | Description                                                                                    | Values                                                                                                    |
|---------------|------------------------------------------------------------------------------------------------|----------------------------------------------------------------------------------------------------|
| File name     | Defines the name of the new data file.                                                         | any                                                                                                    |
| File type     | Defines the type of the data file.                                                             | CSV* I PDF                                                                                                    |
| Language      | Defines the language for export files.                                                         | English   Deutsch  <br>Italiano   Français  <br>Español   Português  <br>Polski   Magyar  <br>Český   Русский  <br>日本語   中文  <br>한국어/조선말 |
| Export target | Defines the destination of data transfer.                                                      | Peripheral I<br>Network (SFTP)                                                                                                    |
| Subdirectory  | Defines to which subdirectory on the SFTP server the data is stored.                           | any                                                                                                    |
| Location      | Finds the location on the storage device.                                                      | Browse and select                                                                                                    |
| IP address    | Defines the IP address of the receiving server.                                                | any                                                                                                    |
| Port          | Defines the Port for communication with the server.  I Note Usually the default value is used. | 22* I any                                                                                                    |
| Password      | Entry for the password needed for server login.                                                | any                                                                                                    |
| User name     | Entry for the user name needed for server login.                                               | any                                                                                                    |

## 7.3.3.5 Multiple result export settings

The following parameters can be defined:

| Parameter        | Description                                                                                                    | Values                                                                                                    |  |
|------------------|----------------------------------------------------------------------------------------------------|----------------------------------------------------------------------------------------------------|--|
| File name prefix | Defines the name of the new data file.                                                                                                    | any                                                                                                    |  |
| File type        | Defines the type of the data file.                                                                                                    | CSV* I PDF                                                                                                    |  |
| Language         | Defines the language for export files.                                                                                                    | English I Deutsch I<br>Italiano I Français I<br>Español I Português I<br>Polski I Magyar I<br>Český I Русский I<br>日本語 I 中文 I<br>한국어/조선말 |  |
| Export selection | Custom selection of multiple results for the export from selected measurements. The selection can be made via the filter function.                                                                                                    | Selection:<br>□ I ☑                                                                                                    |  |
| Export content   | Defines the content of the multiple results export.                                                                                                    | Summary export I                                                                                                    |  |
|                  | Summary export (one file, no intermediate values): Results as<br>summary report in one file.<br>Multiple export (one file per measurement): Results with inter-<br>mediate measurement values as separate files with the same<br>layout as for the single result export. |                                                                                                    |  |
| Export target    | Defines the destination of data transfer.                                                                                                    | Peripheral I<br>Network (SFTP)                                                                                                    |  |

\* Factory setting

## 7.4 Test/Adjust

## Navigation: Home > Test/Adjust

#### Introduction

Routine tests can be performed to ensure accurate measurement results. The tests should be performed in fixed, regular intervals depending on your quality management system and the results should be documented in a traceable way.

| Main menu   | Submenu                        | Further information                              |
|-------------|--------------------------------|--------------------------------------------------|
| Adjustments | Weight adjustment - external   | see [Weight adjustment - external ►<br>Page 77]  |
|             | Temperature adjustment         | see [Temperature adjustment ►<br>Page 77]        |
| Tests       | Weight test - external         | <b>see</b> [Weight test - external ▶<br>Page 73] |
|             | Temperature test               | see [Temperature test ▶ Page 73]                 |
|             | SmartCal x1 test               | see Test Printout Examples                       |
| History     | Weight test history            | see [History ▶ Page 79]                          |
|             | Weight adjustment history      |                                                  |
|             | Temperature adjustment history |                                                  |
|             | Temperature test history       |                                                  |
|             | SmartCal x1 test history       |                                                  |

## 7.4.1 Tests

Navigation: Home > Test/Adjust > Tests

## Introduction

Routine tests are performed to ensure accurate results. Therefore the tests should be performed in fixed, regular intervals depending on your Quality Management system and the results should be documented in a traceable way.

Based on your process requirements, METTLER TOLEDO can help you to define the routine tests to be performed. For further information, contact your local METTLER TOLEDO representative.

## 7.4.1.1 Weight test - external

#### Navigation: Home > Test/Adjust > Tests > Weight test - external

#### Target of the test

The external weight test determines if the integrated balance and the weight value display are working correctly by placing a test weight. The test ensures correct and precise results.

#### Equipment

Test weights. To guarantee full traceability, METTLER TOLEDO recommends to use certified weights.

#### **Testing procedure**

- Test weight and test settings are defined.
- 1 Open sample chamber.
- 2 Tap the item Weight test external.
  - The test screen appears.
- 3 Clear sample pan holder and tap Start test.
  - The required value flashes and prompts you to load the weight.
- 4 Load the required test weight.
  - The balance indicates the test process, appears.
- 5 When the display flashes **000.00** remove the test weight.
- The display shows the test results and indicates whether the test has passed or failed according to defined tolerances.
- To print the results, tap [].

#### Timeout

- In case of a timeout of over 75 seconds, the error message appears Weight out of range. The test has been aborted. The test was not executed.
- 1 Confirm with [OK].
- 2 Repeat the test.

#### See also

## 7.4.1.2 Temperature test

#### Navigation: Home > Test/Adjust > Tests > Temperature test

#### Target of the test

The temperature test checks if the temperature sensor is working correctly and if it delivers correct results. Using the temperature kit, the difference of the measured temperature at the kit (target temperature 1) and the sensor (target temperature 2) is used to calculate the precision of the sensor.

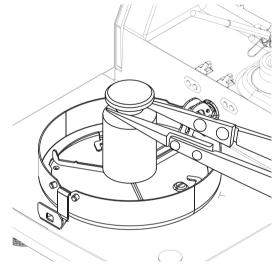

It is possible to start a test and subsequently transform it into an adjustment, if required.

## Equipment

• Temperature kit.

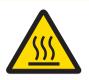

# **A** CAUTION

## Burns due to hot surfaces

Parts of the instrument can reach temperatures that cause injuries if touched. – Hold the temperature kit by its handle only.

## Installing the temperature kit

- Instrument is cooled down to < 50 °C.
- Instrument is switched on.
- Sample chamber is open.
- 1 Remove sample pan handler (with pan) (1).
- 2 Remove sample pan holder (2).
- 3 Clean the contact areas (3) if needed.
- 4 Insert **Temperature kit** (4).

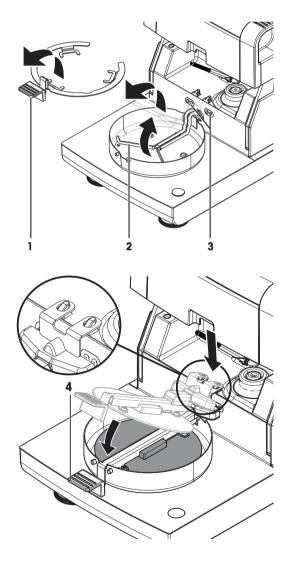

## **Testing procedure**

- Test settings are defined, **see** [Test settings > Page 96].
- Temperature kit is installed.
- 1 Tap Temperature test.

- ➡ Work screen Temperature test appears.
- 2 Close the sample chamber.
- 3 Tap [Start test].
  - The testing process starts: The instrument first heats up to target temperature 1 (lower) for 15 minutes, then, for another 15 minutes, heats further up to target temperature 2 (higher). The screen shows the target temperature values (Target), measured at the sensor, and the actual temperature (Actual), measured at the temperature kit.
  - → The instrument indicates whether the test has passed or failed according to defined tolerances.
- 4 If an adjustment is needed, decide if you want to perform it now, see Temperature adjustment.
- To return to the menu **Tests**, tap [**Tests**].
  - To print the results, tap [].
  - To display or print the results at any time, tap [History].
  - To return to the home screen, press  $[\hat{}]$ .
- 6 Let the instrument cool down before removing the temperature kit.

#### See also

## 7.4.1.3 SmartCal test

A SmartCal test is a quick and integral test of the instrument functions. SmartCal<sup>™</sup> is a granular test substance whose moisture content value, when heated at a specific temperature for a specific time, is precisely defined. By performing a measurement with SmartCal<sup>™</sup> and comparing the results to the control limits, it can be tested if both the integrated balance as well as the temperature sensor work well together and if the instrument functions correctly.

However, SmartCal tests do not supersede the recommended periodic weight or temperature tests.

## Equipment

- SmartCal<sup>™</sup> Moisture Analyzer Test Substance.
- For best results and easy handling, use a RHT sensor.

If no RHT sensor is available, the room temperature and relative humidity must be entered manually. Certified testo RHT sensors are supported.

#### **Certified RHT sensors**

The following RHT models from Testo are supported: testo 435-2, testo 435-4, testo 635-2, testo 735-2. The testo RHT sensor has to be connected to the USB port on the terminal. For more information about Testo, **see** 

#### http://www.testo.com

- Store SmartCal<sup>™</sup> at room temperature.
- Remove SmartCal<sup>™</sup>-stick from the blister pack right before use.
- Do not use damaged or expired sticks (the expiry date is printed on the blister pack and on the stick (e.g. Exp08.2021).
- After a SmartCal<sup>™</sup> test, the test substance can be disposed of as normal waste.

Additional information about SmartCal<sup>™</sup> can be found under:

#### www.mt.com/smartcal

#### Testing procedure

The test is carried out in the same way as a measurement.

#### i Note

Every SmartCal test has a maximum number of 30 test results. If there are more than 30 results for one test, the oldest results will automatically be deleted.

- The instrument has been connected to the power supply for at least 60 minutes in order to reach operating conditions.
- If available, a RHT sensor is connected.
- The SmartCal package is acclimatized.
- Test temperature and control limits are set.
- The sample chamber is open.
- 1 Tap [SmartCal x1 test].
  - The method list is shown on display.
- 2 Select a method from the list.
  - The work screen appears.
- 3 If the test is performed without RHT sensor, tap [Enter room temperature and humidity], enter current room temperature and humidity and confirm with [OK].
- 4 Enter SmartCal<sup>™</sup> lot number if needed. Tap [OK]
- 5 Place the sample pan handler with the aluminum sample pan in the instrument.
- 6 Tap [->0/T<-] to tare the balance.
- 7 Remove a SmartCal<sup>™</sup> stick from the blister pack, open it and distribute the entire contents evenly over the sample pan. If necessary, carefully rotate and tilt the sample pan until it is fully and uniformly covered with granulate.
- 8 Start the test immediately by tapping [Start drying].
  - ➡ The SmartCal test procedure starts.
  - When the test is finished, the instrument indicates whether the test has passed or failed. The display shows the normalized result. If the SmartCal result has failed, see [Measures after failed test > Page 76].
- 9 To return to the menu **Tests**, tap [**Tests**].
  - To print the results, tap [].
  - To display or print the results at any time, tap [History].
  - To return to the home screen, press [1].

#### See also

## 7.4.1.4 Measures after failed test

In case of a failed test, take the following measures:

- 1 Repeat the test and ensure that all steps have been carried out correctly.
- 2 If the failure persists, perform an according adjustment.
  - If a weight test has failed, perform a weight adjustment.
  - If a temperature test has failed, perform a temperature adjustment.
  - If a SmartCal test has failed, perform a weight adjustment first, then perform another SmartCal test and, if the failure persists, perform a temperature adjustment.
- 3 If the failure persists, **see** Malfunctions when operating the instrument.
- 4 If the failure persists, contact your METTLER TOLEDO service representative.

## 7.4.2 Adjustments

#### Navigation: Home > Test/Adjust > Adjustments

#### Introduction

To guarantee correct results and high performance of the instrument, it is necessary to adjust its functions:

• After setting up the balance for the first time.

- After a change of location.
- If a test indicates that an adjustment is due.

Test the instrument exclusively under operating conditions.

METTLER TOLEDO offers an adjustment service - please contact your METTLER TOLEDO representative.

## 7.4.2.1 Weight adjustment - external

#### Navigation: Home > Test/Adjust > Adjustments > Weight adjustment - external

In an external weight adjustment, the integrated balance is adjusted by placing a predefined weight as a reference for the instrument to re-calibrate itself.

#### Equipment

• Test weights. To guarantee full traceability, METTLER TOLEDO recommends to use certified weights.

#### Adjustment procedure

- Test weight and Adjustment settings are defined.
- 1 Tap Weight adjustment external.

➡ The adjustment screen appears.

- 2 Clear sample pan holder and tap [Start adjustment].
  - The required value flashes and prompts you to load the weight, e.g. "100.00 g".
- 3 Load the required test weight in the center of sample pan holder.
  - The balance indicates the adjustment process,
     "------" appears.
- 4 When the display flashes "000.00" remove the test weight.
- The balance is adjusted and ready to use for further measurements. The display shows the adjustment results.

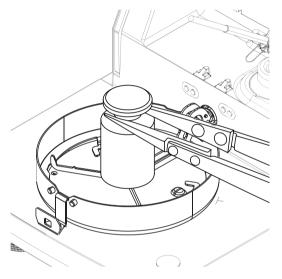

## Timeout

- In case of a timeout of over 75 seconds, the error message appears Weight out of range. Adjustment aborted. The test was not executed.
- 1 Confirm with [OK].
- 2 Repeat the adjustment.

#### See also

## 7.4.2.2 Temperature adjustment

## Target of the adjustment

A temperature adjustment ensures that the temperature sensor in the sample chamber is correctly calibrated and delivers the correct results. Using the temperature kit, the temperature value measured at the sensor is recalculated and corrected.

## Equipment

• Temperature kit.

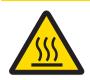

# 

## Burns due to hot surfaces

Parts of the instrument can reach temperatures that cause injuries if touched.

- Hold the temperature kit by its handle only.

## Installing the temperature kit

- Instrument is cooled down to < 50 °C.
- Instrument is switched on.
- Sample chamber is open.
- 1 Remove sample pan handler (with pan) (1).
- 2 Remove sample pan holder (2).
- 3 Clean the contact areas (3) if needed.
- 4 Insert Temperature kit (4).

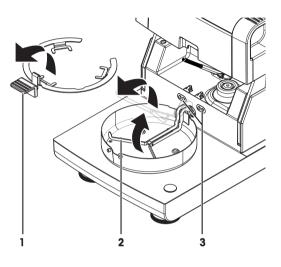

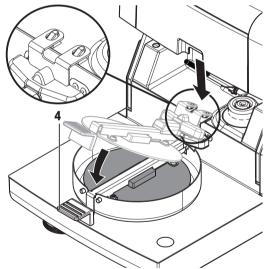

#### Adjustment procedure

- Draft shield is installed.
- Temperature kit is inserted.
- Adjustment settings are defined, see Adjustment Settings.
- 1 Tap menu item Temperature adjustment.
  - → Work screen **Temperature adjustment** appears.
- 2 Close sample chamber
- 3 Tap [Start adjustment].

- The adjustment process starts: The instrument first heats up to target temperature 1 (lower) for 15 minutes, then, for another 15 minutes, heats further up to target temperature 2 (higher). The screen shows the target temperature values (Target), measured at the sensor, and the actual temperature (Actual), measured at the temperature kit.
- → The instrument adjusts the upper temperature and concludes the adjustment.
- To print the results, tap [].
  - To display or print out the results of previous adjustments, tap [History].
  - To return to the home screen, tap [\_].
- 5 Let the instrument cool down before removing the Temperature kit

#### i Note

Your calibrated temperature kit can be re-calibrated. Please contact your local METTLER TOLEDO representative for more information.

## See also

## 7.4.3 History

#### Navigation: Home > Test/Adjust > History

The instrument always records all test or adjustment operations that have been made and saves them in a memory which is specially protected against power failure (limited to the last 50 records per history selection).

i Note

Aborted adjustments or tests will not be saved.

When the History is selected, a list appears with the history selection as follows:

· Weight test history

• Temperature adjustment history

- Weight adjustment history
- Temperature test history

• SmartCal x1 test history

• Temperature test history

The following information is displayed:

#### Weight test history

| Weight test external              |    |  |
|-----------------------------------|----|--|
| Calibration weight identification |    |  |
| Nominal weight                    | g  |  |
| Actual weight                     | g  |  |
| Difference                        | g  |  |
| Tolerance                         | g  |  |
| Temperature                       | °C |  |

#### Weight adjustments history

| Weight adjustment external        |    |
|-----------------------------------|----|
| Calibration weight name           |    |
| Calibration weight identification |    |
| Nominal weight                    | g  |
| Temperature                       | °C |

#### Temperature adjustment/test history

| Temperature adjustment        |                 | Temperature test              |                 |
|-------------------------------|-----------------|-------------------------------|-----------------|
| Adjustment kit identification |                 | Adjustment kit identification |                 |
| Temperature 1                 | target - actual | Temperature 1                 | target - actual |

| Temperature adjustment |                 | Temperature test                |                 |
|------------------------|-----------------|---------------------------------|-----------------|
| Temperature 2          | target - actual | Temperature 2                   | target - actual |
|                        |                 | Free temperature                | target - actual |
|                        |                 | Tolerances for each temperature | °C              |

## SmartCal x1 test history

Following parameters are available for each SmartCal method.

| SmartCal test           |                 |
|-------------------------|-----------------|
| User name               |                 |
| SmartCal identification |                 |
| Start weight            | g               |
| Total test time         | minutes         |
| Dry weight              | %MCN            |
| Test result             | passed / failed |
| Date and time           |                 |
| Leveling information    |                 |

The selected individual results can be printed out by tapping []].

# 7.5 Settings

## Navigation: Home > Settings

In this section you will find information how to define the general settings of your instrument.

| Main menu            | Submenu                     | Further information                            |
|----------------------|-----------------------------|------------------------------------------------|
| User preferences     | Languages                   | see [Languages ▶ Page 82]                      |
|                      | Screen                      | see [Screen ▶ Page 82]                         |
|                      | Sound                       | see [Sound ▶ Page 83]                          |
|                      | Password                    | see [Password ▶ Page 83]                       |
| Instrument settings  | Regional Settings           | see [Regional settings ▶ Page 83]              |
|                      | Peripherals                 | see [Peripherals ▶ Page 84]                    |
|                      | Network interfaces          | see [Network interfaces ▶ Page 88]             |
|                      | Default settings            | see [Default settings ▶ Page 86]               |
|                      | Shared directory            | see [Shared directory ▶ Page 87]               |
|                      | Company information         | see [Company information ►<br>Page 87]         |
|                      | Touch screen adjustment     | see [Touch screen adjustment ►<br>Page 87]     |
| Application settings | Identifications management  | see [Identifications management ►<br>Page 90]  |
|                      | Print and export management | see [Print and export management ►<br>Page 91] |
|                      | Method selection            | see [Method selection ▶ Page 94]               |
| Quality management   | Test / Adjustment settings  | see [Test / Adjustment settings ►<br>Page 94]  |
| User management      | Groups                      | see Groups                                     |
|                      | Users                       | see [Users ▶ Page 99]                          |
|                      | Account policies            | see [Account policies ▶ Page 100]              |

| System and data management | Result management   | see Result management              |
|----------------------------|---------------------|------------------------------------|
|                            | Export / Import     | see [Export / Import ▶ Page 102]   |
|                            | Back up / Restore   | see [Back up / Restore ▶ Page 103] |
|                            | Export event logs   | see [Export event logs ▶ Page 103] |
|                            | Reset               | see [Reset ▶ Page 104]             |
|                            | Update              | see [Update ▶ Page 105]            |
| Help and tutorials         | Instrument tutorial | see Instrument tutorial            |

## 7.5.1 User preferences

#### Navigation: Home > Settings > User preferences

This menu item defines the basic settings for each user. These settings are stored under the active user profile and apply when working within this profile. When a user profile is called up (login user account), the relevant settings are loaded automatically. **See** User Management.

The following parameters can be defined:

| Menu item | Explanation                                                | Further Information       |
|-----------|------------------------------------------------------------|---------------------------|
| Languages | Defines the preferred display and keyboard language.       | see [Languages ▶ Page 82] |
| Screen    | Defines the brightness and the color scheme of the display | see [Screen ▶ Page 82]    |

## 7.5.1.1 Languages

## Navigation: Home > Settings > User preferences > Languages

Select your preferred language for operating the terminal.

**Factory setting:** Generally, the language of the destination country (if available) or English is set. The following parameters can be defined:

| Parameter            | Description                                 | Values                                                                                                    |
|----------------------|---------------------------------------------|----------------------------------------------------------------------------------------------------|
| Display language     | Defines user-specific screen language.      | English I Deutsch I<br>Italiano I Français I<br>Español I Português I<br>Polski I Magyar I<br>Český I Русский I<br>日本語 I 中文 I 한국<br>어/조선말 |
| Keyboard<br>language | Defines user-specific layout of the Keypad. | English I Deutsch I<br>Italiano I Français I<br>Español I Português I<br>Polski I Magyar I<br>Český                                       |

## 7.5.1.2 Screen

## Navigation: Home > Settings > User preferences > Screen

You can define the following parameters:

| Parameter        | Description                                      | Values                           |
|------------------|--------------------------------------------------|----------------------------------|
| Brightness: x1 % | Defines user-specific brightness of the display. | 10100 %<br>(80 %)*               |
| Color scheme     | Defines user-specific display color scheme.      | Blue*   Green   Orange  <br>Grey |

## 7.5.1.3 Sound

## Navigation: Home > Settings > User preferences > Sound

You can define the following parameters:

| Parameter | Description                                                                   | Values            |
|-----------|-------------------------------------------------------------------------------|-------------------|
| Sound     | Activate / deactivate of audible feedback and adjust the <b>Volume:</b> x1 %. | OFF* I ON I       |
|           | Audible feedback: <ul> <li>when tapping a button.</li> </ul>                  | 0100 %<br>(50 %)* |
|           | • upon measurement completed.                                                 |                   |
|           | • when an error message appears.                                              |                   |

## 7.5.1.4 Password

## Navigation: Home > Settings > User preferences > Password

In this menu item you can change the user password if it is activated by the administrator. The following parameters can be defined:

| Parameter | Description                          | Values |
|-----------|--------------------------------------|--------|
| Password  | Change an existing <b>Password</b> . | any    |
|           |                                      |        |

## 7.5.2 Instrument settings

## Navigation: Home > Settings > Instrument settings

This menu item defines the basic settings for the instrument. The instrument settings apply to the entire system and therefore to all user profiles and applications.

The following parameters can be defined:

| Menu item                  | Explanation                                                      | Further Information                        |
|----------------------------|------------------------------------------------------------------|--------------------------------------------|
| Regional<br>settings       | Defines the settings of date & time, keypad and country options. | see [Regional settings ▶ Page 83]          |
| Peripherals                | Defines the configuration of printers and other devices.         | see [Peripherals ▶ Page 84]                |
| Network<br>interfaces      | Defines network connections.                                     | see [Network interfaces ▶ Page 88]         |
| Default settings           | Defines the default settings of your instrument.                 | see [Default settings ▶ Page 86]           |
| Company infor-<br>mation   | Defines company specific information.                            | see [Company information ►<br>Page 87]     |
| Touch screen<br>adjustment | Adjusts the touch screen.                                        | see [Touch screen adjustment ►<br>Page 87] |

## 7.5.2.1 Regional settings

#### Navigation: Home > Settings > Instrument settings > Regional Settings

This menu item defines the settings of date & time.

| Parameter     | Description                                    | Values                 |
|---------------|------------------------------------------------|------------------------|
| Configuration | Defines how the time is set on the instrument. | Manual* I<br>Automatic |
| Server        | Defines the URL of the time server.            | any                    |

| Time zone   | Defines the time zone of the instrument.                     | Available time zones                                                                         |
|-------------|--------------------------------------------------------------|----------------------------------------------------------------------------------------------|
| Date        | Sets the date of the clock of the instrument.                | Day I Month I Year                                                                           |
| Time        | Sets the clock time of the instrument.                       | Hours   Minutes                                                                              |
| Date format | Defines the date format.<br>D = Day<br>M = Month<br>Y = Year | D. MMM YYYY* I<br>MMM D YYYY I<br>DD.MM.YYYY I<br>MM/DD/YYYY I<br>YYYY/MM/DD I<br>YYYY-MM-DD |
| Time format | Defines the time format.<br>M = Minutes                      | 24:MM*   12:MM  <br>24.MM   12.MM                                                            |

\* Factory setting

## 7.5.2.2 Peripherals

#### Navigation: Home > Settings > Instrument settings > Peripherals

In this menu item you can configure one printer and one host connection.

## 7.5.2.2.1 Workstations (MT-SICS)

The **MT-SICS** host connection (remote client) is enabled by default and only usable with the METTLER TOLEDO specific protocol MT-SICS.

MT-SICS commands and functions can be transmitted via the RS232 interface (COM1 port), the USB device interface or via Network. The use of the USB device interface requires the installation of a USB device driver on the computer, **see** [Installing USB device driver > Page 19].

Commands and further information please refer to the Reference Manual **MT-SICS Interface Commands for Halogen Moisture Analyzers** downloadable from the internet.

#### www.mt.com/hxhs

#### 7.5.2.2.2 Connecting printers / EasyDirect Moisture

No printer is installed by default. To install a printer:

- The printer is powered on.
- The desired printer is properly connected to the terminal.
  i Note

Do not attempt to connect a printer to the drying unit!

- 1 Tap [**New...**]
  - → Peripheral type list appears.
- 2 Select device.

Supported devices from METTLER TOLEDO with preset parameters:

- P-2x Strip Printer
- P-4x Strip Printer
- P-5x Strip Printer
- Local PCL printer
- Network PCL printer
- EasyDirect Moisture
- 3 Select the device interface with which the strip printer or EasyDirect Moisture is connected.
- 4 Change the parameters if needed.
- 5 To store the settings, tap [Save].
- 6 To activate the interface, tap [ON].
  - → Status changes from **Disabled** to **Enabled**.

## i Note

- A printer or host connection can also be deleted.
- For strip printer settings see Recommended Printer Settings (Strip printer).
- For defining the printouts **see** Print and Export Management.
- Only one printer can be installed. To install another printer, you have to delete the old printer first.
- If EasyDirect Moisture is connected, the icon 📃 can be used to perform a manual transfer.

## Device interface: RS232

The following parameters can be defined:

| Parameter    | Description                                                                                                    | Values                                                               |
|--------------|----------------------------------------------------------------------------------------------------|----------------------------------------------------------------------|
| Device Name  | Defines a name for the device.                                                                                                    | any                                                                  |
| Device Port  | Defines the device port.<br><b>COM1</b> : RS232 / <b>SOU</b> : USB Device (Driver required)<br><b>I</b> Note<br>It is possible to use an USB-to-Serial adapter. If such an adapter<br>is connected, these devices are shown as e.g. <b>SOU1</b> , <b>SOU2</b> (SOU<br>stands for serial over USB) | COM1* I SOU                                                          |
| Baudrate     | Defines the speed of the data transmission (data transfer rate / Baud rate).                                                                                                    | 1200   2400   4800  <br>9600*   19200  <br>38400   57600  <br>115200 |
| DataBits     | Defines the number of data bits.                                                                                                    | 7   8*                                                               |
| Parity       | Defines the variant of parity bit.                                                                                                    | None*   Odd   Even                                                   |
| StopBits     | Defines the stop bits of the transmitted data.                                                                                                    | 1 StopBit* I<br>2 StopBits                                           |
| Flow Control | Defines the type of flow control (Handshake).                                                                                                    | None   Xon/Xoff*                                                     |

\* Factory setting

## **Connecting USB strip printers**

Strip printers connected over USB or with USB adapters need the following settings:

- Device interface: RS232C
- Device Port: SOUx
- Baudrate: 19200

## i Note

• If the printer is not powered on when adding it to the peripherals, the device port SOUx might not be visible.

## Device interface: USB

The following parameters can be defined:

| Parameter   | Description                    | Values |
|-------------|--------------------------------|--------|
| Device Name | Defines a name for the device. | any    |

#### i Note

A bar code reader can be connected to the USB port. With a connected bar code reader, bar codes can be added in a keyboard dialog.

#### i Note

- Supported A4 Printer: OKI B411 USB
- Supported printer command language: PCL 3 or higher
- For strip printers check settings under [RS232 interfaces > Page 85]

## **Device interface: Network**

| Parameter   | Description                                                                                                    | Values                 |
|-------------|----------------------------------------------------------------------------------------------------|------------------------|
| Device Name | Defines a name for the device.                                                                                           | any                    |
| IP address  | Defines the IP address of the printer.<br>Default address*: PCL printer 192.168.000.004   Strip printer<br>192.168.1.100 | Default address* I any |
| Device Port | Defines TCP port on device for MT-SICS communication.                                                                    | Default* I             |
|             | Default EasyDirect Moisture: 8100                                                                                        | 102465635              |
|             | Default MT-SICS host: 8001                                                                                               |                        |
|             | Default Strip printer: 9100                                                                                              |                        |
| Port        | Defines the printer's port.                                                                                              | 9100 * I any           |
|             | 1 Note                                                                                                    |                        |
|             | Usually the default value is used.                                                                                       |                        |

## i Note

Connecting EasyDirect Moisture over Ethernet does not require an IP address.

## 7.5.2.3 Default settings

## Navigation: Home > Settings > Instrument settings > Default settings

## 7.5.2.3.1 Default languages

## Navigation: Home > Settings > Instrument settings > Default settings > Default languages

The default language for operating the terminal can be changed. The default language has been defined with the function **Setup wizard** when the device was switched on for the first time.

The following parameters can be defined:

| Parameter                    | Description                             | Values                                                                                                    |
|------------------------------|-----------------------------------------|----------------------------------------------------------------------------------------------------|
| Default display<br>language  | Defines default screen language.        | English   Deutsch  <br>Italiano   Français  <br>Español   Português  <br>Polski   Magyar  <br>Český   Русский  <br>日本語   中文   한국<br>어/조선말 |
| Default keyboard<br>language | Defines default layout of the keyboard. | English I Deutsch I<br>Italiano I Français I<br>Español I Português I<br>Polski I Magyar I<br>Český                                       |

#### 7.5.2.3.2 Default screen settings

## Navigation: Home > Settings > Instrument settings > Default settings > Default screen settings

| The following | parameters can | be defined:   |
|---------------|----------------|---------------|
| ine renoming  | parametere can | be definited. |

| Parameter        | Description                                | Values                           |
|------------------|--------------------------------------------|----------------------------------|
| Brightness: x1 % | Defines default brightness of the display. | 10100 %<br>(80 %)*               |
| Color scheme     | Defines default display color scheme.      | Blue*   Green   Orange  <br>Grey |

## 7.5.2.4 Shared directory

## Navigation: Home > Settings > Instrument settings > Shared directory

In this menu item you can define a network folder.

The following parameters can be defined:

| Parameter             | Description                                                                           | Values |
|-----------------------|---------------------------------------------------------------------------------------|--------|
| Path                  | Defines the network location of the folder (e.g., //servername/<br>sharedFoldername). | any    |
|                       | i Note                                                                                |        |
|                       | <ul> <li>Support for: IP address or server name</li> </ul>                            |        |
|                       | <ul> <li>The shared folder on the network must have full access control.</li> </ul>   |        |
|                       | • The path must not include subfolders.                                               |        |
| Mapped folder<br>name | Defines the name which will be shown in the file browser (e.g., MySharedFolder).      | any    |
| Password              | Entry for the password needed for server login.                                       | any    |
| User name             | Entry for the user name needed for server login.                                      | any    |

## i Note

Software update from shared directory is not supported.

## 7.5.2.5 Company information

## Navigation: Home > Settings > Instrument settings > Company information

In this menu item you can define optional specific company informations for using on printouts and reports. The following parameters can be defined:

| Parameter              | Description                                                     | Values |
|------------------------|-----------------------------------------------------------------|--------|
| Company name           | Entry of the company name.                                      | any    |
| Department             | Entry of the company department.                                | any    |
| Instrument ID          | Entry of the company specific instrument identification         | any    |
| Instrument<br>location | Entry of the location of the instrument.                        | any    |
| Instrument responsible | Entry of the name of the responsible person for the instrument. | any    |

## 7.5.2.6 Touch screen adjustment

## Navigation: Home > Settings > Instrument settings > Touch screen adjustment

If the alignment of the touch-sensitive areas of the screen correspond not exactly with the position of the buttons e.g. after a software update was performed, then you can solve this error by executing this function.

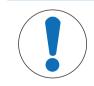

## NOTICE

## Damage to the touch screen due to pointed or sharp objects

- Operate the touch screen with your fingers.

- Menu **Instrument settings** is opened.
- 1 Choose Touch screen adjustment and tap Start.
  - Adjustment screen with a target circle appears.

- 2 Tap the center of the target until it moves to the next position on the screen. Tap the center of the target as accurately as possible and make sure not to touch any other locations on the screen and the fix key areas.
- 3 Repeat this procedure until a message appears (New calibration settings have been measured).
- 4 Tap the screen to confirm or wait for 30 seconds for canceling (timeout).
  - ➡ A message box appears.
- 5 To store the setting, tap **OK**.

# **3**, **1**, **1**

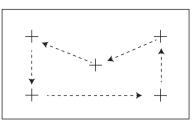

## 7.5.2.7 Network interfaces

## Navigation: Home > Settings > Instrument settings > Network interfaces

In this section you will find information how to define network connections and other terminal interfaces.

| Menu item | Explanation                             | Further Information      |
|-----------|-----------------------------------------|--------------------------|
| Host name | Defines the host name of the instrument | see [Ethernet ▶ Page 88] |
| Ethernet  | Activates and sets Ethernet connection. | see [Ethernet ▶ Page 88] |

## 7.5.2.7.1 Host name

## Navigation: Home > Settings > Instrument settings > Network interfaces > Host name

The host name identifies the instrument in a local network. If multiple devices are used, ensure that the host name of each instrument is unique. If necessary, contact the network administrator of your IT department or your IT support.

The following parameters can be defined:

| Parameter | Description                                                         | Values |
|-----------|---------------------------------------------------------------------|--------|
| Host name | Defines the host name. The host name must be unique on a network.   | any    |
|           | Default host name*: Model name and serial number of the instrument. |        |

\* Factory setting

## 7.5.2.7.2 Ethernet

## Navigation: Home > Settings > Instrument settings > Network interfaces > Ethernet

Ethernet interface for connecting the instrument to a TCP/IP network. The most simple network can be implemented by connecting the instrument directly to the PC with a cross-over cable (RJ45 Socket). DHCP and fix IP addresses are supported.

#### i Note

- We recommend to use the default setting DHCP (automatic network settings).
- Ensure that the host name of the instrument is unique, see [Host name > Page 88].
- For installing and configuring an Ethernet interface you need to have basic knowlege of TCP/IP-based networks and of network technology in general. If necessary, contact the network administrator of your IT department or your IT support.

| Parameter          | Description                                                                                                    | Values                                 |
|--------------------|----------------------------------------------------------------------------------------------------|----------------------------------------|
| Configuration      | Defines whether the settings are made automatically (dynamic, DHCP) or manually (static).                                                  | DHCP assignment I<br>Manual assignment |
| DHCP<br>assignment | Dynamic Host Configuration Protocol to assign all necessary<br>network parameters on this interface automatically (Dynamic<br>assignment). | none                                   |

| Manual<br>assignment | Manually assign all the necessary network parameters on this interface. (Static assignment)                                                      | IP address I Subnet    |
|----------------------|----------------------------------------------------------------------------------------------------|------------------------|
| IP address           | Defines the IP address of this instrument. Only settable when DHCP is disabled.<br>Default address*: 192.168.002.100                             | Default address* I any |
|                      | The IP address unique numeric identifier for a device which participates on a network.                                                           |                        |
|                      | If DHCP is enabled, the automatically assigned IP address is displayed.                                                                          |                        |
| Subnet               | Defines the subnet mask within the ethernet interface is addressable. Only settable when DHCP is disabled. Default subnet mask*: 255.255.255.000 | Default value* I any   |
| Default Gateway      | Defines the Default Gateway of this instrument. Only settable<br>when DHCP is disabled.<br>Default address*: 192.168.002.001                     | Default address* I any |

## \* Factory setting

## i Note

The addresses are written as four dot-separated decimal integers in the range from 0 to 255. Leading zeros need not be written.

# 7.5.3 Application settings

## Navigation: Home > Settings > Application settings

The following parameters can be defined:

| Menu item                   | Explanation                                                             | Further Information                                 |
|-----------------------------|-------------------------------------------------------------------------|-----------------------------------------------------|
| Identifications management  | Defines identifications and their use in order to comment measurements. | <b>see</b> [Identifications management<br>Page 90]. |
| Print and export management | Defines the default settings for the printouts.                         | <b>see</b> [Application settings ►<br>Page 90].     |
| Method selection            | Selects the method                                                      | see Method selection.                               |

## 7.5.3.1 Identifications management

## Navigation: Home > Settings > Application settings > Identifications management

Identifications (ID) contain descriptive text for individual measurements, which enables samples to be easily allocated to specific tasks or customers. This feature allows you to define identifications in order to comment measurements, such as company id, id badge, id sample. In the ID panel on the work screen, the values (comments) can be entered or changed before measurement, **see** Work Screen. IDs have an impact on all measurements, regardless of methods. The IDs are included on printouts or can be exported to a PC.

| Main menu             | Submenu                       | Further information |
|-----------------------|-------------------------------|---------------------|
| Identifications usage | Identifications input         | see below           |
|                       | Clear input after measurement |                     |
| Identifications (x1)  | no submenu                    |                     |

The following parameters can be defined:

| Parameter                        | Description                                                                                                    | Values                                  |
|----------------------------------|----------------------------------------------------------------------------------------------------|-----------------------------------------|
| Identifications                  | Defines the method for entering comments.                                                                                                    | OFF* I ON I                             |
| input                            | <b>ON</b> = activates ID panel on work screen.                                                                                                    | Free input I                            |
|                                  | <b>Free input</b> = the IDs appear after tapping on the ID panel (work screen) for entries or changes of values (comments).                                       | Guided input                            |
|                                  | <b>Guided input</b> = each ID is displayed individually in order of definition (ID1 to ID10) before measurement, to make entries or changes of values (comments). |                                         |
| Clear input after<br>measurement | Defines the ID whose value (comment) is deleted after measurement.                                                                                                | OFF* I ON I<br>ID selection:<br>□ I ☑ I |
| Identifications<br>(x1)          | Defines general identifications in order to comment measurements.                                                                                                 | -   +*   any                            |
|                                  | <ul> <li>+ = New identifications (max. 10 IDs, 120 characters)</li> <li>- = Remove identifications (selectable)</li> </ul>                                        |                                         |

## 7.5.3.2 Print and export management

#### Navigation: Home > Settings > Application settings > Print and export management

The following parameters can be defined:

| Menu item                      | Explanation                                                | Further Information   |
|--------------------------------|------------------------------------------------------------|-----------------------|
| Print<br>management<br>(Strip) | Defines the settings for printouts on strip printers.      | see Print management. |
| Print<br>management<br>(A4)    | Defines the settings for ISO A4 printouts on PCL printers. | see Print management. |

## 7.5.3.2.1 Print management

## Print management (Strip)

# Navigation: Home > Settings > Application settings > Print and export management > Print management (Strip)

If a strip printer is connected and activated, results can be automatically printed out. The interim values are printed out in the pre-selected intervals and the final results are logged at the completion of the measurement. The printout contains information to the instrument, time, date as well as the method and results, depending of the protocol. The level of detail depends on the selected type of printout and the activated protocol items (settings or method), **see** Information on Printouts.

#### i Note

- The definitions in this menu item are the default settings for the printouts. These parameters are displayed at every initialization of a Printout and can be modified again.
- The setting for printout language in this menu item has no impact on test or adjustment printouts, **see** Print and Output Settings.
- Not all languages are compatible with some printers, and also depending on the settings of the printer, **see** Recommended Printer Settings (Strip printer).
- For installing and defining a printer **see** [Peripherals > Page 84].

The following parameters can be defined:

| Parameter                                              | Description                                                                                                | Values                                                                                              |
|--------------------------------------------------------|----------------------------------------------------------------------------------------------------|----------------------------------------------------------------------------------------------------|
| Printout type                                          | Selects a detailed printout or in a short form.                                                            | Standard*   Short  <br>Custom 1   Custom 2                                                          |
| Printout language                                      | Defines the language for general printouts.<br>i <b>Note</b><br>No impact on test or adjustment printouts. | English I Deutsch I<br>Italiano I Français I<br>Español I Português I<br>Polski I Magyar I<br>Český |
| Print results<br>automatically<br>after<br>measurement | Print results automatically after measurement if activated.                                                | ☐ (deactivated)* I<br>☑ (activated)                                                                 |
| Include inter-<br>mediate results to<br>printout       | Defines the time intervals at which intermediate results are trans-<br>ferred to the printer.              | OFF*   10 s   30 s  <br>1 min   2 min   10 min                                                      |

\* Factory setting

#### Customized printouts

With the options **Custom 1** and **Custom 2** the information that appear on the printout can be selected individually. The information that appear on the printout can be defined in the sub-option **Printout content**.

The following information for **Printout content** can be enabled/disabled or defined:

| Parameter                                   | Description Values                                                                                                    |  |
|---------------------------------------------|----------------------------------------------------------------------------------------------------|--|
| Head                                        | METTLER TOLEDO I Halogen Moisture Analyzer I Blank line                                                                                                    |  |
| S/N instrument and software                 | Type I SNR (Drying unit) I SNR (Terminal) I SW(Drying Unit) I SW(Terminal) I Blank line                                                                                                    |  |
| User name                                   | User name I Blank line                                                                                                    |  |
| Company infor-<br>mation                    | Company   Department   Instrument ID   Instrument location   Instrument responsible   Blank line                                                                                                    |  |
| Adjustment info                             | Weight Adjustment I Temperature Adjustment I Blank line                                                                                                    |  |
| Method<br>parameters                        | Method Name I Drying Prog I Drying Temp I Switch Off I SOC delay I Display mode I Start<br>Weight I Start Weight Tol I Weigh-in aid I Control limits I Resolution I Start Mode I Free<br>factor I Blank line |  |
| ID's                                        | ID's I Blank line                                                                                                    |  |
| Measurement                                 | Inclinometer status   Start weight   Intermediate results   Total time   Dry Weight   Moisture<br>Content   Factor   Offset   Measured Result   Measurement status   Note   Blank line                       |  |
| Signature 1                                 | ☐ (deactivated)* I<br>☑ (activated)                                                                                                    |  |
| Signature 2 (deactivated)* I<br>(activated) |                                                                                                    |  |

## i Note

The information **Date / Time** and the end result are always activated and appear at the end of the printout.

The settings for the option Intermediate results are still set but do only appear on short and standard printout.

## Print management A4

Navigation: Home > Settings > Application settings > Print and export management > Print management (A4)

#### i Note

If a PCL printer is connected and activated, results can be manually or automatically printed out on ISO A4 paper size.

#### i Note

- The definitions in this menu item are the default settings for the printouts. These parameters are displayed at every initialization of a printout and can be modified again.
- The setting for printout language in this menu item has no impact on test or adjustment printouts, **see** Print and Output Settings.
- For installing and defining an A4 printer, see [Peripherals > Page 84].

| Parameter         | Description                                                                                                | Values                                                                                                    |
|-------------------|----------------------------------------------------------------------------------------------------|----------------------------------------------------------------------------------------------------|
| Printout language | Defines the language for general printouts.<br>i <b>Note</b><br>No impact on test or adjustment printouts. | English   Deutsch  <br>Italiano   Français  <br>Español   Português  <br>Polski   Magyar  <br>Český   Русский  <br>日本語   中文  <br>한국어/조선말 |

| Print results<br>automatically<br>after<br>measurement | Print results automatically after measurement if activated. | ☐ (deactivated)* I<br>☑ (activated) |
|--------------------------------------------------------|-------------------------------------------------------------|-------------------------------------|
|--------------------------------------------------------|-------------------------------------------------------------|-------------------------------------|

#### See also

## 7.5.3.2.2 Recommended printer settings (strip printer)

#### **Printer**

| Model             | Char Set              | Auto baudrate | Balance feature |
|-------------------|-----------------------|---------------|-----------------|
| P-2x              | IBM/DOS               | Off           | Disable         |
| P-52RUE           | IBM/DOS <sup>1)</sup> |               |                 |
| P-56RUE / P-58RUE | IBM/DOS <sup>1)</sup> |               |                 |

#### Instrument printer

| Model             | Baudrate      | Bit / Parity  | Stop Bits | Handshake     |
|-------------------|---------------|---------------|-----------|---------------|
| P-2x              | 9600          | 8/NO          | 1         | Xon/Xoff      |
| P-56RUE / P-58RUE | 9600          | 8/NO          | ]         | Xon/Xoff      |
|                   | <sup>2)</sup> | <sup>2)</sup> | 2)        | <sup>2)</sup> |
| P-52RUE           | 9600          | 8 / None      | ]         | XOn/XOff      |
|                   | <sup>2)</sup> | <sup>2)</sup> | 2)        | <sup>2)</sup> |

<sup>1)</sup> Printer settings not available.

<sup>2)</sup> Value applicable for Brazilian Portugese.

#### 7.5.3.2.3 Export management

## Navigation: Home > Settings > Application settings > Print and export management > Export management

If a PC, local network or a storage device is connected and activated, final results can be automatically exported. The export contains information about the instrument, time, date, method, result as well as the graphical curve.

The following parameters can be defined:

| Parameter            | Description                                                                                         | Values                                                                                                    |
|----------------------|----------------------------------------------------------------------------------------------------|----------------------------------------------------------------------------------------------------|
| File name prefix     | Defines the name of the new data file.                                                              | any                                                                                                    |
| File type            | Defines the type of the data file.                                                                  | CSV*   PDF                                                                                                    |
| Printout language    | Defines the language for general printouts.<br>i Note<br>No impact on test or adjustment printouts. | English I Deutsch I<br>Italiano I Français I<br>Español I Português I<br>Polski I Magyar I<br>Český I Русский I<br>日本語 I 中文 I<br>한국어/조선말 |
| Export<br>management | Export results automatically after measurement if activated.                                        | Selection:<br>□* I ☑                                                                                                    |
| Export target        | Defines the destination of data transfer.                                                           | Peripheral I<br>Network (SFTP)                                                                                                    |

## Export target: Peripheral

| Parameter | Description                               | Values            |
|-----------|-------------------------------------------|-------------------|
| Location  | Finds the location on the storage device. | Browse and select |

\* Factory setting

## Export target: Network (SFTP)

For data transfer over a local network, the Secure File Transfer Protocol SFTP is used. The receiving server is defined by entry of the appropriate IP address. The SFTP server needs to be in the same subnet as the device (according to Ethernet settings, **see** [Ethernet ▶ Page 88]). If necessary, contact the network administrator of your IT department or your IT support.

| Parameter    | Description                                                                                         | Values    |
|--------------|----------------------------------------------------------------------------------------------------|-----------|
| IP address   | Defines the IP address of the receiving server.                                                     | any       |
| Subdirectory | Defines to which subdirectory on the SFTP server the data is stored.                                | any       |
| Port         | Defines the Port for communication with the server.<br>i Note<br>Usually the default value is used. | 22* I any |
| Password     | Entry for the password needed for server login.                                                     | any       |
| User name    | Entry for the user name needed for server login.                                                    | any       |

\* Factory setting

## 7.5.3.3 Method selection

## Navigation: Home > Settings > Application settings > Method selection

In this menu, certain methods for different users can be defined. In the dialogue screen **Select methods for user** a list of users appears. A user can be selected and certain methods can be activated/deactivated. With the button [**Copy from user**] that can be found in the action bar, the method selection of one user can be copied and used for another user.

#### NOTICE

Access to the section Method selection can be defined in the user access rights.

## 7.5.4 Quality management

#### Navigation: Home > Settings > Quality management

In this menu you can define all settings related to the adjustment and Test of the instrument. Periodic adjustments or tests ensure accurate measurement results.

The following parameters can be defined:

| Menu item                        | Explanation                                                                             | Further Information                           |
|----------------------------------|-----------------------------------------------------------------------------------------|-----------------------------------------------|
| Test /<br>Adjustment<br>settings | Defines the equipment for adjusting and the workflow for testing or adjusting.          | see [Test / Adjustment settings ►<br>Page 94] |
| QuickPredict                     | Activates the QuickPredict function for a method and defines the specifics for its use. | see [QuickPredict ► Page 43]                  |

## 7.5.4.1 Test / Adjustment settings

#### Navigation: Home > Settings > Quality management > Test / Adjustment settings

This section describes all the menu options available for defining the parameters relating to the adjustment and testing of your instrument.

For performing test and adjustments see [Test/Adjust ▶ Page 72].

| Main menu                 | Submenu                                           | Further information              |
|---------------------------|---------------------------------------------------|----------------------------------|
| Equipment                 | Test weight1                                      | see [Equipment ▶ Page 95]        |
|                           | Test weight2                                      |                                  |
|                           | Temperature kit                                   |                                  |
|                           | External humidity sensor                          |                                  |
| Test settings             | Weight test - external                            | see [Test settings ▶ Page 96]    |
|                           | Temperature test                                  |                                  |
|                           | SmartCal x1 test                                  |                                  |
| Adjustment settings       | Weight adjustment - external                      | see [Adjustment settings ▶       |
|                           | Temperature adjustment                            | Page 97]                         |
| Print and output settings | Printout language                                 | see [Print and output settings > |
|                           | Print results automatically after test/adjustment | Page 97]                         |

## 7.5.4.1.1 Equipment

## Navigation: Home > Settings > Quality management > Test / Adjustment settings > Equipment

This menu item defines the equipment which is required for the following tasks:

- Weight test
- Weight adjustment
- Temperature test
- Temperature adjustment
- SmartCal test (optional)

## Test Weight 1 and Test Weight 2

The following parameters can be defined:

| Parameter        | Description                                                                                                    | Values                     |
|------------------|----------------------------------------------------------------------------------------------------|----------------------------|
| Test weight name | Defines a name that is in an easily recognizable form as an alter-<br>native to the ID. A name should be unique and unambiguous.                                                                                                    | any                        |
| Nominal weight   | Defines the nominal weight in grams. For adjustments, the weight must be at least 30 g.                                                                                                    | 0.100150.000 g<br>(100 g)* |
| Identification   | Defines the identification (ID) of the weight. The ID of the weight<br>is provided on the Weight Certificate. The ID may contain your<br>company specific identification number. This ID is stored in the<br>adjustment or test history and shows up on the printouts. | any                        |

\* Factory setting

## **Temperature Kit**

For performing temperature adjustment or temperature test, you need the optional temperature kit, **see** Accessories and Spare Parts.

| Parameter               | Description                                                                                                    | Values |
|-------------------------|----------------------------------------------------------------------------------------------------|--------|
| Temperature kit<br>name | Defines a name that is in an easily recognizable form as an alter-<br>native to the ID. A name should be unique and unambiguous.                                                                                                    | any    |
| Identification          | Defines the identification (ID) of the Temperature kit. The ID is<br>provided on the Certificate. The ID may contain your company<br>specific identification number. This ID is stored in the adjustment<br>or test history and shows up on the printouts. | any    |

## 7.5.4.1.2 Test settings

## Navigation: Home > Settings > Quality management > Test / Adjustment settings > Test settings

## Weight test external

The following parameters can be defined:

| Parameter   | Description                                                                                                    | Values                           |
|-------------|----------------------------------------------------------------------------------------------------|----------------------------------|
| Test weight | Selects the predefined <b>Test weight</b> .<br><b>Test weight 1 / Test weight 2</b> = defined in the menu item<br><b>Equipment</b> | Test weight 1 I<br>Test weight 2 |
| Tolerance   | Defines the measuring tolerance of the weight.                                                                                     | 0.0010.100 g<br>(0.001 g)*       |

\* Factory setting

## **Temperature test**

The following parameters can be defined:

| Parameter       | Description                                                                                        | Values               |
|-----------------|----------------------------------------------------------------------------------------------------|----------------------|
| Temperature kit | Shows the name of the <b>Temperature kit</b> which was defined in the menu item <b>Equipment</b> . | none                 |
| Temperature 1   | Enables or disables the lower test temperature.                                                    | OFF I ON<br>(100 °C) |
| Tolerance       | Defines the tolerance of the test temperature.                                                     | 15 °C<br>(3 °C)*     |
| Temperature 2   | Enables or disables the upper test temperature.                                                    | OFF I ON<br>(160 °C) |
| Tolerance       | Defines the tolerance of the test temperature.                                                     | 15 °C<br>(3 °C)*     |

\* Factory setting

#### SmartCal test

## i Note

There are 4 fixed SmartCal methods and 2 customizable SmartCal methods. All 6 methods are activated as default values but the methods can individually be enabled or disabled.

| Parameter                                | Description                                                                                                    | Values                                                                                  |
|------------------------------------------|----------------------------------------------------------------------------------------------------|-----------------------------------------------------------------------------------------|
| Lot number input                         | Defines the type of input for the Lot number. The Lot number can<br>be found on the product label.<br><b>Free input</b> : Input is not required<br><b>Guided input</b> : Input is required. | ON* I OFF I<br>Free input I<br>Guided input *                                           |
| Clear lot number<br>after<br>measurement | Enabled or disabled the function for clearing the Lot number after test measurement.                                                                                                    | <ul> <li>✓ (enabled) I</li> <li>☐ (disabled)*</li> </ul>                                |
| Use cSmartCal                            | Sets the control limits to the correct values for using of cSmartCal.                                                                                                    | <ul> <li>✓ (enabled) I</li> <li>☐ (disabled)*</li> </ul>                                |
| Temperature                              | Defines the test temperature.<br><b>Note</b><br>If temperature in customer SmartCal methods is set, the control<br>limits will be reset to default (off).                                   | 70 °C I 100 °C I<br>130 °C I 160 °C I<br>Custom temperature<br>40 °C230 °C<br>(105 °C*) |

| Control limits | Defines the control limits. The values of the control limits are in dependence of the temperature setting. The recommended values are automatically set. The values can also be changed. The recommended values are (lower - upper limits): 70 °C: 3.2-4.4 %MCN (cSmartCal: 3.3 - 4.3 %MCN) 100 °C: 5.2-6.4 %MCN (cSmartCal: 5.3 - 6.3 %MCN) 130 °C: 7.4-8.8 %MCN (cSmartCal: 7.5 - 8.7 %MCN) 160 °C: 9.9-11.7 %MCN (cSmartCal: 10.0 - 11.6 %MCN) 160 °C: 9.9-11.7 %MCN (cSmartCal: 10.0 - 11.6 %MCN) 161 °C: 9.9-11.7 %MCN (cSmartCal: 10.0 - 11.6 %MCN) | values see explanation I<br>OFF |
|----------------|----------------------------------------------------------------------------------------------------|---------------------------------|
|----------------|----------------------------------------------------------------------------------------------------|---------------------------------|

\* Factory setting

## 7.5.4.1.3 Adjustment settings

## Navigation: Home > Settings > Quality management > Test / Adjustment settings > Adjustment settings

## Weight adjustment external

The following parameters can be defined:

| Parameter   | Description                                                                                                    | Values                           |
|-------------|----------------------------------------------------------------------------------------------------|----------------------------------|
| Test weight | Selects the predefined <b>Test weight</b> .<br><b>Test weight 1 / Test weight 2</b> = defined in the menu item<br><b>Equipment</b> | Test weight 1 I<br>Test weight 2 |

## Temperature adjustment

The following parameters can be defined:

| Parameter | Description                                                                                        | Values |
|-----------|----------------------------------------------------------------------------------------------------|--------|
|           | Shows the name of the <b>Temperature kit</b> which was defined in the menu item <b>Equipment</b> . | none   |

## 7.5.4.1.4 Print and output settings

Navigation: Home > Settings > Quality management > Test / Adjustment settings > Print and output settings

This menu item allows you to set specific printer functions for test or adjustment printouts.

- The setting for printout language in this menu item has impact on test or adjustment printouts only. For setting the general printout language, **see** [Print and export management **>** Page 91].
- Not all languages are compatible with any printer, and also depending on the settings of the printer, **see** Recommended Printer Settings (Strip printer).
- For installing and defining a printer **see** [Peripherals > Page 84].

| Parameter         | Description                                                     | Values                                                                                              |
|-------------------|-----------------------------------------------------------------|----------------------------------------------------------------------------------------------------|
| Printout language | Defines the printout language for test or adjustment printouts. | English I Deutsch I<br>Italiano I Français I<br>Español I Português I<br>Polski I Magyar I<br>Český |

| Print results<br>automatically<br>after test/<br>adjustment | Activated or deactivated function. | <ul><li>✓ (enabled) I</li><li>☐ (disabled)*</li></ul> |
|-------------------------------------------------------------|------------------------------------|-------------------------------------------------------|
|-------------------------------------------------------------|------------------------------------|-------------------------------------------------------|

\* Factory setting

## 7.5.4.2 QuickPredict

## Navigation: Home > Settings > Quality management > QuickPredict

In this menu item, the QuickPredict function is activated or deactivated. The following parameters can be defined:

| Parameter    | Description                                                                                                    | Values    |
|--------------|----------------------------------------------------------------------------------------------------|-----------|
| QuickPredict | Activates and deactivates the QuickPredict function on the instrument (only alterable with valid QuickPredict license). | ON* I OFF |

\* Factory setting

## 7.5.5 User management

## Navigation: Home > Settings > User management

The following parameters can be defined:

| Menu item        | Explanation                                          | Further Information               |
|------------------|------------------------------------------------------|-----------------------------------|
| Groups           | Defines groups and their access rights.              | see Groups                        |
| Users            | Defines the user accounts.                           | see [Users ▶ Page 99]             |
| Account policies | Set default startup user.<br>Activate Auto lock-out. | see [Account policies ▶ Page 100] |

## 7.5.5.1 Groups

#### Navigation: Home > Settings > User management > Groups

In this menu the access rights of the different user groups can be defined.

The following groups with different pre-defined access rights and group properties are available:

- Administrators
- Supervisors
- Quality Managers
- Operators

#### i Note

The available access rights are different for each user group. Some parameters are not available for certain groups.

#### **Group properties**

| Parameter   | Description                               |
|-------------|-------------------------------------------|
| Group name  | Defines the group name.                   |
| Description | A description for the group can be added. |

#### Access rights

| Parameter           | Description                                          |
|---------------------|------------------------------------------------------|
| User preferences    | Access to the section Settings > User preferences    |
| Instrument settings | Access to the section Settings > Instrument settings |

| Edit shortcuts             | Access to the shortcut management. The button <b>Edit shortcuts</b> in the section <b>Measurement</b> is enabled. |
|----------------------------|----------------------------------------------------------------------------------------------------|
| Method Definition          | Access to the section Method definition                                                                           |
| Select methods             | The button Select methods is enabled in the section Measurement                                                   |
| Application settings       | Access to the section <b>Settings</b> > <b>Application settings</b>                                               |
| Run tests                  | Access to the section Test/Adjust > Tests                                                                         |
| Run adjustments            | Access to the section Test/Adjust > Run adjustments                                                               |
| Quality<br>management      | Access to the section Settings > Quality management                                                               |
| User<br>management         | Access to the section <b>Settings</b> > <b>User management</b>                                                    |
| System and data management | Access to the section Settings > System and data management                                                       |

## Group members (x1)

In this section the group members can be defined.

## Modified on

This sections shows the date of the last modification.

## Creating a new group

- Menu Groups selected.
- 1 Tap [New...].
- 2 Enter the name of the new group and confirm with [OK]. Name should be unique and unambiguous.
- 3 Edit the properties of the new group.

#### **Deleting a group**

- Menu Groups selected.
- 1 Select the group you wish to delete.
- 2 Tap [Delete]. Confirm the message box.

#### i Note

The group Administrators as well as groups with assigned users cannot be deleted.

#### **Editing a group**

- Menu Groups selected.
- 1 Select the group you wish to edit.
- 2 Edit the group parameters. Store the settings with [Save].

#### i Note

The maximum number of users is 30 and the maximal number of groups is 10.

#### i Note

If password protection is mandatory requirement, the access right User Preferences must be disabled.

## 7.5.5.2 Users

#### Navigation: Home > Settings > User management > Users

In this menu you can create, edit, or delete user accounts.

## NOTICE

Note down your administrator password and keep it in a safe place. If you forgot the password for the default administrator access, it is not possible to regain access to the moisture analyzer. In this case contact your METTLER TOLEDO representative.

#### Creating a new user account

## i Note

The user account name must be unique.

- Menu **Users** selected.
- 1 Tap [**New...**].
- 2 Enter the name of the new user account and confirm with [OK].
- 3 Edit the properties of the new user account.

## Editing an existing user account

- Menu Users selected.
- 1 Select the user account you wish to edit.
- 2 Select menu User properties.
- 3 Edit the user account parameters.
- 4 To store the settings, tap [Save].

The following parameters can be defined:

| Parameter      | Description                                                                                  | Values                           |
|----------------|----------------------------------------------------------------------------------------------|----------------------------------|
| User name      | Name of the user account. Name should be unique and unambiguous.                             | any                              |
| Full name      | Full name of the user (optional).                                                            | any                              |
| Description    | Descriptive text for the user account (optional).                                            | any                              |
| Account active | Activate or deactivate the user account. Inactive user accounts are not available for login. | ☐ (deactivated)* I ✓ (activated) |
| Password       | Create a new or change an existing password. <b>OFF</b> = no password protection.            | OFF* I ON I any                  |
| Group          | Assign the user account to a particular group.                                               | available groups                 |

\* Factory setting

#### i Note

- To view the date and time of last modification made to a user account, select the respective account and tap [History].
- If password protection is mandatory requirement, the access right **User Preferences** must be disabled, **see** Groups.

## Deleting a user account

- Menu Users selected.
- 1 Select the user account you wish to delete.
- 2 Tap [Delete]. Confirm the message box.

#### i Note

You cannot delete the Administrator account or the account that is currently active.

## 7.5.5.3 Account policies

## Navigation: Home > Settings > User management > Account policies

| Parameter               | Description                                               | Values                                     |
|-------------------------|-----------------------------------------------------------|--------------------------------------------|
| Default startup<br>user | Select the default user account for login at startup.     | OFF I ON* I<br>available user accounts     |
| Auto lock-out           | Locks the screen after the defined minutes of inactivity. | <b>OFF</b> *   <b>ON</b>   1 99<br>minutes |

\* Factory setting

#### Default startup user

In this menu you can set the default startup user.

# i Note

If a non-standard user logs out, the default startup user profile is automatically activated.

## Auto lock-out

In this menu you can activate the automatic lock-out of users after a period of inactivity.

#### i Note

After being locked out, the user has to log in again. During measurements the **Auto lock-out** function is always inactive and the screen will not be locked.

## 7.5.6 System and data management

| Main menu                                                                         | Submenu                                                  | Further information                |
|-----------------------------------------------------------------------------------|----------------------------------------------------------|------------------------------------|
| Result management                                                                 | Auto-delete                                              | see Result management              |
| Export / ImportExport settings and methods to<br>external storage devicessee [Exp |                                                          | see [Export / Import ▶ Page 102]   |
|                                                                                   | Import settings and methods from external storage device |                                    |
| Back up / Restore                                                                 | Back up your system on external storage device           | see [Back up / Restore ▶ Page 103] |
|                                                                                   | Restore your system from selected back up                | _                                  |
| Export event logs                                                                 | Export all event information                             | see [Export event logs ▶ Page 103] |
| Reset                                                                             | no submenu                                               | see [Reset ▶ Page 104]             |
| Update                                                                            | Update your instrument software                          | see [Update ▶ Page 105]            |

## Note for using USB storage device

- Supported formatting: FAT, FAT32, exFAT
- Special characters in file names are only supported if the USB storage device is formatted as exFAT.
- The USB storage device must be fully inserted.
- Make sure that the write protection is deactivated if available.

## 7.5.6.1 Result management

#### Home > Settings > System and data management > Result management

This menu item allows you to manage your results. The Auto-delete functionality prevents the instrument from filling up with old measurement results by removing them. We advise you to use this function to improve the performance of your Moisture Analyzer. Is the Auto-delete functionality activated, you can define the number of stored results with the result limit.

#### NOTICE

The default value of the result limit is 1000. If there are more than 1000 results on your Moisture Analyzer, the system automatically deletes the oldest results. Make sure that important data will periodically be saved on an external storage.

You can define the following parameters:

| Parameter   | Description                                                                                                    | Values                        |
|-------------|----------------------------------------------------------------------------------------------------|-------------------------------|
| Auto-delete | Activates the auto-delete functionality and defines the maximal number of stored result via <b>Result limit</b> . | OFF I ON*<br>13000<br>(1000)* |

## 7.5.6.2 Export / Import

## Navigation: Home > Settings > System and data management > Export / Import

This menu item allows you to export or import settings and methods to or from an external storage device. These data can be transferred to other instruments of the same type and can be useful to configure multiple instruments with the same specifications.

## i Note

- Software Version must be equal.
- Data transfer between different Moisture Analyzer models (e.g. from HX204 to HS153 or HC103) is limited. Features that are not supported by a model and data resulting from these features cannot be imported.
- Export / import of methods can also be performed from the menu Method Definition.

## Export settings and methods to external storage devices...

The following parameters can be defined:

| Parameter        | Description                                                                                                    | Values                                                                                                   |
|------------------|----------------------------------------------------------------------------------------------------|----------------------------------------------------------------------------------------------------|
| File name        | Defines the name of the new data file.                                                                                                    | any                                                                                                    |
| Location         | Finds the location on the storage device.                                                                                                    | Browse and select                                                                                        |
| Export selection | Defines the data for export.                                                                                                    | All* I 🗹 User                                                                                            |
|                  | <ul> <li>Note</li> <li>User management and user preferences contains: User management settings, user preferences</li> <li>Instrument, application and QM settings contains:</li> </ul> | management and user<br>preferences I<br>Instrument, appli-<br>cation and QM settings I<br>I Methods (x1) |
|                  | Instrument settings, application settings, quality management settings                                                                                                    |                                                                                                    |

\* Factory setting

- An external storage device is connected e.g. memory stick.
- Settings are made.
- To start, tap [**Export**].

To abort, tap [Cancel].

## Import settings and methods from external storage device...

The following parameters can be defined:

| Parameter        | Description                            | Values                                                                                                    |
|------------------|----------------------------------------|----------------------------------------------------------------------------------------------------|
| Import from file | Defines the data to be imported.       | Browse and select                                                                                                    |
| Location         | Shows the location of the import file. | -                                                                                                    |
| Import selection | Defines the data for import.           | All* I ☑ User<br>management and user<br>preferences I<br>☑ Instrument, appli-<br>cation and QM settings I<br>☑ Methods (x1) |

- Import settings and methods from external storage devices is selected.
- An external storage device is connected e.g. memory stick.
- 1 Tap Browse and select
  - ➡ Import from file appears.
- 2 Select Device and import file.
  - ➡ Full menu of Import settings and methods from external storage device... appears.
- 3 Tap **Import selection** and select the data for import if needed.

- To start, tap the **Import** button and follow the instructions in the message window.
  - To abort, tap [Cancel].

## 7.5.6.3 Back up / Restore

## Navigation: Home > Settings > System and data management > Back up / Restore

This menu item allows you to create a recovery point of the system and to store them on an external storage device. We advise you to create a recovery point of the system regularly. So you are able to restore the system with all data in fault.

## i Note

- After restoring, the system is in backup status. That means, that newer data such as settings, methods or results are lost.
- Restore is only possible on the same instrument as the back up was carried out.

## Backup

The following parameters can be defined:

| Parameter | Description                               | Values            |
|-----------|-------------------------------------------|-------------------|
| File name | Defines the name of the new data file.    | any               |
| Location  | Finds the location on the storage device. | Browse and select |

- An external storage device is connected e.g. memory stick.
- Back up your system on external storage device... is selected.
- 1 Define the name of the new data file.
- 2 Define the location on the storage device.
- 3 To confirm, tap **OK**.
- 4 To start, tap **Backup**. To abort, tap **Cancel**.

#### Restore

The following parameters can be defined:

| Parameter         | Description                                                                  | Values            |
|-------------------|------------------------------------------------------------------------------|-------------------|
| Restore from file | Finds the location on the storage device and selects the file for restoring. | Browse and select |
|                   | lesioning.                                                                   |                   |

- Restore your system from selected back up... is selected.
- An external storage device is connected e.g. memory stick.
- 1 Tap Restore from file... (Browse and select).
  - Storage device appears.
- 2 Select the file for restoring.
- 3 To start, tap **Restore**.

To abort, tap Cancel.

- ➡ Confirmation window appears.
- 4 Confirm with **Restore**.
- The system will restore the data and then perform a restart. Wait until the system has completely started up again.

## 7.5.6.4 Export event logs

## Navigation: Home > Settings > System and data management > Export event logs

This menu item allows you to export a log file (Zip format) with all relevant data to an external storage device. These data can be used for example, to support METTLER TOLEDO for troubleshooting.

The following parameters can be defined:

| Parameter     | Description                               | Values                         |
|---------------|-------------------------------------------|--------------------------------|
| File name     | Defines the name of the new data file.    | any                            |
| Export target | Defines the destination of data transfer. | Peripheral I<br>Network (SFTP) |

## **Export target: Peripheral**

| Parameter | Description                               | Values            |
|-----------|-------------------------------------------|-------------------|
| Location  | Finds the location on the storage device. | Browse and select |

\* Factory setting

## Export target: Network (SFTP)

For data transfer over a network (Ethernet) the Secure File Transfer Protocol SFTP is used. The receiving server is defined by entry of the appropriate IP address. If necessary, contact the network administrator of your IT department or your IT support.

| Parameter    | Description                                                                                                | Values     |
|--------------|----------------------------------------------------------------------------------------------------|------------|
| IP address   | Defines the IP address of the receiving server.                                                            | any        |
| Subdirectory | Defines to which subdirectory on the SFTP server the data is stored.                                       | any        |
| Port         | Defines the Port for communication with the server.<br><b>i</b> Note<br>Usually the default value is used. | 22* I any  |
| Password     | Entry for the password needed for server login.                                                            | any        |
| User name    | Entry for the user name needed for server login.                                                           | any        |
| File type    | Defines the type of the data file.                                                                         | CSV* I PDF |

\* Factory setting

## 7.5.6.5 License manager

## Navigation: Home > Settings > System and data management > License manager

This menu item shows and manages embedded software licenses.

The following parameters can be defined:

| Parameter               | Description                                                                           | Values |
|-------------------------|---------------------------------------------------------------------------------------|--------|
| QuickPredict<br>license | Input field for the Short Activation Code (SAC) to activate the QuickPredict license. | any    |

\* Factory setting

#### See also

## 7.5.6.6 Reset

## Navigation: Home > Settings > System and data management > Reset

This menu item allows you to reset the Instrument to factory settings. Date, time, weight and temperature adjustments/history are not affected.

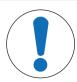

# Data loss after system reset.

After resetting, the instrument is in factory default state. All data such as settings, methods or results is lost.

 Save the data on an external storage device before you reset the instrument, see [Export / Import > Page 102] and [Back up / Restore > Page 103]

The following parameters can be defined:

NOTICE

| Parameter | Description                                | Values |
|-----------|--------------------------------------------|--------|
| Reset     | Resets the instrument to factory settings. | none   |

## 7.5.6.7 Update

## Navigation: Home > Settings > System and data management > Update

The Update menu item is only used during the software update process, **see** [Updating the software ▶ Page 111].

## i Note

This function is not available on approved instruments.

## 7.5.7 Help and tutorials

The function Instrument tutorial automatically appears when the function Setup wizard is finished.

# 8 Maintenance

To guarantee the functionality of the moisture analyzer and the accuracy of the results, a number of maintenance actions must be performed by the user.

# 8.1 Maintenance tasks

| Maintenance action                                                            | Recommended interval                                                                                                    | Remarks                                     |
|-------------------------------------------------------------------------------|----------------------------------------------------------------------------------------------------|---------------------------------------------|
| Cleaning                                                                      | <ul><li>Depending on the degree of pollution or your internal regulations clean the instrument:</li><li>After every use</li><li>After change of sample</li></ul> | see chapter "Cleaning"                      |
| Performing routine tests<br>(Weight test, temperature<br>test, SmartCal test) | <ul><li>After cleaning</li><li>After a software update</li></ul>                                                                                                 | see chapter "Test"                          |
| Performing adjustments<br>(weight adjustment,<br>temperature adjustment)      | <ul> <li>After changing the location</li> <li>If a test indicates that an adjustment is needed</li> </ul>                                                        | see chapter "Adjustments"                   |
| Replacing the dust filter (if used)                                           | Depending on the degree of pollution                                                                                                    | see chapter "Replacing the dust filter"     |
| Replacing the power line fuse                                                 | If the fuse is blown                                                                                                    | see chapter "Replacing the power line fuse" |
| Updating the software                                                         | If recommended by METTLER TOLEDO                                                                                                    | see chapter "Updating the software"         |

# 8.2 Cleaning

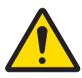

# **WARNING**

## Death or serious injury due to electric shock

Contact with parts that carry a live current can lead to injury and death. If the instrument cannot be shut down in an emergency situation, people can be injured or the instrument can be damaged.

 Disconnect the instrument from the power supply before cleaning or performing other maintenance work.

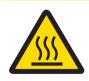

# **A** CAUTION

## Burns due to hot surfaces

The interior parts of the heating module as well as the parts in the sample chamber can reach temperatures that can cause injuries if touched.

 Wait until the heating module has cooled down completely before performing any maintenance task.

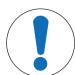

#### Damage to the instrument due to inappropriate cleaning methods

If liquid enters the housing, it can damage the instrument. The surface of the instrument can be damaged by certain cleaning agents, solvents, or abrasives.

- 1 Do not spray or pour liquid on the instrument.
- 2 Only use the cleaning agents specified in the Reference Manual (RM) of the instrument.
- 3 Only use a lightly moistened, lint-free cloth or a tissue to clean the instrument.
- 4 Wipe off any spills immediately.

#### Protective equipment:

- Gloves
- Goggles

## 8.2.1 Sample chamber

- Sample chamber is open.
- 1 Remove the sample pan handler (1), the sample pan holder (2) and the draft shield (3) for cleaning.
- 2 Carefully remove any deposits from the black temperature sensor (4).

NOTICE

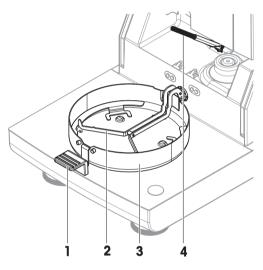

## 8.2.2 Heating module

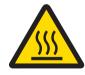

## 

#### Burns due to hot surfaces

The round halogen lamp can reach temperatures that can cause injuries if touched.

- 1 Do not remove the halogen lamp.
- 2 Wait until the heating module has cooled down completely before cleaning.
- 3 Remove any splashes, deposits, or spots from the halogen lamp with a mild organic solvent such as ethanol.

#### Overview

- 1 Protective glass
- 2 Reflector with inspection window glass
- 3 Halogen lamp

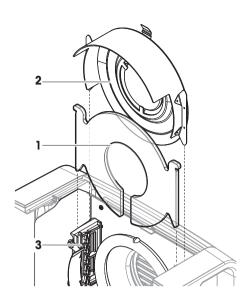

#### Opening heating module for cleaning

- Sample chamber is open.
- 1 Inside, there is a locking device on each side. Push both outwards (together) for unlocking (1). Do not hold the module while unlocking it.
  - ➡ The upper part has been unlocked on both sides.
- 2 Open the heating module (2).

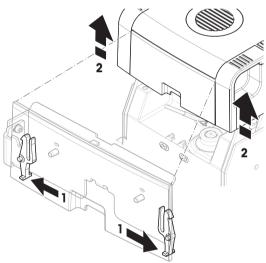

#### Removing reflector with inspection window glass for cleaning

1 To unlock, pull the spring clip (1) forwards.

2 Pull out the reflector (2) upwards off the bracket.

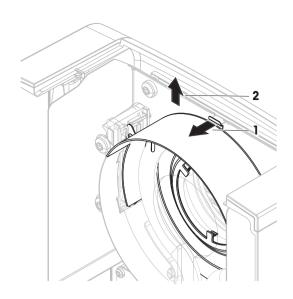

#### Removing protective glass for cleaning

- Reflector is removed.
- Pull out the protection glass upwards off the bracket.

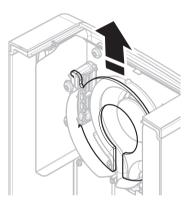

#### **Reassembling after cleaning**

- All parts are cleaned.
- 1 Insert the protective glass (1).
- 2 Insert the reflector with inspection window glass (2) (until it clicks). The lamp must be located in front of the reflector. Do not touch the lamp with your fingers.
- 3 Close the heating module (until it clicks).

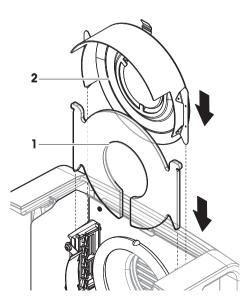

## 8.2.3 Fan grill

The air inlet of the fan is located at the rear of the instrument and its exterior should be cleaned from time to time to free it from any dust deposits.

#### 8.2.4 Putting into operation after cleaning

- 1 Reassemble the moisture analyzer.
- 2 Connect the moisture analyzer to the power supply.
- 3 Press 🕛 to switch on the moisture analyzer.
- 4 Check the level status, level the moisture analyzer if necessary.
- 5 Respect the warm-up time specified in the "Technical Data".
- 6 Perform a routine test according to the internal regulations of your company. METTLER TOLEDO recommends performing a SmartCal test after cleaning the balance.
- → The moisture analyzer is ready to be used.

#### See also

## 8.3 Replacing the dust filter

If you use a dust filter for your Moisture Analyzer, check the filter pollution at regular intervals. For replacement filters **see** Accessories and Spare Parts.

- 1 Open the filter lid.
- 2 Replace the dust filter.

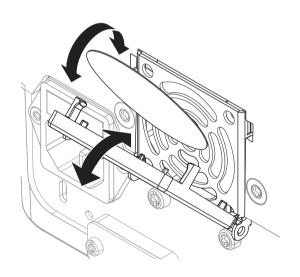

## 8.4 Replacing the power line fuse

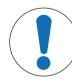

## NOTICE

#### Damage due to faulty fuse handling

Using the wrong fuse or false handling of the fuse can lead to irreparable damage on the instrument.

- 1 Only use fuses of the correct type and rated value.
- 2 Do not short-circuit (bridge) the fuse.

The power line fuse is located on the back of the drying unit. To change the fuse, proceed as follows:

1 Pull out the power cord.

- 2 Slide out the fuse holder (1) with a suitable tool such as a screwdriver.
- 3 Remove the fuse (3) and check its condition.
- 4 If the fuse is blown, replace the fuse with one of the same type and the same rated value.

A spare fuse is located in the holder (2).

## 8.5 Updating the software

METTLER TOLEDO is constantly improving its instrument software to make the handling of its instruments more comfortable and smoother. The current software versions can be downloaded online and installed by the user to benefit from the improvements quickly and easily.

The firmware made available on the Internet has been developed and tested by Mettler-Toledo GmbH using processes that meet the guidelines of ISO 9001. Mettler-Toledo GmbH does not, however, accept liability for consequences that might arise from using the firmware.

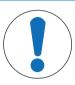

# NOTICE

#### Data loss during software installation.

During the installation of the software, data such as settings, methods or results can get lost. This is also the case if the installation fails.

Before starting a software installation, create a backup file of the current system on an external storage device.

Search for software:

www.mt.com/moisture-software

#### Update procedure

- Backup of the current data is created, see [Back up / Restore > Page 103]
- Recent software update is downloaded and stored on an external device, e.g., USB storage device.
- Administrator rights are active.
- 1 Insert device with software for update into its respective port.
- 2 Wait until the external device is recognized by the instrument.
- 3 Select Home > Settings > System and data management > Update. If Update is not visible check if administrator rights are active. If you have an approved version, contact your support representative.
  - Update screen appears.
- 4 Select the device on which the software is stored.
- 5 Confirm with [**Update**] and wait until the software update is completely finished. Do not remove the device before the instrument has completely restarted.
  - ➡ The instrument reboots.
  - A message appears: Operating system is up to date. Update instrument software?...
- 6 Confirm with [Update].
- 7 Wait until the system returns to the home screen.

#### Software downgrade

It is not recommended to downgrade the software. However, in case of a setup that requires a software downgrade in order to work, please observe the following safety instructions.

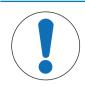

# NOTICE

Data loss during software downgrade

During a downgrade of the software all device data such as drying methods, results, SmartCal history, and settings will be removed.

- Only let a service technician perform a software downgrade.

# 9 Troubleshooting

Possible errors with their cause and remedy are described in the following chapter. If there are errors that cannot be corrected through these instructions, contact METTLER TOLEDO.

## 9.1 Error messages

| Error message                                   | Possible cause                                                                                                    | Diagnostic                                                                                                    | Remedy                                                                                                    |
|-------------------------------------------------|----------------------------------------------------------------------------------------------------|----------------------------------------------------------------------------------------------------|----------------------------------------------------------------------------------------------------|
| Overload                                        | Overload - the weight on<br>the sample pan exceeds<br>the weighing capacity of<br>the balance.                                                                                                    | _                                                                                                    | Reduce the weight of the sample.                                                                                             |
| Underload                                       | Underload - the sample<br>pan holder is missing.                                                                                                    | Check.                                                                                                    | Insert the sample pan<br>holder. If needed, reboot<br>the system by discon-<br>necting and reconnecting<br>the power supply. |
| Blinking zeros                                  | The balance is out of the<br>zero range. When the<br>instrument was switched<br>on or upon zeroing, one or<br>more limits were<br>exceeded. The usual<br>reason for this is when<br>there is a weight on the<br>weighing pan when the<br>balance is switched on. | Check if a weight is on the sample pan.                                                                                                    | Remove the weight and retry.                                                                                                 |
| "Unhandled exception<br>caught in main thread." | Startup problem on terminal.                                                                                                    | -                                                                                                    | Download and install the appropriate software. See [Updating the software ▶ Page 111].                                       |
| "No sensor connected."                          | The communication<br>between sensor and<br>terminal could not be<br>established properly.                                                                                                    | <ul> <li>Check the cable<br/>between drying unit<br/>and terminal.</li> <li>Make sure that the<br/>drying unit is still<br/>running and<br/>responding.</li> </ul> | Properly connect cable<br>between drying unit and<br>terminal.                                                               |
| "Sensor connection lost!"                       | More than 5000<br>measurements have been<br>stored on the memory.                                                                                                    | With software V2.11 and earlier, this caused the sensor to lose connection.                                                                                        | Update the software to<br>V2.12 or later, <b>see</b><br>[Updating the software ►<br>Page 111]                                |

#### Error messages shown when using QuickPredict

| Error message                                                         | Possible cause                                              | Diagnostic | Remedy                                                                  |
|-----------------------------------------------------------------------|-------------------------------------------------------------|------------|-------------------------------------------------------------------------|
| <b>Prediction pending</b><br>No prediction possible at<br>the moment. | Current prediction is outside the expected moisture value.  | _          | Make sure there is no<br>environmental influence on<br>the measurement. |
|                                                                       | Current prediction is too unreliable.                       | -          |                                                                         |
|                                                                       | Current drying curve differs too far from reference curves. | _          |                                                                         |

| Error message                                                                                                    | Possible cause                       | Diagnostic                                                                                                    | Remedy                                                                                                    |
|----------------------------------------------------------------------------------------------------|--------------------------------------|----------------------------------------------------------------------------------------------------|----------------------------------------------------------------------------------------------------|
| No prediction possible (x)       Reference database results are not repeatable.         No prediction possible anymore for this measurement.       Proving curve is incompatible with the reference drying curves.         Drying curves.       Drying curves. | _                                    | <ul> <li>Repeat the measurement<br/>and ensure repeatability<br/>by:</li> <li>Always preparing the<br/>sample in the exact<br/>same way.</li> <li>Avoiding any environ-<br/>mental influence.</li> </ul> |                                                                                                    |
|                                                                                                    | patible with the reference           | _                                                                                                    | Make sure the sample is<br>prepared in the exact<br>same way as the reference<br>samples and repeat the<br>measurement. |
|                                                                                                    |                                      |                                                                                                    | Repeat the measurement<br>and avoid any temperature<br>fluctuations.                                                    |
| No prediction possible (2)                                                                                                    | Too many spikes in the drying curve. | Check the drying curve for spikes.                                                                                                    | Repeat the measurement and avoid any vibrations.                                                                        |
| No prediction possible<br>anymore for this<br>measurement.                                                                                                    |                                      |                                                                                                    |                                                                                                    |

# 9.2 Error symptoms

| Error symptom                                    | Possible cause                                                                                                    | Diagnostic                                   | Remedy                                                                                                    |
|--------------------------------------------------|----------------------------------------------------------------------------------------------------|----------------------------------------------|----------------------------------------------------------------------------------------------------|
| Moisture analyzer cannot<br>be switched on.      | <ul> <li>The power supply cable is not connected.</li> <li>The cable between the terminal and the drying unit is not connected.</li> <li>No power supply voltage in the mains.</li> </ul>                              | Check.                                       | Connect the power supply<br>cable, the terminal cable<br>or reestablish the mains<br>supply voltage.                              |
|                                                  | Faulty fuse.                                                                                                    | Check.                                       | Replace the fuse. The fuse<br>is located on the back of<br>the instrument besides the<br>power plug (find a spare<br>fuse there). |
| Keys and buttons on the terminal do not respond. | Software bug.                                                                                                    | -                                            | Restart the software by disconnecting and reconnecting the power supply.                                                          |
| The date & time is lost.                         | The battery is malfunc-<br>tioning or empty.                                                                                                    | _                                            | Contact your METTLER<br>TOLEDO service represen-<br>tative                                                                        |
| Weight out of range.<br>During adjustment.       | Either no weight piece or<br>the wrong weight piece<br>has been placed on the<br>sample pan for<br>adjustment. This message<br>is also displayed if you do<br>not remove the weight<br>piece when you are<br>prompted. | Check if the correct weight piece is placed. | Use the correct weight piece and retry.                                                                                           |

| Error symptom                                                                                  | Possible cause                                                                                                    | Diagnostic                                                                                     | Remedy                                                                                                    |
|------------------------------------------------------------------------------------------------|----------------------------------------------------------------------------------------------------|------------------------------------------------------------------------------------------------|----------------------------------------------------------------------------------------------------|
| <b>Drift</b><br>The measuring values on<br>the display slowly drift up/<br>down.               | The air current which cools<br>the Load cell is blocked<br>(filter, grating). The rising<br>temperature influences the<br>measurement. | Check (find the air filter<br>and the grating at the<br>backside of the moisture<br>analyzer). | Replace filter (if available)<br>and clean ventilation<br>grating.                                                                                            |
| Unstable weight<br>indication.<br>The measuring values do<br>not stabilize but go up/<br>down. | The sample pan holder is not placed properly .                                                                                         | Check.                                                                                         | Make sure the sample pan<br>holder is correctly placed.<br>Some parts are touching<br>the sample pan.                                                         |
|                                                                                                |                                                                                                    |                                                                                                | Volatile sample substance<br>(weight of the sample<br>changes quickly).                                                                                       |
| The measurement takes too long.                                                                | An unsuitable switch-off criterion was set.                                                                                            | -                                                                                              | Choose a suitable switch-<br>off criterion.                                                                                                    |
| J                                                                                              | Sample substance tends to form a skin, when heated.                                                                                    | _                                                                                              | If you use samples which<br>tend to form a skin that<br>hinders evaporation,<br>perform the measurement<br>at a higher temperature.                           |
|                                                                                                | An excessive amount of sample cause slow drying.                                                                                       | -                                                                                              | Enlarge the surface of the sample substance, e.g by crushing or grinding.                                                                                     |
|                                                                                                | Liquids take longer to dry.                                                                                                    | _                                                                                              | For sample liquids, use absorbent glass fibre filters.                                                                                                    |
|                                                                                                |                                                                                                    |                                                                                                | Use absorbent glass filter for liquids.                                                                                                    |
|                                                                                                |                                                                                                    |                                                                                                | Enlarge the surface of the sample, e.g. by crushing or grinding.                                                                                              |
| No further measurements<br>are possible.                                                       | Result management<br>settings are unsuitable.                                                                                          | Check the settings.                                                                            | <ul> <li>Activate Auto-delete<br/>and reduce the result<br/>limit via Settings &gt;<br/>System and data<br/>management &gt; Result<br/>management.</li> </ul> |
| Measurement results are not repeatable.                                                        | Unstable environment/<br>location of the instrument.                                                                                   | _                                                                                              | Choose a suitable<br>location. See "Selecting the<br>location".                                                                                               |
|                                                                                                | The sample substance<br>boils and the splashed<br>drops continuously<br>change the weight.                                             | -                                                                                              | Lower the drying temperature.                                                                                                    |
|                                                                                                | The drying time is too<br>short for the "Timed"<br>switch-off criterion.                                                               |                                                                                                | Set a longer drying time for<br>the "Timed" switch-off<br>criterion.                                                                                          |
|                                                                                                | The samples are not comparable.                                                                                                    | _                                                                                              | Use sample quantities as<br>equal as possible, e.g.<br>always within ±10%<br>tolerance.                                                                       |

| Error symptom                                                                                                    | Possible cause                                                                                                    | Diagnostic                                | Remedy                                                                                                    |
|----------------------------------------------------------------------------------------------------|----------------------------------------------------------------------------------------------------|-------------------------------------------|----------------------------------------------------------------------------------------------------|
|                                                                                                    | The granulation of the sample is not homogenous or too large.                                                                                                    | -                                         | Use samples with a homogenous granulation.                                                                                                    |
|                                                                                                    | Insufficient heating power<br>because the protective<br>glass of the halogen<br>radiator is dirty.                                                                  | Check if the protective glass is dirty.   | Clean the protective glass.<br>See "Cleaning".                                                                                                    |
|                                                                                                    | The temperature sensor is contaminated/dirty.                                                                                                    | Check if the temperature sensor is dirty. | Clean the temperature sensor. See "Cleaning".                                                                                                    |
|                                                                                                    | The sample substance<br>does not become<br>completely dry due to<br>uneven distribution in the<br>sample pan.                                                       | _                                         | Evenly spread the sample substance in the sample pan and retry.                                                                                                    |
| The adjustment<br>temperature is lower than<br>expected (e.g. 90°C<br>instead of 100°C).                                               | The draft shield is not installed.                                                                                                    | Check.                                    | Install the draft shield.                                                                                                    |
| The difference between<br>target and actual<br>temperature is out of<br>tolerance.<br>When using the<br>temperature adjustment<br>kit. | The temperature<br>adjustment kit is not<br>adjusted or defective.                                                                                                  | _                                         | <ul> <li>Try another<br/>temperature<br/>adjustment kit.</li> <li>Adjust the temperature<br/>adjustment kit (contact<br/>your METTLER TOLEDO<br/>service representative)</li> </ul> |
| The SmartCal test failed.                                                                                                    | The test prerequisites are not met correctly.                                                                                                    | _                                         | Make sure to meet the test<br>prerequisites, see<br>[SmartCal test ▶<br>Page 75].                                                                                                   |
|                                                                                                    | The entered room<br>temperature and/or the<br>relative humidity are set<br>wrong.                                                                                   | Check if the values are set correctly.    | Enter the correct values and retry.                                                                                                    |
|                                                                                                    | The test substance does<br>not become completely dry<br>due to uneven distribution<br>in the sample pan.                                                            | _                                         | Evenly spread the test substance in the pan and retry.                                                                                                    |
|                                                                                                    | The instrument is out of adjustments.                                                                                                    | _                                         | Perform:<br>1. Temperature test, <b>see</b><br>Temperature test.                                                                                                    |
|                                                                                                    |                                                                                                    |                                           | <ol> <li>Weight tests, see<br/>Tests</li> <li>Repeat the SmartCal<br/>test with a new test<br/>substance.</li> </ol>                                                                |
| The printer does not<br>function/print.                                                                                                | <ul> <li>The printer is not<br/>switched on.</li> <li>The cable is not<br/>properly connected.</li> <li>The cable is plugged to<br/>the wrong connector.</li> </ul> | Check cable connections.                  | For correct cable<br>connections, <b>see</b><br>[Electrical interfaces ►<br>Page 20].<br>For setting up a printer,<br><b>see</b> [Peripherals ►<br>Page 84].                        |

| Error symptom                     | Possible cause                                  | Diagnostic          | Remedy                                                                                                    |
|-----------------------------------|-------------------------------------------------|---------------------|----------------------------------------------------------------------------------------------------|
|                                   | • The printer is not setup correctly.           |                     |                                                                                                    |
| Incorrect characters are printed. | The printer/Instrument is not set up correctly. | Check the settings. | <ul> <li>Change the bit/polarity<br/>setting of the printer<br/>and the instrument to<br/>"8/NO".</li> </ul>           |
|                                   |                                                 |                     | <ul> <li>Make sure both<br/>devices have the same<br/>baud rate set, see<br/>[Peripherals &gt;<br/>Page 84]</li> </ul> |
|                                   |                                                 |                     | • Use the correct<br>character sets, <b>see</b><br>Recommended Printer<br>Settings (Strip printer).                    |

#### See also

# 10 Technical Data

## 10.1 General data

## Power supply

| 110 V AC Version<br>230 V AC Version<br>Voltage fluctuations<br>Power load<br>Power line fuse       | 100 V–120 V, 50/60 Hz, 4 A<br>200 V–240 V, 50/60 Hz, 2 A<br>-15%+10%<br>max. 450 W during drying process<br>5 x 20 mm, T6.3 AH 250 V (6.3 A, time-lag T, high breaking<br>capacity)            |
|----------------------------------------------------------------------------------------------------|----------------------------------------------------------------------------------------------------|
| Overvoltage category<br>Degree of pollution<br>Standards for safety and EMC<br>Range of application | II<br>2<br>see Declaration of Conformity (part of standard equipment)<br>for use in dry interior rooms                                                                                         |
| Height above sea level<br>Ambient temperature range<br>Relative air humidity                        | < 4000 m<br>Operation: +10 °C to +30 °C<br>(operability guaranteed +5 °C to +40 °C)<br>max. 80% up to +31 °C, linearly decreasing to 50% at +40 °C<br>20% - 80% and non-condensing conditions. |
| Warm-up time                                                                                        | At least <b>60 minutes</b> after connecting the instrument to the power supply. When switched on from standby, the instrument is ready for operation immediately.                              |

#### Materials

## Drying unit

| Housing                             | PBT-GB20                               |
|-------------------------------------|----------------------------------------|
| Inspection window grill             | PEEK-HT G22 (UL 94 V-0)                |
| Protective glass                    | Glass ceramics                         |
| Halogen lamp                        | Quartz glass                           |
| Reflector                           | Stainless steel, X2CrNiMo17-2 (1.4404) |
| Reflector bracket                   | PEEK-HT G22 (UL 94 V-0)                |
| Draft shield, interior bottom plate | Stainless steel, X2CrNiMo17-2 (1.4404) |
|                                     |                                        |

#### Terminal

Top housing Bottom housing EN ZL-ZnAI4Cu1 (EN ZI-0410) PA12 GB30

# 10.2 Model-specific data

#### **Drying Unit**

| Heating Module        | Halogen ring-shaped radiator |
|-----------------------|------------------------------|
| Temperature range     | 40–230 °C                    |
| Temperature step      | 1 °C                         |
| Temperature programs  | standard, rapid, gentle      |
| Drying time           | max. 480 minutes             |
| Balance               |                              |
| Maximum capacity      | 150 g                        |
| Readability           | 1 mg                         |
| Minimum sample weight | 0.1 g                        |
| Weighing technology   | Monobloc                     |
| Adjustment            | External weight              |
|                       |                              |

#### **Moisture Content**

| Readability                         | 0.01% |
|-------------------------------------|-------|
| Repeatability (sd) with 2 g sample  | 0.05% |
| Repeatability (sd) with 10 g sample | 0.01% |

#### Interfaces

| Drying Unit | ٠ | 1 × System (Terminal – drying unit)                                             |
|-------------|---|---------------------------------------------------------------------------------|
|             | ٠ | 1 × RS232C (for production only)                                                |
| Terminal    | ٠ | 1 × RS232C (9-pin socket)                                                       |
|             | ٠ | USB Host port 1 (Type A socket), USB 1.1<br>Supported memory sticks up to 32 GB |
|             | ٠ | USB Host port 2 (Type A socket), USB 1.1<br>Supported memory sticks up to 32 GB |
|             | ٠ | 1 × USB Device (Type B socket), USB 1.1                                         |

## • Ethernet: TCP/IP, DHCP, static IP, 100 Mbit/s, RJ45

## i Note

USB Host port 1: Do not use any extension cable with memory sticks. See [Overview terminal > Page 11].

#### Data

| Export data format of results | • | CSV (Comma-separated values) |
|-------------------------------|---|------------------------------|
|                               |   |                              |

• PDF

#### Hardware

| Drying unit                    |                                             |
|--------------------------------|---------------------------------------------|
| Sample chamber opening/closing | manual                                      |
| Leveling                       | 2 leveling screws                           |
| Sample pan                     | Ø 90 mm                                     |
| Maximum height of sample       | 15 mm                                       |
| Thermal overload protection    | Bimetallic-element switch in heating module |
| Dimensions (w x h x d)         | 199 x 139 x 428 mm                          |
|                                | See [Dimensions ▶ Page 120]                 |

| Weight, re | ady to | measure |
|------------|--------|---------|
|------------|--------|---------|

| Terminal               |                                                                  |
|------------------------|------------------------------------------------------------------|
| Display                | WVGA color display, resistive touch-sensitive                    |
| Reading angle          | Adjustable, 2 folding feet                                       |
| Dimensions (w x h x d) | 200 x 63.5/79.5 x 134.5 mm<br><b>See</b> [Dimensions ▶ Page 120] |
| Weight                 | 1.2 kg                                                           |

# 10.3 Dimensions

(all dimensions in mm)

# 10.3.1 Drying unit

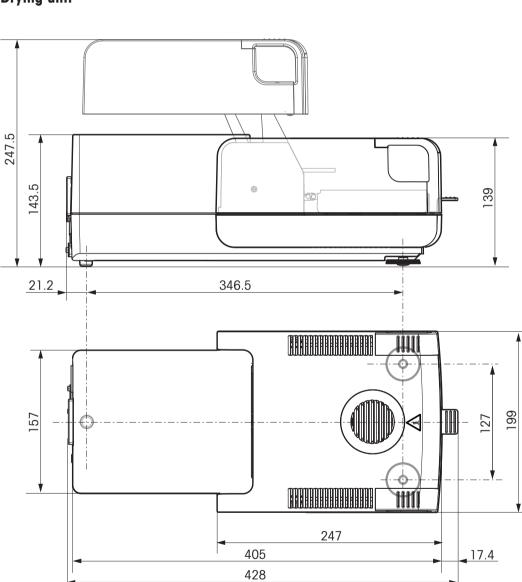

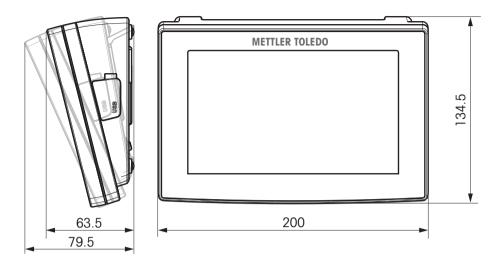

# 10.4 Interfaces specification

## 10.4.1 RS232C

| Schematic | Item              | Specification                                                                                                    |
|-----------|-------------------|----------------------------------------------------------------------------------------------------|
|           | Interface type    | Voltage interface according to EIA RS-232C/<br>DIN66020 CCITT V24/V.28)                                               |
| DATA      | Max. cable length | 15 m                                                                                                    |
|           | Signal level      | Outputs:<br>+5 V +15 V (RL = 3–7 k $\Omega$ )<br>-5 V15 V (RL = 3–7 k $\Omega$ )<br>Inputs:<br>+3 V +25 V<br>-3 V25 V |
|           | Connector         | Sub-D, 9-pole, female                                                                                                 |
|           | Operating mode    | Full duplex                                                                                                    |
|           | Transmission mode | Bit-serial, asynchronous                                                                                              |
| CTS CTS   | Transmission code | ASCII                                                                                                    |
|           | Baud rates        | see setting options                                                                                                   |
|           | Bits/parity       | see setting options                                                                                                   |
|           | Stop bits         | see setting options                                                                                                   |
|           | Handshake         | None, XON/XOFF, RTS/CTS (software selectable)                                                                         |

## 10.4.2 USB host

| Schematic | Item           | Specification           |                                 |
|-----------|----------------|-------------------------|---------------------------------|
|           | Standard       | In conformity w 1.0/1.1 | vith USB Specification Revision |
|           | Speed          | Full speed 12 I         | Mbps (requires shielded cable)  |
|           | Power usage    | Max. 500 mA<br>Type A   |                                 |
|           | Connector      |                         |                                 |
| 1 2 3 4   | Pin assignment | 1                       | VBUS (+5 V DC)                  |
|           |                | 2                       | D- (Data -)                     |
|           |                | 3                       | D+ (Data +)                     |
|           |                | 4                       | GND (Ground)                    |
|           |                | Shell                   | Shield                          |

## 10.4.3 USB device

|               | Item                        | Specification                                                                                                    |
|---------------|-----------------------------|----------------------------------------------------------------------------------------------------|
| 2 1           | Standard                    | In conformity with USB specifications revision 2.0                                                                       |
|               | Speed                       | Full-speed 12 Mbps (requires shielded cable)                                                                             |
|               | Function                    | CDC (Communication Device Class) serial port emulation                                                                   |
| 3 4           | Power usage                 | Suspended device: Max 10 mA                                                                                              |
|               | Connector                   | Туре В                                                                                                    |
|               |                             |                                                                                                    |
| VBUS (+5 VDC) |                             |                                                                                                    |
| D– (Data –)   |                             |                                                                                                    |
| D+ (Data +)   |                             |                                                                                                    |
| GND (Ground)  |                             |                                                                                                    |
| Shield        |                             |                                                                                                    |
|               | D+ (Data +)<br>GND (Ground) | Standard<br>Speed<br>Function<br>Power usage<br>Connector<br>VBUS (+5 VDC)<br>D- (Data -)<br>D+ (Data +)<br>SND (Ground) |

# **11** Accessories and Spare Parts

## **11.1 Accessories**

#### Cables

|                          | Cable RS9 (m) – RS9 (f)                                                                                            | 11101051           |
|--------------------------|----------------------------------------------------------------------------------------------------|--------------------|
|                          | <ul> <li>Data transfer between instrument and peripheral</li> <li>Length: 1 m</li> </ul>                           |                    |
|                          | Cable USB-A (m) – USB-B (m)                                                                                        | 30241470           |
|                          | <ul> <li>Data transfer between instrument and peripheral</li> <li>Length: 1 m</li> </ul>                           |                    |
| a Processing             |                                                                                                    |                    |
|                          | Barcode reader 1D Gryphon GD4220                                                                                   | 3041746            |
| SØ                       | <ul> <li>Scans barcodes and transmits the decoded information to a device</li> </ul>                               | connected          |
|                          | Applications: sample identification, data input, process con                                                       | trol               |
| X                        | <ul> <li>Interface: USB-A</li> <li>5 V DC, 0.35 A; power supply via USB interface; cable leng</li> </ul>           | th: 2 m            |
|                          | EasyDirect Moisture                                                                                                | 3052267            |
|                          | Data management software for up to 5 moisture analyzers                                                            |                    |
| EasyDirect<br>Moisture   | <ul> <li>Data collection in SQL database, graphical result evaluation scheduling, instrument monitoring</li> </ul> | n, routine testing |
|                          | QuickPredict Moisture                                                                                              | 3051826            |
|                          | Result prediction software for a reduced moisture determina                                                        | tion time          |
|                          | <ul> <li>Calculates the final result of a moisture measurement in a final usual drying time</li> </ul>             | raction of the     |
| QuickPredict<br>Moisture |                                                                                                    |                    |
|                          |                                                                                                    |                    |

| Anti-theft cable                                                        | 11600361 |
|-------------------------------------------------------------------------|----------|
| Protects the instrument from theft                                      |          |
| <ul> <li>Including: steel cord, lock, two keys</li> </ul>               |          |
| <ul> <li>Detachable steel security cord with T-bar mechanism</li> </ul> |          |

|                      | Dust filter                                                                                                    | 30020838       |
|----------------------|----------------------------------------------------------------------------------------------------|----------------|
|                      | <ul> <li>Prevents dust from entering the instrument through the ventilator</li> <li>Including: 50 pcs</li> <li>ø: 69.9 mm</li> </ul>                                                        |                |
| 4                    | Printer holder                                                                                                    | 30066692       |
| P                    | <ul> <li>Holds the printer securely at an elevated level above the instrum</li> <li>Requires terminal support 30018474 for installation</li> <li>Net platform area: 200 × 250 mm</li> </ul> | ent            |
| 199 - Ban            | Terminal support                                                                                                    | 30018474       |
| 6-2                  | <ul> <li>Holds the terminal securely at an elevated level above the instru</li> <li>Can optionally also take on printer holder 30066692</li> <li>76 × 64 × 305 mm</li> </ul>                | 1110111        |
| Performance Testing  |                                                                                                    |                |
|                      | Weight 100 g, OIML class F1, certified                                                                                                    | 30406400       |
|                      | <ul> <li>Including: calibration certificate</li> </ul>                                                                                                    |                |
|                      | <ul> <li>Knob weight with adjusting cavity</li> </ul>                                                                                                    |                |
|                      | Material: stainless steel                                                                                                    |                |
|                      | <ul> <li>Density: 7.9 kg/dm<sup>3</sup></li> </ul>                                                                                                    |                |
|                      | Compliant with: OIML class F1                                                                                                    |                |
| States Same          | SmartCal StarterPac, certified                                                                                                    | 30005918       |
|                      | <ul> <li>Testing substance that verifies the performance of a moisture an<br/>10-minute test</li> </ul>                                                                                     | alyzer in a    |
| And Alar             | <ul> <li>Including: 12 SmartCal sachets, thermo-hygrometer, instructions<br/>of analysis</li> </ul>                                                                                         | s, certificate |
| - With Part          | <ul> <li>Consists of highly temperature sensitive granular material, base zeolite, with a defined moisture content</li> </ul>                                                               | d on a         |
|                      | <ul> <li>Each batch is certified by an independent institute according to s<br/>cations that exceed those of the standard SmartCal substance</li> </ul>                                     | specifi-       |
|                      | SmartCal set of 12, certified                                                                                                    | 30005793       |
| Mosture<br>Substance | Testing substance that verifies the performance of a moisture an<br>10-minute test                                                                                                    | alyzer in a    |
|                      | <ul> <li>Including: 12 SmartCal sachets, certificate of analysis</li> </ul>                                                                                                    |                |
|                      | Consists of highly temperature sensitive granular material, base                                                                                                    | d op g         |

- Consists of highly temperature sensitive granular material, based on a zeolite, with a defined moisture content
- Each batch is certified by an independent institute according to specifications that exceed those of the standard SmartCal substance

|                                                              | SmartCal set of 24, certified                                                                                                    | 3000579         |
|--------------------------------------------------------------|----------------------------------------------------------------------------------------------------|-----------------|
| Mosthere<br>Analyze<br>Substance                             | Testing substance that verifies the performance of a moistur     10-minute test                                                                   | e analyzer in a |
|                                                              | <ul> <li>Including: 24 SmartCal sachets, certificate of analysis</li> </ul>                                                                       |                 |
|                                                              | <ul> <li>Consists of highly temperature sensitive granular material, b<br/>zeolite, with a defined moisture content</li> </ul>                    | ased on a       |
|                                                              | <ul> <li>Each batch is certified by an independent institute according<br/>cations that exceed those of the standard SmartCal substand</li> </ul> |                 |
| 8                                                            | SmartCal StarterPac                                                                                                    | 3000591         |
|                                                              | Testing substance that verifies the performance of a moistur     10-minute test                                                                   | e analyzer in a |
| en StatterPo                                                 | Including: 12 SmartCal sachets, thermo-hygrometer, instruct                                                                                       | tions           |
| WT14 70.00                                                   | <ul> <li>Consists of highly temperature sensitive granular material, to<br/>zeolite, with a defined moisture content</li> </ul>                   | ased on a       |
|                                                              | SmartCal set of 12                                                                                                    | 3000579         |
| Meisture<br>Andryzer<br>Set<br>Substonce<br>METTLER TOLEDO   | Testing substance that verifies the performance of a moistur     10-minute test                                                                   | e analyzer in a |
|                                                              | <ul> <li>Including: 12 SmartCal sachets</li> </ul>                                                                                                |                 |
|                                                              | <ul> <li>Consists of highly temperature sensitive granular material, to<br/>zeolite, with a defined moisture content</li> </ul>                   | based on a      |
|                                                              | SmartCal set of 24                                                                                                    | 3000579         |
| Moisture<br>Anchyzer<br>Teol<br>Subelorice<br>METTLER TOLEDO | Testing substance that verifies the performance of a moistur     10-minute test                                                                   | e analyzer in a |
|                                                              | <ul> <li>Including: 24 SmartCal sachets</li> </ul>                                                                                                |                 |
|                                                              | <ul> <li>Consists of highly temperature sensitive granular material, to<br/>zeolite, with a defined moisture content</li> </ul>                   | based on a      |
| P                                                            | Temperature kit, certified                                                                                                    | 3002085         |
|                                                              | <ul> <li>Tool that verifies the operating temperature of the heating un<br/>reliable results</li> </ul>                                           | it to ensure    |
| Inte                                                         | <ul> <li>Including: calibration certificate, storage case</li> </ul>                                                                              |                 |
|                                                              | <ul> <li>Tests and adjusts the instrument at a selected operating terr</li> </ul>                                                                 | perature        |
| inters                                                       |                                                                                                    |                 |
|                                                              |                                                                                                    |                 |
| 1                                                            | Printer P-52RUE     Including: AC/DC adapter, country-specific power cable, cab                                                                   | 3023729         |

|      | • | Including: AC/DC adapter, country-specific power cable, cable USB-A – USB-B, cable RS232 – RS232, ribbon cartridge, set of printing-paper rolls, User Manual |
|------|---|----------------------------------------------------------------------------------------------------|
| 6.7. | ٠ | Printing technology: dot matrix                                                                                                    |
|      | ٠ | Maximum printing speed: 100 mm/second; interfaces: USB-B, RS232, Ethernet                                                                                    |
|      | ٠ | 24 V DC, 2.5 A; 130 × 220 × 88 mm                                                                                                    |

| <ul> <li>Including: AC/DC adapter, country-specific power cable, cable USB-B, cable RS232 – RS232, set of printing-paper rolls, Use</li> <li>Printing technology: direct thermal</li> <li>Real time clock with date and time; maximum printing speed: second; interfaces: USB-B, RS232, Ethernet</li> <li>24 V DC, 2.5 A; 130 × 220 × 88 mm</li> </ul> Printer P-56RUE <ul> <li>Including: AC/DC adapter, country-specific power cable, cable USB-B, cable RS232 – RS232, set of printing-paper rolls, Use</li> <li>Printing technology: direct thermal</li> <li>Real time clock with date and time; maximum printing speed: second; interfaces: USB-B, RS232, set of printing-paper rolls, Use</li> <li>Printing technology: direct thermal</li> <li>Real time clock with date and time; maximum printing speed: second; interfaces: USB-B, RS232, Ethernet</li> <li>24 V DC, 2.5 A; 130 × 220 × 88 mm</li> </ul> | er Manual<br>100 mm/<br><b>30094673</b><br>e USB-A –<br>er Manual                                                                                                    |
|----------------------------------------------------------------------------------------------------|----------------------------------------------------------------------------------------------------|
| <ul> <li>Real time clock with date and time; maximum printing speed: second; interfaces: USB-B, RS232, Ethernet</li> <li>24 V DC, 2.5 A; 130 × 220 × 88 mm</li> <li>Printer P-56RUE</li> <li>Including: AC/DC adapter, country-specific power cable, cable USB-B, cable RS232 – RS232, set of printing-paper rolls, Use</li> <li>Printing technology: direct thermal</li> <li>Real time clock with date and time; maximum printing speed: second; interfaces: USB-B, RS232, Ethernet</li> </ul>                                                                                                    | <b>30094673</b><br>9 USB-A –<br>9 Manual                                                                                                    |
| <ul> <li>second; interfaces: USB-B, RS232, Ethernet</li> <li>24 V DC, 2.5 A; 130 × 220 × 88 mm</li> <li>Printer P-56RUE</li> <li>Including: AC/DC adapter, country-specific power cable, cable USB-B, cable RS232 – RS232, set of printing-paper rolls, Use</li> <li>Printing technology: direct thermal</li> <li>Real time clock with date and time; maximum printing speed: second; interfaces: USB-B, RS232, Ethernet</li> </ul>                                                                                                    | <b>30094673</b><br>9 USB-A –<br>9 Manual                                                                                                    |
| <ul> <li>Printer P-56RUE</li> <li>Including: AC/DC adapter, country-specific power cable, cable USB-B, cable RS232 – RS232, set of printing-paper rolls, Use</li> <li>Printing technology: direct thermal</li> <li>Real time clock with date and time; maximum printing speed: second; interfaces: USB-B, RS232, Ethernet</li> </ul>                                                                                                    | e USB-A —<br>er Manual                                                                                                    |
| <ul> <li>Including: AC/DC adapter, country-specific power cable, cable USB-B, cable RS232 – RS232, set of printing-paper rolls, Use</li> <li>Printing technology: direct thermal</li> <li>Real time clock with date and time; maximum printing speed: second; interfaces: USB-B, RS232, Ethernet</li> </ul>                                                                                                    | e USB-A —<br>er Manual                                                                                                    |
| <ul> <li>USB-B, cable RS232 – RS232, set of printing-paper rolls, Use</li> <li>Printing technology: direct thermal</li> <li>Real time clock with date and time; maximum printing speed: second; interfaces: USB-B, RS232, Ethernet</li> </ul>                                                                                                    | er Manual                                                                                                    |
| <ul> <li>Real time clock with date and time; maximum printing speed:<br/>second; interfaces: USB-B, RS232, Ethernet</li> </ul>                                                                                                    | 100 mm/                                                                                                    |
| second; interfaces: USB-B, RS232, Ethernet                                                                                                    | 100 mm/                                                                                                    |
| <ul> <li>24 V DC, 2.5 A; 130 × 220 × 88 mm</li> </ul>                                                                                                    |                                                                                                    |
|                                                                                                    |                                                                                                    |
| Printer P-58RUE                                                                                                    | 30094674                                                                                                    |
| <ul> <li>Including: AC/DC adapter, country-specific power cable, cable<br/>USB-B, cable RS232 – RS232, set of printing-paper rolls, Use</li> </ul>                                                                                                    |                                                                                                    |
| Printing technology: direct thermal                                                                                                    |                                                                                                    |
| <ul> <li>Real time clock with date and time; maximum printing speed:<br/>second; interfaces: USB-B, RS232, Ethernet</li> </ul>                                                                                                    | 100 mm/                                                                                                    |
| <ul> <li>24 V DC, 2.5 A; 130 × 220 × 88 mm</li> </ul>                                                                                                    |                                                                                                    |
| Applications: statistics, formulation, totaling, label printing                                                                                                    |                                                                                                    |
| Printer RS-P25/01                                                                                                    | 11124300                                                                                                    |
| <ul> <li>Including: AC/DC adapter, country-specific power cable, RS23<br/>paper rotary axis, ribbon cartridge, set of printing-paper rolls,</li> </ul>                                                                                                    |                                                                                                    |
| Printing technology: dot matrix                                                                                                    |                                                                                                    |
| <ul> <li>Automatic baud rate detection; printing speed: 2.3 lines/secor<br/>RS232</li> </ul>                                                                                                    | nd; interface:                                                                                                    |
| <ul> <li>12 V DC, 2.5 A; 120 × 203 × 73 mm</li> </ul>                                                                                                    |                                                                                                    |
| F                                                                                                    | <ul> <li>USB-B, cable RS232 – RS232, set of printing-paper rolls, Use</li> <li>Printing technology: direct thermal</li> <li>Real time clock with date and time; maximum printing speed: second; interfaces: USB-B, RS232, Ethernet</li> <li>24 V DC, 2.5 A; 130 × 220 × 88 mm</li> <li>Applications: statistics, formulation, totaling, label printing</li> <li>Printer RS-P25/01</li> <li>Including: AC/DC adapter, country-specific power cable, RS232 paper rotary axis, ribbon cartridge, set of printing-paper rolls,</li> <li>Printing technology: dot matrix</li> <li>Automatic baud rate detection; printing speed: 2.3 lines/secor RS232</li> </ul> |

| S | - |
|---|---|
| 5 | 2 |
|   |   |
|   | - |

#### **Glass fiber filter**

Downholder

• For measuring samples with a high moisture content like liquid and pasty substances

· Holds down samples that contract upon heating and prevents glass fiber

• Including: 100 pcs

filter 214464 from curling
Material: stainless steel
ø: 88.9 mm; height: 2 mm

- Ensures even sample spread and enlarges the sample surface for a faster time to result
- ø: 88.9 mm
- · Highly absorbent

214758

214464

| THUR DALL.            | Sample pan, aluminium                                                                                                   | 13865          |
|-----------------------|----------------------------------------------------------------------------------------------------|----------------|
|                       | <ul> <li>For measuring samples of moderate moisture content and v<br/>not contract excessively during drying</li> </ul> | volume that do |
|                       | <ul> <li>Including: 80 pcs</li> </ul>                                                                                   |                |
|                       | For one-time use                                                                                                    |                |
|                       | <ul> <li>Fits into the sample-pan holder</li> </ul>                                                                     |                |
|                       | <ul> <li>ø: 90 mm; height: 6 mm</li> </ul>                                                                              |                |
|                       | Oil-free and fat-free surface                                                                                           |                |
| ALL DER DE CONTRACTOR | Sample pan, aluminium, extrastrong                                                                                      | 11113863       |
|                       | <ul> <li>For measuring samples that expand, contract or otherwise or drying</li> </ul>                                  | deform during  |
|                       | Including: 80 pcs                                                                                                    |                |
|                       | For one-time use                                                                                                    |                |
|                       | Fits into the sample-pan holder                                                                                         |                |
|                       | <ul> <li>ø: 90 mm; height: 6 mm</li> </ul>                                                                              |                |
|                       | Oil-free and fat-free surface                                                                                           |                |
|                       | Sample pan, gold-coated                                                                                                 | 214695         |
|                       | <ul> <li>For measuring bulky samples like textiles</li> </ul>                                                           |                |
|                       | <ul> <li>Including: lid and holding clips</li> </ul>                                                                    |                |
|                       | Reusable                                                                                                    |                |
|                       | Dishwasher-proof                                                                                                    |                |
|                       | <ul> <li>Fits into the sample-pan holder</li> </ul>                                                                     |                |
|                       | <ul> <li>ø: 90 mm; height: 15 mm</li> </ul>                                                                             |                |
|                       | Oil-free and fat-free surface                                                                                           |                |
|                       | Sample pan, stainless steel                                                                                             | 214462         |
|                       | <ul> <li>Including: 3 pcs</li> </ul>                                                                                    |                |
|                       | Reusable                                                                                                    |                |
|                       | Dishwasher-proof                                                                                                    |                |
|                       | <ul> <li>Fits into the sample-pan holder</li> </ul>                                                                     |                |
|                       | <ul> <li>ø: 90 mm; height: 6 mm</li> </ul>                                                                              |                |
|                       | Oil-free and fat-free surface                                                                                           |                |

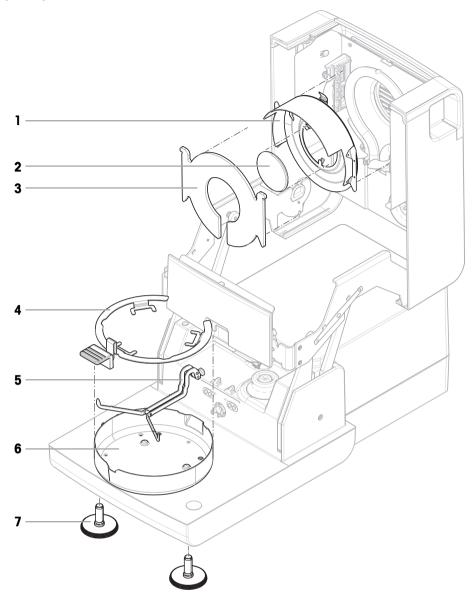

|   | Order no. | Designation              | Remarks                     |
|---|-----------|--------------------------|-----------------------------|
| 1 | 11148330  | Reflector                | Excluding: Inspection glass |
| 2 | 11148421  | Inspection glass         | _                           |
| 3 | 11148416  | Protective glass         | _                           |
| 4 | 30020852  | Sample pan handler       | _                           |
| 5 | 11148108  | Sample pan holder        | _                           |
| 6 | 30106210  | Draft-protection element | _                           |
| 7 | 30104835  | Leveling foot            | Including: 2 pcs            |

# 12 Disposal

In conformance with the European Directive 2012/19/EU on Waste Electrical and Electronic Equipment (WEEE) this device may not be disposed of in domestic waste. This also applies to countries outside the EU, per their specific requirements.

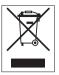

Please dispose of this product in accordance with local regulations at the collecting point specified for electrical and electronic equipment. If you have any questions, please contact the responsible authority or the distributor from which you purchased this device. Should this device be passed on to other parties, the content of this regulation must also be related.

# Index

# A

| A                         |         |
|---------------------------|---------|
| Access rights             | 98, 99  |
| Accessories               | 45, 123 |
| Account                   |         |
| Policies                  | 101     |
| User                      | 99      |
| Adding comments           | 60      |
| Adjustment                | 24      |
| Balance                   | 76      |
| Heating module            | 76      |
| Settings                  | 94      |
| Touch screen              | 87      |
| Anti-theft                | 10, 17  |
| Asterisk                  | 38      |
| Auto lockout              | 101     |
| Auto-delete functionality | 101     |
|                           |         |

# B

| Back up    | 103    |
|------------|--------|
| Brightness | 82, 86 |

# С

| Calculated values       | 38     |
|-------------------------|--------|
| Certified RHT sensor    | 75     |
| Chart                   | 67     |
| Color                   | 82, 86 |
| Comments to measurement | 60     |
| Company information     | 87     |
| Control limits          | 42     |
| convention              | 5      |
| Сору                    |        |
| Method                  | 49     |
| Country                 | 83     |
| Create a shortcut       | 62     |
| Shortcuts               | 62     |
| CSV                     | 119    |
| CSV format              | 70     |
|                         |        |

# D

| Data       | 119        |
|------------|------------|
| Date       | 17, 26, 83 |
| Define     |            |
| Method     | 47, 48     |
| Delete     |            |
| see Remove | 49         |
| Dimensions | 120        |

| Display language          | 82, 86     |
|---------------------------|------------|
| Display mode              | 38         |
| disposal                  | 129        |
| Draft shield element      | 10         |
| Drying                    |            |
| Temperature               | 33, 34, 35 |
| Unit                      | 10         |
| Unit dimensions           | 120        |
| Drying program            |            |
| Gentle                    | 34         |
| Rapid                     | 33         |
| Standard                  | 33         |
| Dust filter               | 10, 110    |
| E                         |            |
| EasyDirect Moisture       | 70, 84     |
| Edit                      | ,          |
| Method                    | 48         |
| Shortcut                  | 62         |
| Entering                  | 02         |
| Numerical values          | 26         |
| Text and numbers          | 25         |
| environmental condition   | 13         |
| Ethernet                  | 21, 88     |
| Event logs                | 103        |
| Export                    | 103        |
| Export                    | 105        |
| Result                    | 70, 119    |
| Settings and methods      | 102        |
| Export management         | 91         |
| F                         | 91         |
|                           | 10,110     |
| Fan                       | 10, 110    |
| Filter                    | 67         |
| Firmware update           | 111        |
| flash drive               | 101        |
| see USB storage device    | 101        |
| Fuse                      | 110, 118   |
| G                         |            |
| General method properties | 46         |
| General settings          | 24         |
| Gentle drying             | 34         |
| Graphics panel            | 25         |
| Graphics view             | 67         |
| Groups                    | 98         |
|                           |            |

# H

| Halogen lamp   | 10         |
|----------------|------------|
| Heating module | 10         |
| History        | 79         |
| Home screen    | 20, 22, 23 |
| Host name      | 88         |
| Host settings  | 84         |
|                |            |

## I

| -                     |     |
|-----------------------|-----|
| Identifications       | 90  |
| Identifications panel | 25  |
| Import                |     |
| Settings and methods  | 102 |
| Inspection window     | 10  |
| install               |     |
| site                  | 13  |
| Instrument settings   | 83  |
| Interface             | 119 |
| Interim results       | 91  |
|                       |     |

## J

| Journal | 67 |
|---------|----|
|         |    |

# K

| Kensington slot      | 10, 17 |
|----------------------|--------|
| Keyboard             | ,      |
| text and numbers     | 25     |
| Keyboard language    | 82     |
| Keypad               |        |
| numerical values     | 26     |
| Keys on the terminal | 20, 22 |

# L

| Languages      | 82, 86 |
|----------------|--------|
| Printout       | 91     |
| Level          |        |
| Indicator      | 10     |
| Sensor         | 10     |
| Leveling screw | 10     |
| Limits         | 42     |
| Lists          | 27     |
| location       | 13     |
| Log file       | 103    |
| Login          | 101    |
|                |        |

# Μ

| Maintenance |  |
|-------------|--|
| Dust filter |  |

110

| Power line fuse      | 110        |
|----------------------|------------|
| Measurement          | 24, 58     |
| First measurement    | 28         |
| sample preparation   | 61         |
| Simple measurement   | 28         |
| Memory stick         | 21         |
| Method               |            |
| Сору                 | 49         |
| Definition           | 32         |
| Edit                 | 24, 48     |
| Export and import    | 102        |
| Name                 | 46         |
| New                  | 24, 47, 48 |
| Properties           | 46         |
| Remove               | 49         |
| Renaming             | 46         |
| Test                 | 50         |
| Method selection     | 94         |
| MethodWizard         | 46         |
| MT-SICS              | 84         |
|                      | 04         |
| N                    |            |
| New method           | 47, 48     |
| Numbers              | 25         |
| Numerical values     | 26         |
| Ρ                    |            |
| Parameter panel      | 25         |
| Password             | 83, 99     |
| PCL printer          | 84         |
| PDF                  | 119        |
| Peripheral settings  | 84         |
| Power line fuse      | 10, 110    |
| Power supply         | 118        |
| Power supply socket  | 10         |
| Print management     | 91         |
| Printer              | 01         |
| Settings             | 84         |
| Printout             | 04         |
| Intermediate results | 91         |
| Language             | 91         |
|                      | 51         |
| Q                    |            |
| QuickAccess          | 23         |
| QuickPredict         | 62         |
| Activation           | 54         |
| Disabling            | 55         |
| License              | 53         |

| Prerequisites          | 52 |
|------------------------|----|
| Reference data set     | 56 |
| Setup                  | 52 |
| Uncertainty thresholds | 66 |
| Use                    | 63 |
| Wizard                 | 56 |

# R

| ĸ                         |         |
|---------------------------|---------|
| Ramp time                 | 35      |
| Rapid drying              | 33      |
| Reading angle             | 17      |
| Remove                    |         |
| Method                    | 49      |
| Shortcut                  | 62      |
| Replace                   |         |
| Dust filter               | 110     |
| Power line fuse           | 110     |
| Reset                     | 104     |
| Restore                   | 103     |
| Result                    |         |
| Export                    | 70, 119 |
| Result and value handling | 41      |
| Result limit              | 101     |
| Result management         | 101     |
| Results                   | 24, 67  |
| RHT sensor                | 75      |
| RS232C                    | 11, 20  |
|                           |         |

# S

| safety information | 7          |
|--------------------|------------|
| Sample chamber     | 10         |
| Sample pan handler | 10         |
| Sample pan holder  | 10         |
| sample preparation | 61         |
| Scope of delivery  | 13         |
| Screen settings    | 82, 86     |
| Settings           | 24         |
| Adjustment         | 94         |
| Date               | 17, 26, 83 |
| Export and import  | 102        |
| Host               | 84         |
| Peripheral         | 84         |
| Regional           | 83         |
| Screen             | 82         |
| Temperature Test   | 96         |
| Time               | 17, 26, 83 |
| Weight adjustment  | 97         |
|                    |            |

| Weight test          | 96         |
|----------------------|------------|
| Shortcuts            | 23, 24, 61 |
| Edit                 | 62         |
| Remove               | 62         |
| Show results         | 24         |
| SmartCal             |            |
| Test                 | 75         |
| Test settings        | 96         |
| SOC                  | 35         |
| SOC delay            | 37         |
| Software update      | 111        |
| Sound                | 83         |
| Standard drying      | 33         |
| Standby              | 20, 22, 31 |
| Start measurement    | 24         |
| Start weight         | 41, 61     |
| Starting mode        | 45         |
| Startup user         | 101        |
| Status messages      | 23         |
| Stop drying          | 60         |
| Switch button        | 26         |
| switch on/off        | 20, 22, 31 |
| Switch-off criterion | 35, 50     |
| symbol               | 5          |
| warning              | 7          |
| System               | 20         |
| т                    |            |
| Tables               | 27         |
| TCP/IP               | 21, 88     |
| Temperatur           | 21,00      |
| Adjustment settings  | 97         |
| Temperature          | 57         |
| Sensor               | 10         |
| Switch-off criterion | 35         |
| Test                 | 74         |
| Test settings        | 96         |
| Temperature kit      | 10         |
| Terminal             | 10         |
| Terminal dimensions  | 121        |
| Test                 | 24, 72     |
| Measurement          | 50         |
| Method               | 50         |
| Temperature          | 74         |
| Time                 | 50         |
|                      | 73         |
| Weight external      | /3         |

# TestsGeneral73Text25Time17, 26, 83Touch screen adjustment87Troubleshooting103

# U

| •                  |        |
|--------------------|--------|
| USB                | 11     |
| USB Device         | 21     |
| USB Driver         |        |
| Installation       | 19     |
| USB Host           | 21     |
| USB storage device | 101    |
| User               |        |
| Account            | 99     |
| Groups             | 98     |
| Home screen        | 23     |
| Interface          | 22     |
| Shortcuts          | 24, 61 |
|                    |        |

# V

| Value panel | 24 |
|-------------|----|
| W           |    |

| warning symbol    | 7      |
|-------------------|--------|
| Weighing-in aid   | 41, 61 |
| Weight            |        |
| Test external     | 73     |
| Weight adjustment |        |
| Settings          | 97     |
| Weight test       |        |
| external          | 73     |
| Settings          | 96     |
| Work screen       | 25     |
| Workflow handling | 45     |
|                   |        |

**To protect your product's future:** METTLER TOLEDO Service assures the quality, measuring accuracy and preservation of value of this product for years to come.

Please request full details about our attractive terms of service.

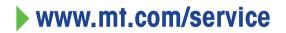

www.mt.com/hxhs

For more information

Mettler-Toledo GmbH Im Langacher 44 8606 Greifensee, Switzerland www.mt.com/contact

Subject to technical changes. © 11/2023 METTLER TOLEDO. All rights reserved. 30019588I en

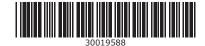